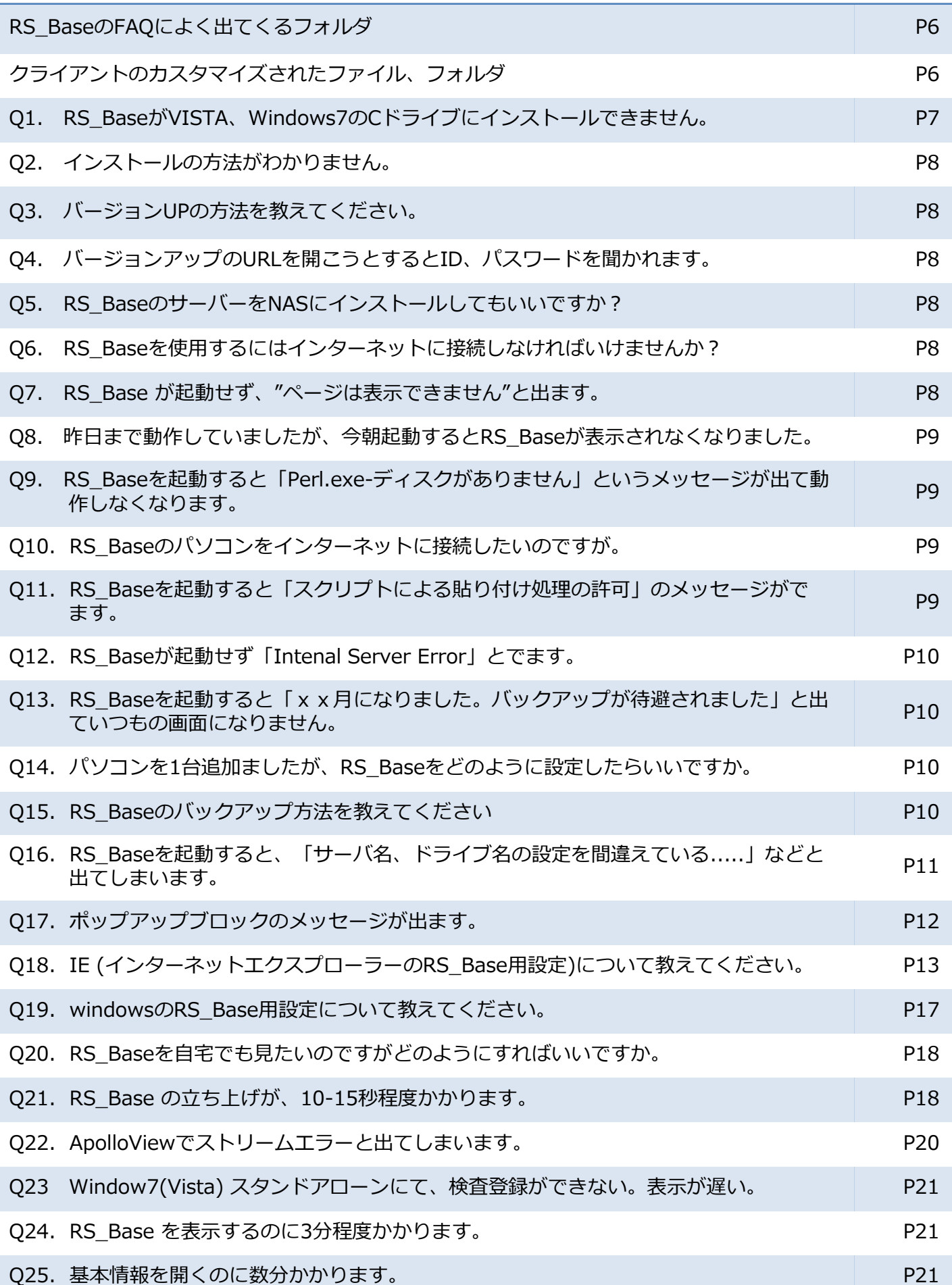

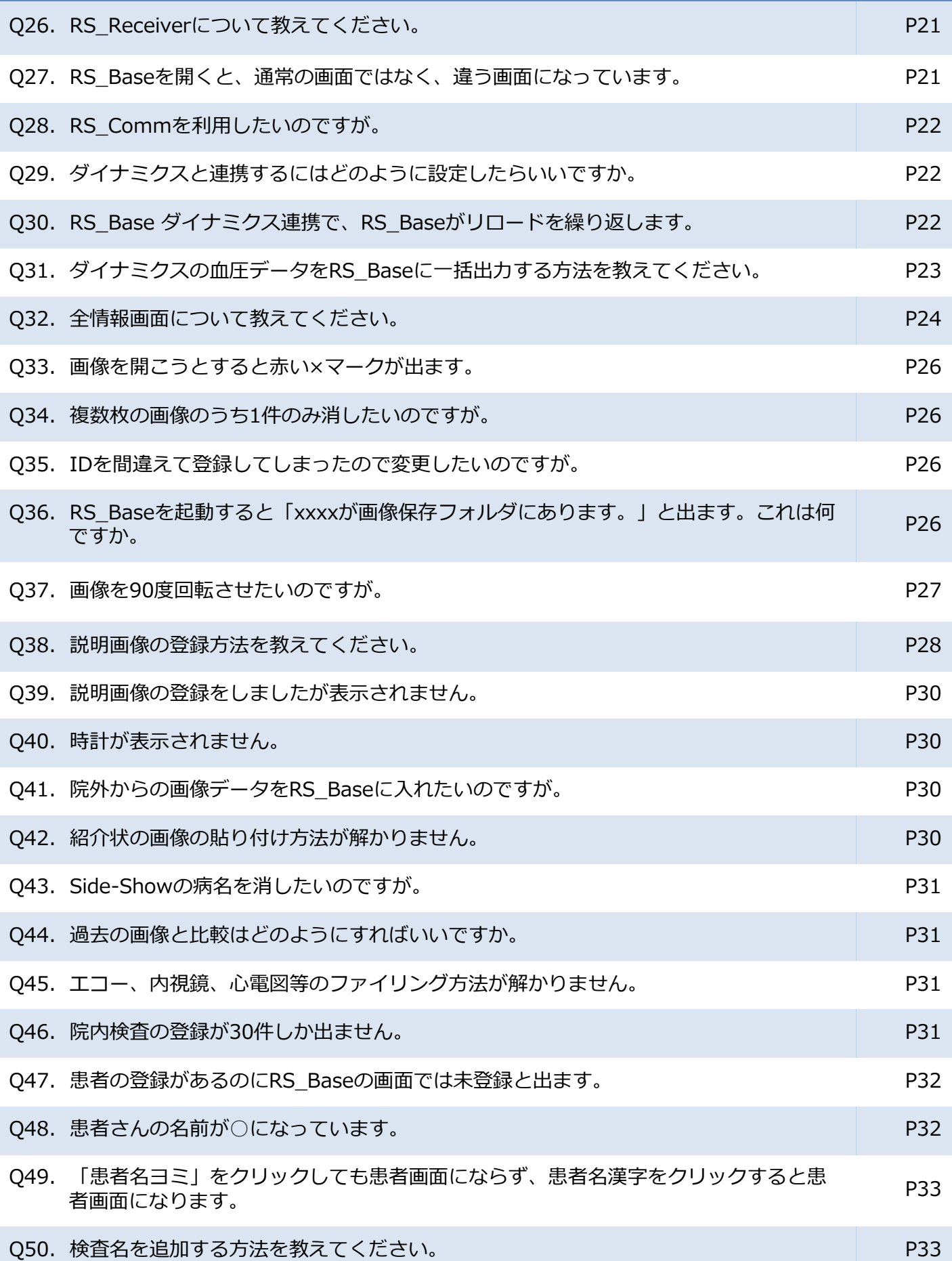

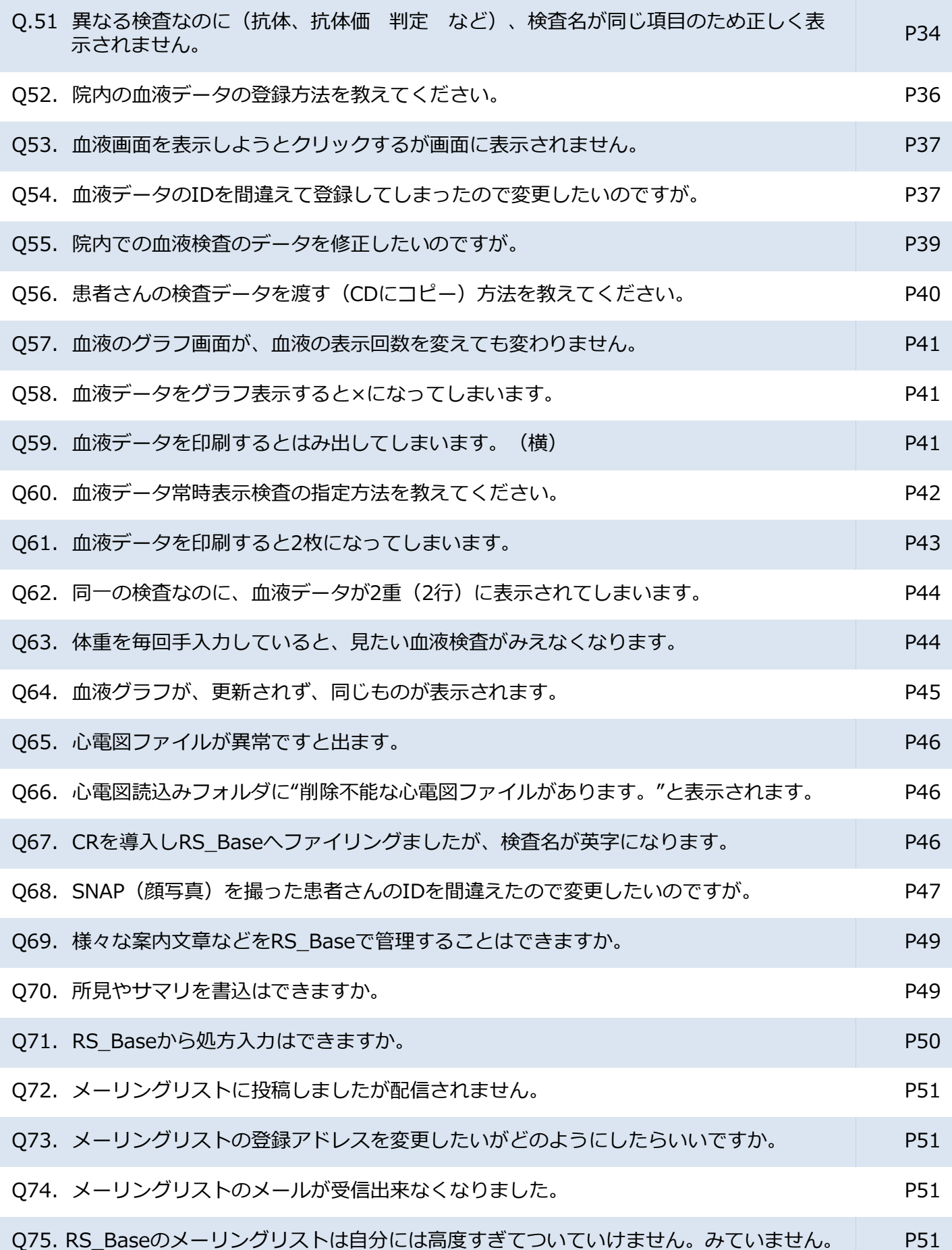

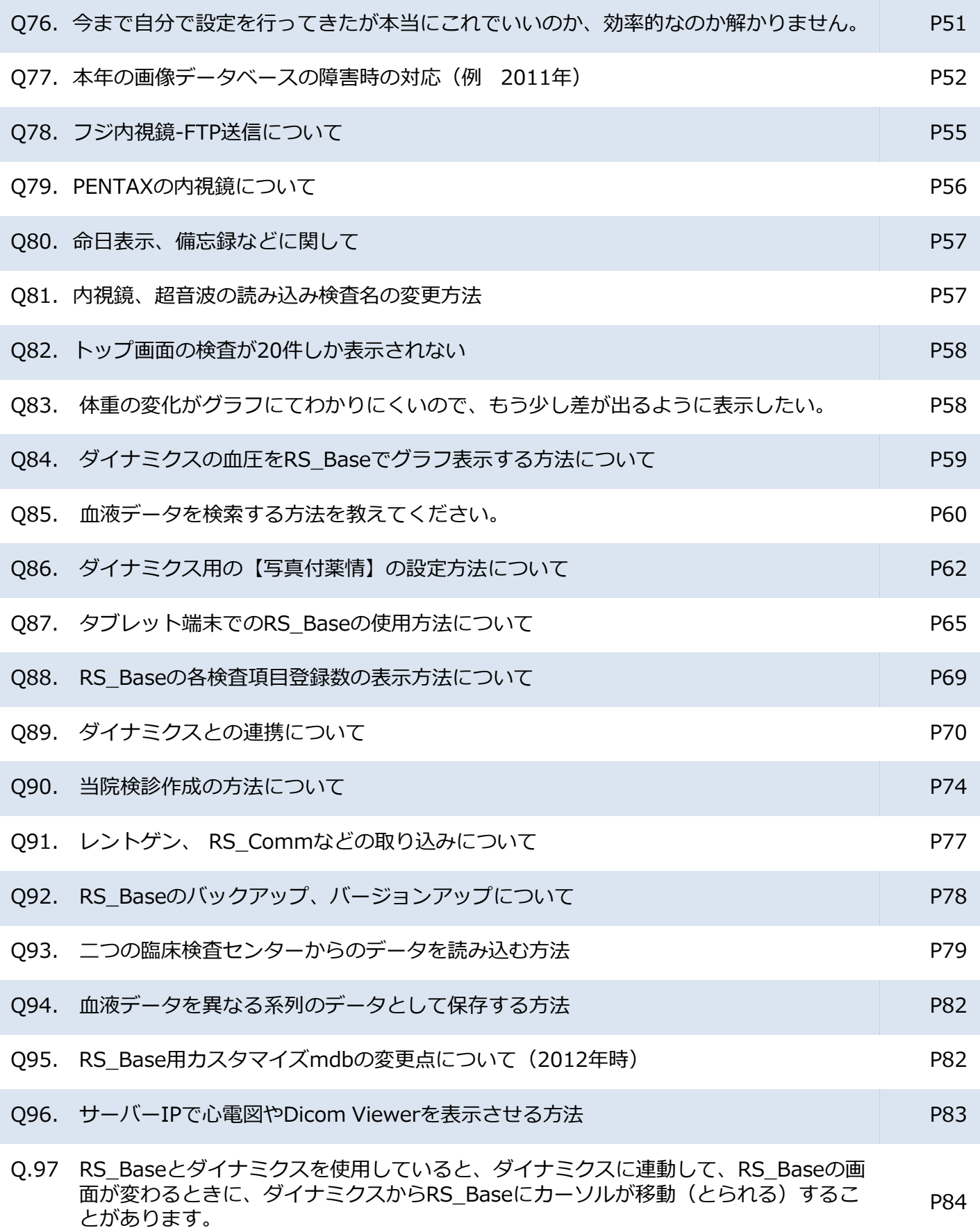

Q98.成長曲線の表示方法について P84

# **RS Base**

# 【 RS\_BaseのQ&Aによく出てくるフォルダ 】

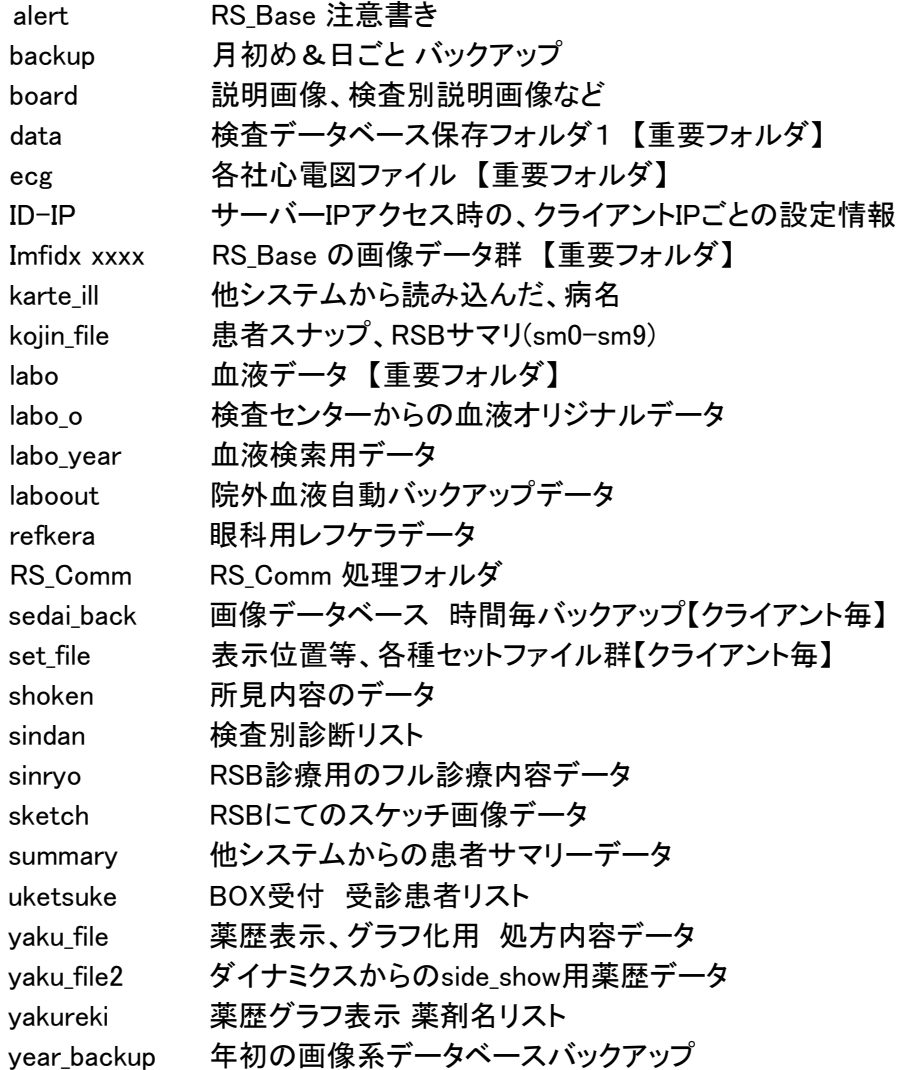

## ※この名前をRS\_Baseで使用されるパソコン名などには使用しないようにしてください。

# 【クライアントのカスタマイズされたファイル、フォルダ】

《 ファイル 》 init.dat custum.dat software

《 フォルダ 》

set\_file board¥gif14 ID-IP

# Q1 RS BaseがVISTA、Windows7のCドライブにインストールできません。

■RS\_BaseがVISTA、Windows7のCドライブにインストールする方法

[ window7]はもともと、[c:¥ユーザー]というフォルダが存在し、内部的にはこのフォルダは[c:¥Users] という名前です。 この[c:¥Users]フォルダは、RS\_Baseのプログラムが入るフォルダで、window7(Vista)では、Usersフォルダ

のセキュリティーで書き込みが禁止になっています。

[window7] の[Cドライブ]でRS\_Baseを動作させるには、DVD あるいは他のコンピュータから、

① c:¥apache (web サバーソフト)

② c:¥usr (perl というプログラム言語)

③ c:¥Users¥rsn¥public\_html

をコピーする必要があります。

※ただし③の場合、

[C:¥ユーザー]フォルダを開いて、手動で [rsn] フォルダを作成します。 作成された、[c:¥ユーザー¥rsn (C:¥Users¥rsn)]のフォルダを右クリックし[プロパティ]→[セキュリティタブ]→ [グループ名またはユーザ名(G)]の一覧の「Everyone」を選択→[編集]で全てにチェックを入れてください。 全てにチェックを入れた後は[フルコントール]、[変更]、[書き込み]などにチェックが入ります。 「Everone」が[グループ名またはユーザ名(G)]の一覧にない場合には、[編集]をクリックした画面の[追加ボタン] にて「Everyone」を作成してください。

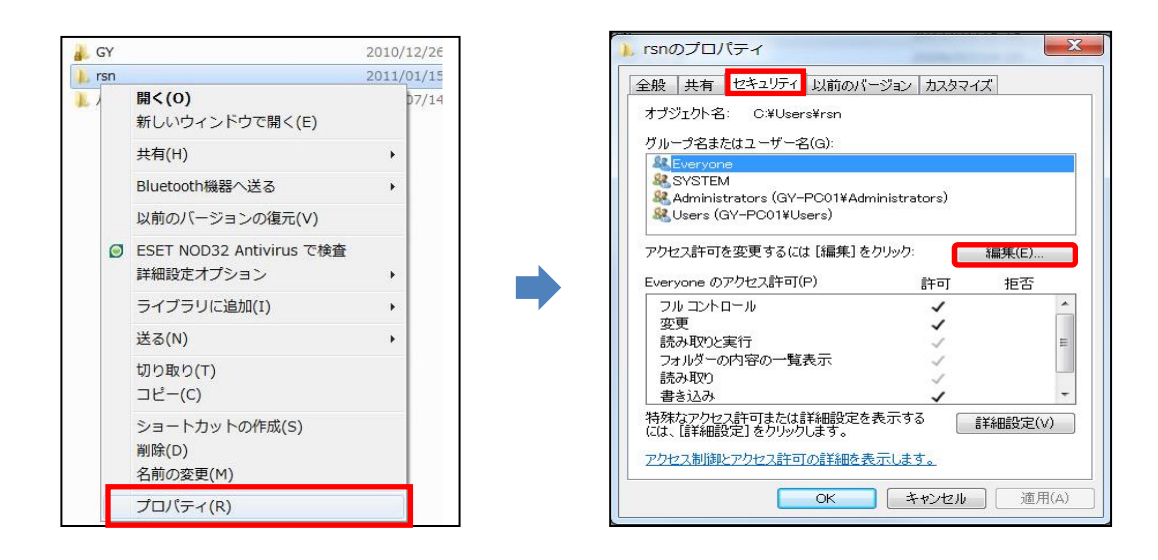

その後、[public\_html] フォルダを [c:¥Users¥rsn] 内にコピーし、[c:¥Users¥rsn¥public\_html]とします。

以上、RS\_Baseの3つの必要フォルダをコピーした後、

④[c:¥apache¥apache.exe] を立ち上げる。 ⑤ [http://localhost/~rsn/2000.cgi]を立ち上げる。

④、⑤でRS\_Baseが立ち上がりますので、必要に応じて基本情報の設定apache 2000.cgi gazou フォルダの ショートカットを作成してください。

Q2 インストールの方法がわかりません。 http://www.rsbase.net/RSB/sample/install.pdf を参照してください。 Q3 バージョンUPの方法を教えてください。 バージョンアップファイルをダウンロード・解凍し、それらのファイルをRS\_Baseがインストールされたドライブ の、[¥rsn¥public\_html] に上書きすると"上書きしますか?"のメッセージが出ますので、そのまま上書きする とバージョンアップが完了します。 ※必ず「上書きしますか」のメッセージが表示されます。表示されない場合は違うフォルダにコピーされている ためバージョンUPされていないことになります。 ※バージョンUPの確認はRS Baseの初期画面の下部に下記のように表示されます。 RS\_Base ver20111201 Script(C) written by G. Y. Q4 バージョンアップのURLを開こうとするとID、パスワードを聞かれます。 メーリングリストの★各種リンク★に、RS\_BaseバージョンアップのID、パスワード の記載があります。 Q5 RS BaseのサーバーをNASにインストールしてもいいですか? NASをネットワークドライブに指定すると、スピードが遅く、動作がおかしくなる場合がありますので、なるべく 使用しないでください。 Q6 RS Baseを使用するにはインターネットに接続しなければいけませんか? RS Baseを使用する時はインターネットへの接続は必要ありません。 バージョンアップの際には、インターネットに接続されている別のパソコンでダウンロード後コピーしていただく ことになります。 Q7 | RS\_Base が起動せず、"ページは表示できません"と出ます。 ■RS Baseを使用するパソコンで Apache が立ち上がっていない可能性があります。 ※Apacheを立ち上げてからRS Baseを開いてみてください。 o, **APACHE** 

■表示させようとしている、URLが間違っている可能性があります。 RS\_Baseの初期表示のURLは http://localhost/~rsn/2000.cgi となります。 Q8 昨日まで動作していましたが、今朝起動するとRS Baseが表示されなくなりました。

■Apache が立ち上がっていない可能性があります。

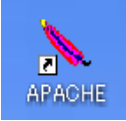

※Apacheを立ち上げてからRS Baseを開いてみてください。

■ネットワークがつながっていない可能性があります。

### RS Baseを起動すると「Perl.exe-ディスクがありません」というメッセージが出て Q9 動作しなくなります。

「Perl.exe-ディスクがありません、EドライブにDVDドライブを挿入してください」というメッセージが出た場合 を例に以下の事項をお試しください。

- (1) 一旦、RS\_Base および Apache を閉じてください。
- (2) デバイスマネージャーを開いて、当該DVD ドライブを無効としてください。
- (3) これで、Apache と RS\_Base を立ち上げ、基本情報画面に入って、エラーが出ないことを確認してください。
- (4) 再度、デバイスマネージャーを開いて、当該 DVD ドライブを有効としてください。
- (5)この状態で、基本情報画面に入っても、エラーが出ないことを再度確認してください。

※この方法で、「Perl.exe-ディスクがありません」の状況が、すべてのPCで改善するかどうかはわかりません。

#### Q10 RS Baseのパソコンをインターネットに接続したいのですが。

インターネットに接続する場合は、セキュリティーに注意し接続するようにしてください。RS\_Baseをご利用に あたりインターネットに繋がっていないと利用出来ないということはありません。

Q11 RS Baseを起動すると「スクリプトによる貼り付け処理の許可」のメッセージがでます。

IE(インターネットエクスプローラー)の、[ツール]→[インターネットオプション]→[セキュリティ]→[レベルの カスタマイズ]を開き、「スクリプトの貼り付け処理の許可」を"有効にする"に設定してください。

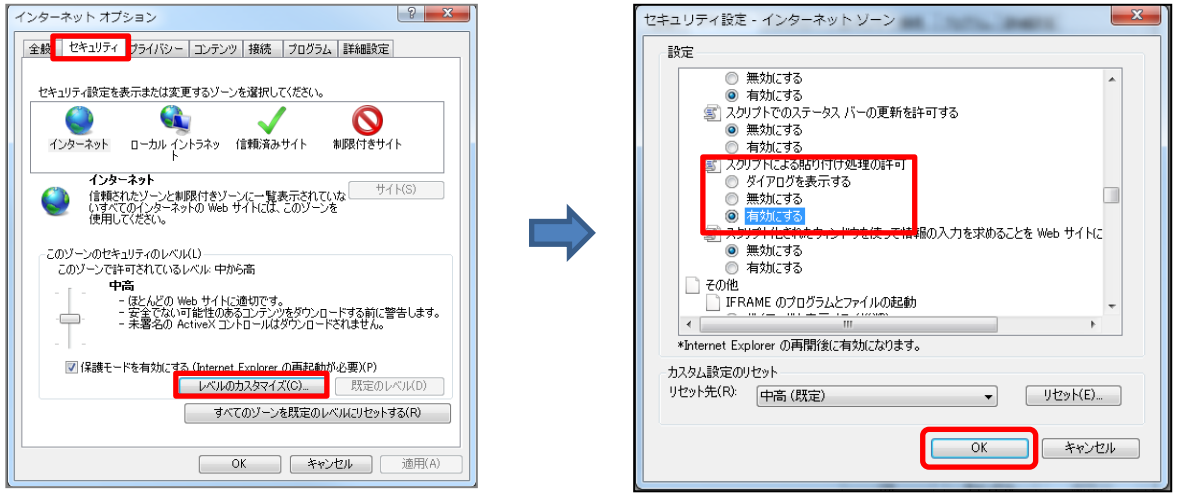

#### Q12 RS Baseが起動せず「Intenal Server Error」とでます。

- ■RS\_Baseのプログラムファイルが壊れている可能性があります。再度バージョンアップファイルを上書き してみてください。
- ■usr フォルダ内のファイルが壊れている可能性があります。他のパソコンのusr フォルダをコピーしてみ てください。

注:usr フォルダであって、Users ではありません。

RS Baseを起動すると「xx月になりました。バックアップが待避されました」 Q13 K<sub>2</sub>\_pdseでeuw 9 ると IX X 月に7<br>レ出ていつもの画面になりません。

月初めにRS Baseのクライアントの設定ファイルなどを自動バックアップした後に表示されるメッセージ です。(場所は、クライアントの[public\_html¥backup]です。) 検査表示ボタンをクリックすると、通常の動作にもどります。

また、月初めに、

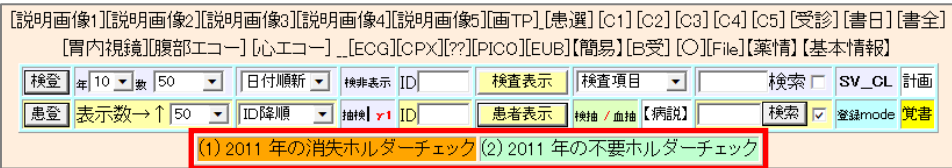

のリンクが出ますので、それぞれをクリックしてRS\_Baseのデータの状況を確認してください。 一度クリックすると、翌月までは表示されません。

#### Q14 パソコンを1台追加ましたが、RS Baseをどのように設定したらいいですか。

■RS BaseをDVDなどからインストールをして、バージョンアップを行ってください。 その後、他のクライアントの[Users¥rsn¥public html¥init.dat]を、新たにインストールしたRS Baseの [Users¥rsn¥public\_html¥init.dat]に上書きコピーすると、設定がスムーズにできます。

■DVDからインストールを行い、他のクライアントの[Users¥rsnフォルダ]をコピーするという方法もあります。 windows7(Vista) の場合は、Q1も参照してください。

#### Q15 RS Baseのバックアップ方法を教えてください。

RS\_Baseのデータは、RS\_Baseのサーバーの[Users¥rsn¥public\_html]の中にすべて入っています ので、このフォルダをバックアップしますが、ファイル数、サイズともに巨大なので、バックアップは、 Realsync などを使って、更新のあったデータのみに差分バックアップを行ってください。

なお、外付けHDなどをバックアップに利用する場合は、HDのフォーマットの初期が[FAT32]に なっている場合は、NTFSのフォーマットに変更してご使用いただいた方が高速で安全です。

#### RS Baseを起動すると、「サーバ名、ドライブ名の設定を間違えている.....」 Q16

などと出てしまいます。

■基本情報の指定を間違えている。 ■共有ドライブ名を間違えている。 ■ドライブの共有自体が正しくされていない。 ■IPアドレスの指定が正しくされていない。 ■ネットワークが正しく接続されていない。

など、クライアントからサーバーにアクセスできない状態が考えられます。以下の基本情報の設定を ご確認ください。

#### 例)RS\_Baseを**1台のパソコンで**利用する場合の基本情報設定例

#### ·RS\_BaseをCドライブにインストール (Q1 も参照)

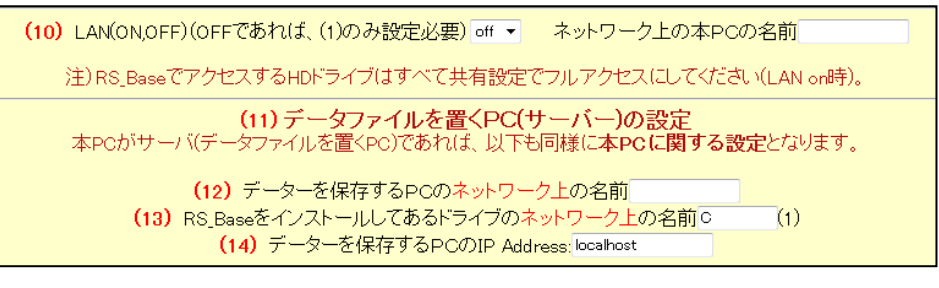

(10)LAN(ON、OFF) off

(12)データを保存するPCのネットワーク上の名前 空白

(13)RS Baseをインストールしてあるドライブのネットワーク上の名前 C

(14)データを保存するPCのIP Address localhost

例) RS Baseを**複数のパソコンで**利用する場合の基本情報設定例

・RS\_Base(クライアント)をCドライブにインストール

・RS\_Baseのデータを保存するパソコン(サーバ)のパソコン名 RSServer

·RS Baseのデータを保存するパソコン(サーバ)の共有名(ドライブ) D

※サーバでRS\_Baseをインストールしたドライブをドライブ毎共有しドライブ名を共有名に設定してください。

・RS\_Baseのデータを保存するパソコン(サーバ)のIPアドレス 192.168.1.100

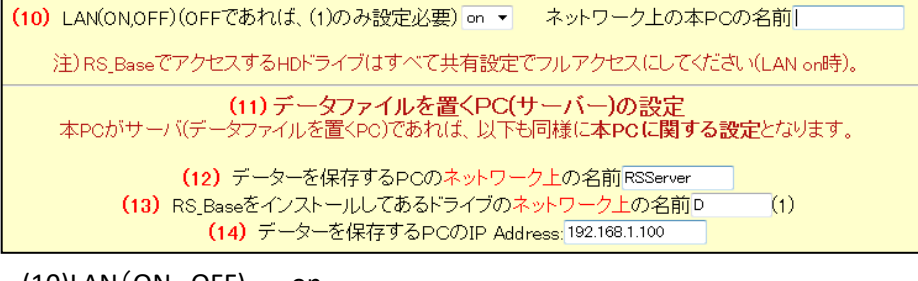

(10)LAN(ON、OFF) on

(12)データを保存するPCのネットワーク上の名前 RSServer

(13)RS Baseをインストールしてあるドライブのネットワーク上の名前 D

(14)データを保存するPCのIP Address 192.168.1.100

RS\_Baseを使用するための、IE(インターネットエクスプローラー)の各種設定にて、ポップアップブロック が無効になっていない可能性があります。 [ツール]→[ポップアップブロック]→[ポップアップブロックを無効にする]を選択してください。

その他、Google Tool Bar にも、ポップアップブロックメニューがあることがあります。

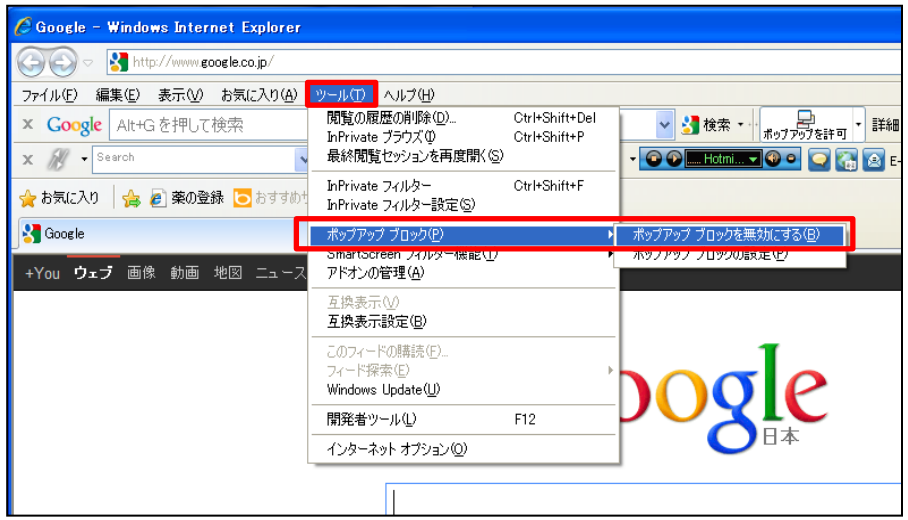

# Q18 IE (インターネットエクスプローラーのRS\_Base用設定)について教えてください。

RS Base用【IE6、 IE8、 IE9、IE10、IE11の設定】

■IE6 [ツール]→[インターネットオプション]→[全般]→[インターネット一時ファイル 内の設定]で、 「ページを表示するごとに確認する」にチェックを入れてください。

IE8、IE9、IE10 [ツール]→[インターネットオプション]→[全般]→[閲覧履歴の設定] で、 「Webサイトを表示するたびに確認する」にチェックを入れてください。

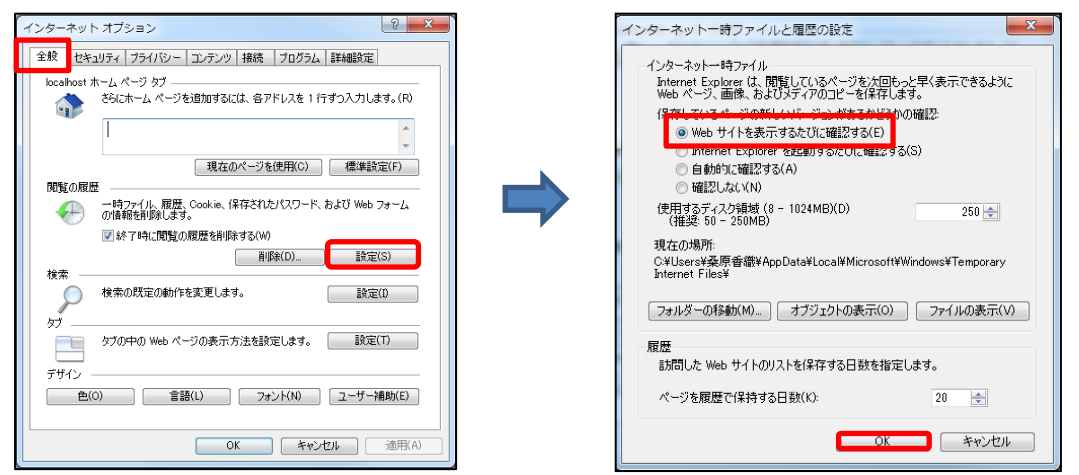

■ IE11[ツール]→[インターネットオプション]→[全般]→[閲覧履歴の設定] で、 「Webサイトを表示するたびに確認する」にチェックを入れてくだい。

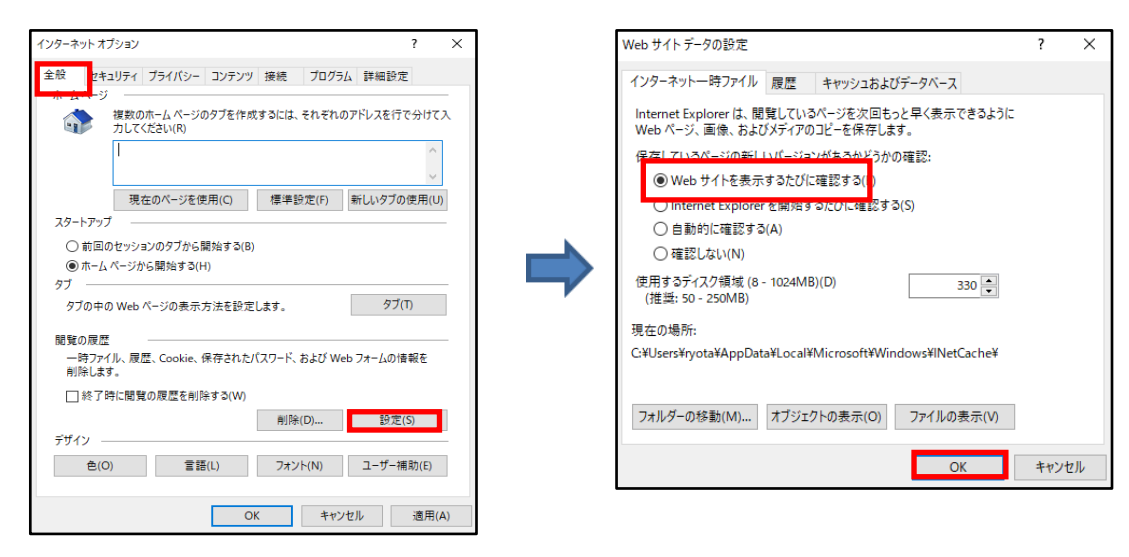

■ IEの[ファイル]→[ページ設定]で、「ヘッダ」と「フッダ」を空にしてください。 左右上下のスペースも、「5mm」などとして、表示範囲を広くしてください。 ■IEの各種設定でポップアップブロックを無効にしてください。

① [ツール]→[ポップアップブロック]を無効にしてください。

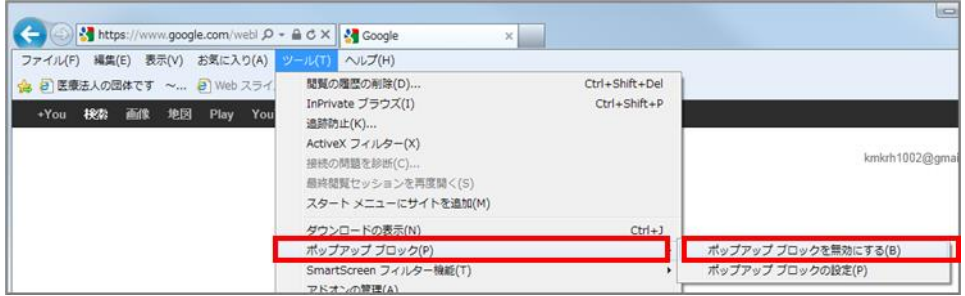

②Google Tool Bar を導入している場合は、ツールバーの設定の、ツール→ポップアップブロッカー のツールをはずしてください。

■ IE8 、IE9、IE10 [ツール]→[インターネットオプション]→[全般]→[タブの設定]で、 「ポップアップ発生時:常に新しいウィンドウでポップアップを開く」にチェックを入れてください。

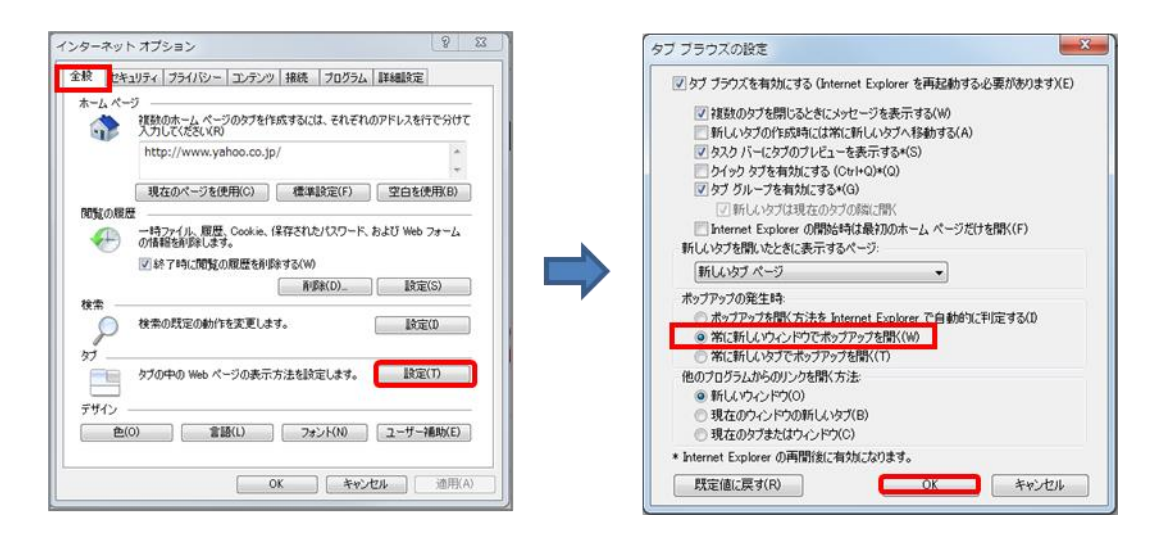

■ IE11 [ツール]→[インターネットオプション]→[全般]→[タブ]で、 「ポップアップ発生時:常に新しいウィンドウでポップアップを開く」にチェックを入れてください。

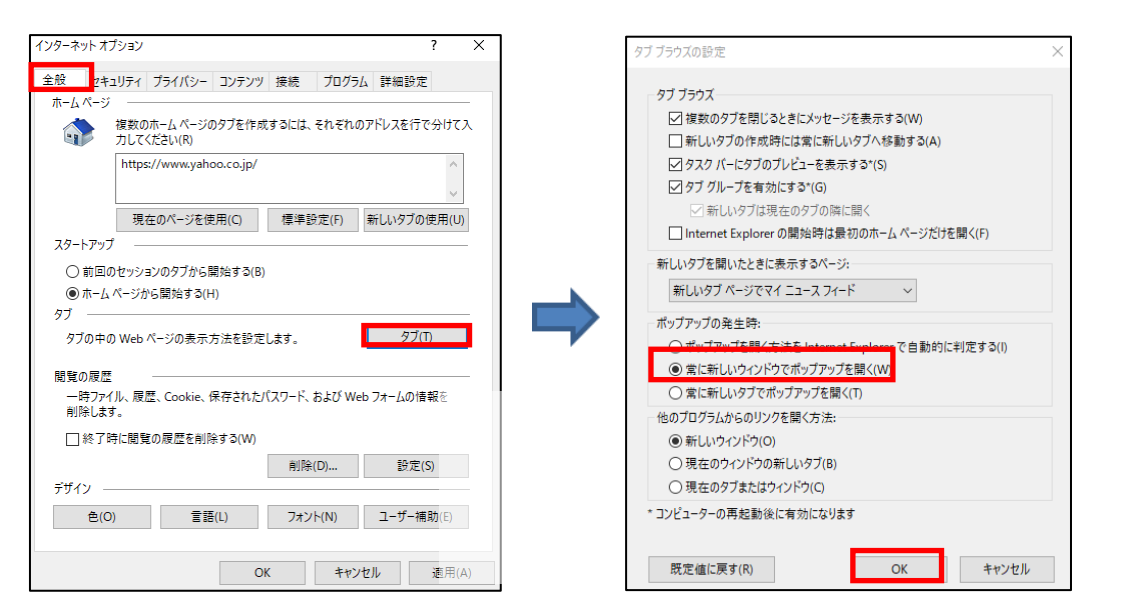

■ IE8、IE9、IE10、IE11 [ ツール]→[インターネットオプション] →[詳細設定]→ 「ブラウザーを閉じたとき、「Temporary Internet Files]フォルダーを空にする」にチェックを入れてください。

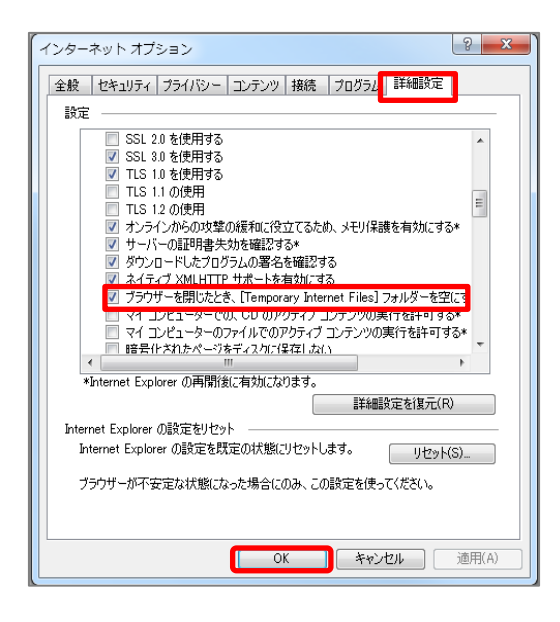

■ IE8 、IE9 、IE10、IE11[インターネットオプション]→[セキュリティ]→[レベルのカスタマイズ] で、 ①「外部メディアプレーヤーを使用しないwebページのビデオやアニメーションを表示する」の「有効に する」にチェックを入れてください。

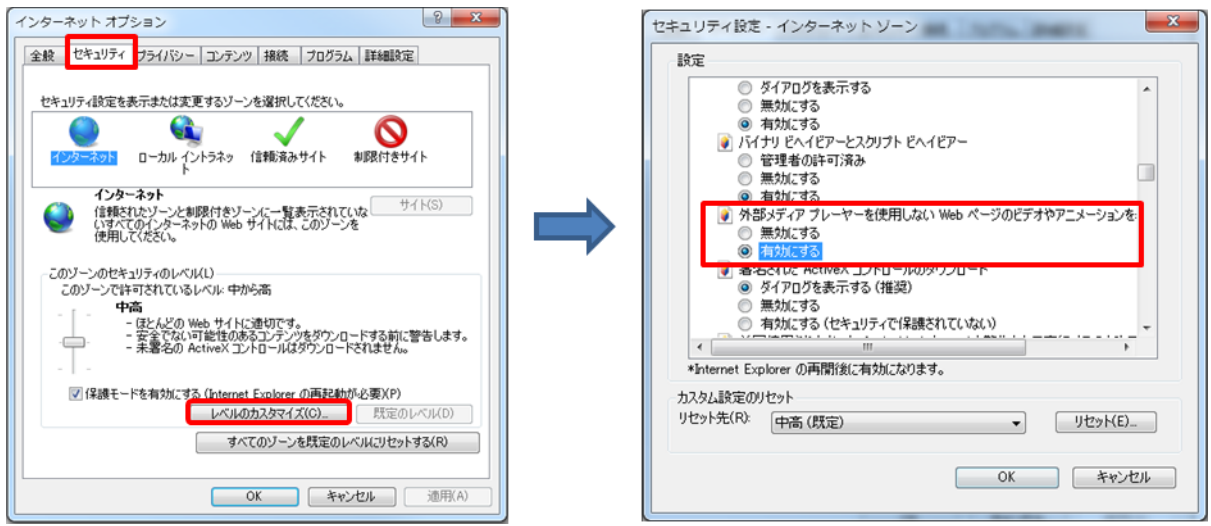

②「スクリプトによる貼り付け処理の許可」の「有効にする」にチェックを入れてください。

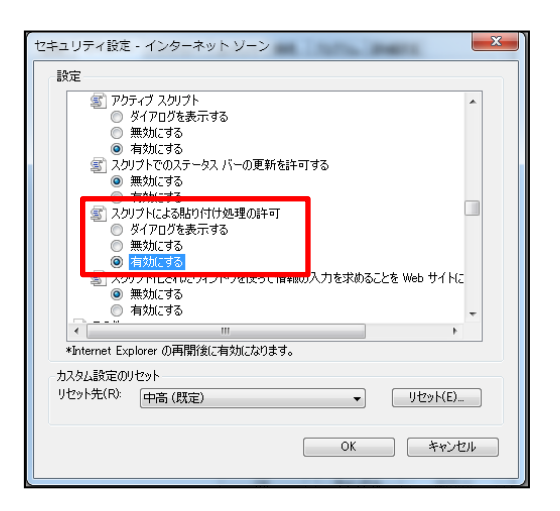

③「サイズや位置の制限なしにスクリプトでウィンドウを開くことを許可する」の「有効にする」にチェックを入れて ください。

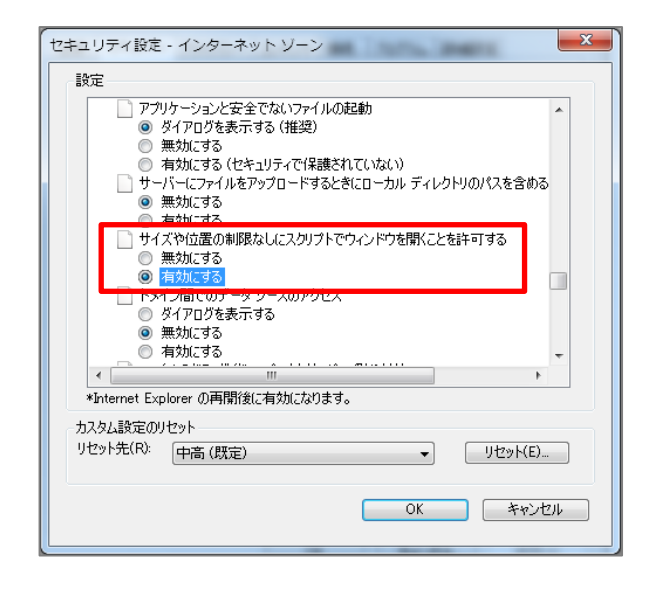

④「ポップアップブロックの使用」の「無効にする」にチェックを入れてください。

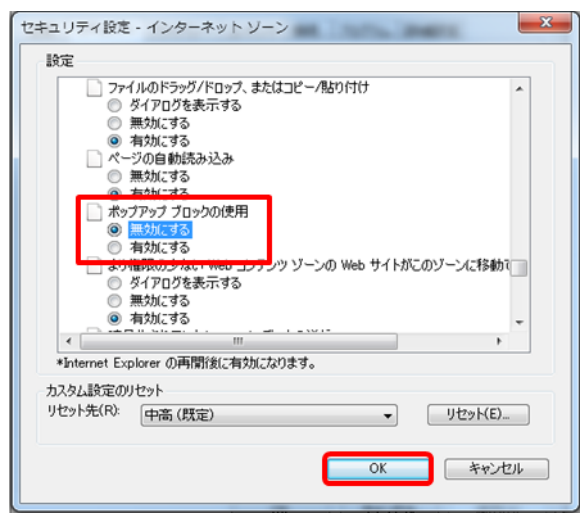

■IE8でJPGのスピードが遅い場合は、IE8[インターネットオプション]→[詳細設定]で、 「Webページのボタンとコントロールで視覚スタイルを有効にする」のチェックをはずしてから開いて みてください。

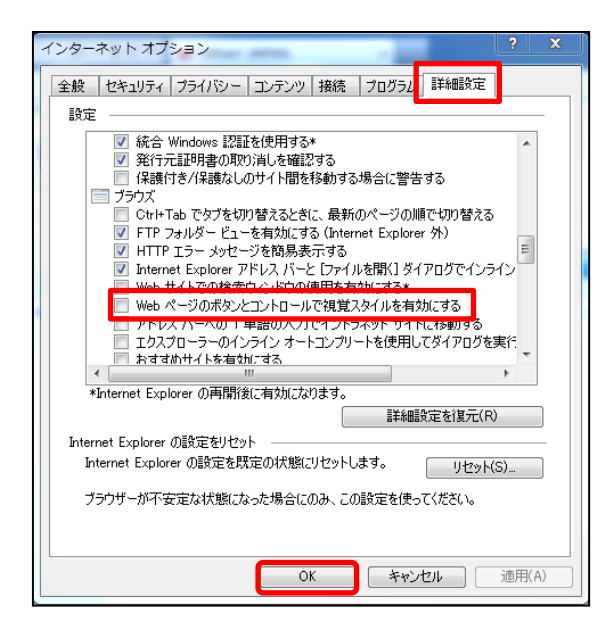

■windows の[コントロールパネル]→[フォルダオプション]→[表示]で、「登録されている拡張子は表示 しない」 のチェックをはずしてください。

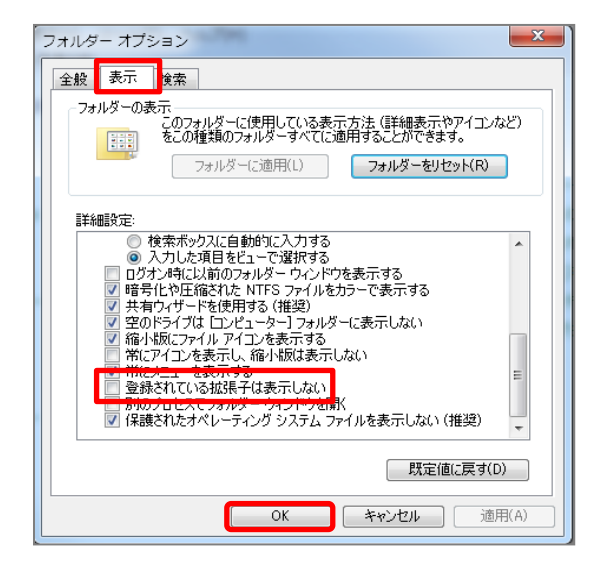

■画像が表示されない場合は、Windows の「コントロールパネル]→[windowsファイアウォールの有効化 または無効化]で「Windowsファイアウォールを無効にする」にチェックを入れてください。

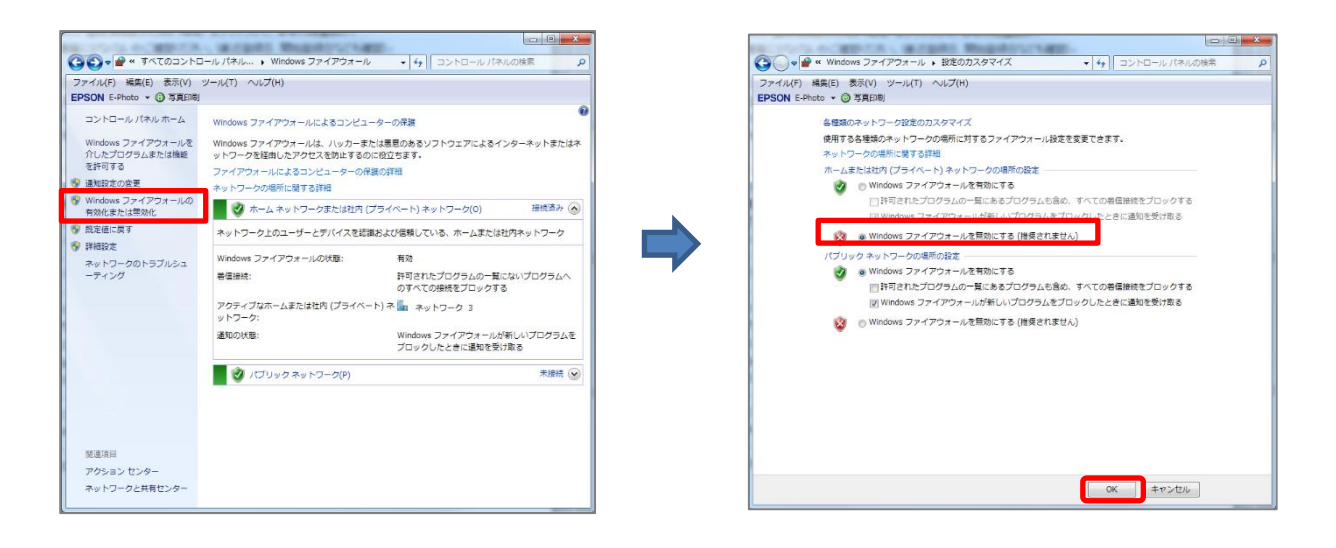

# Q20 RS\_Baseを自宅でも見たいのですがどのようにすればいいですか。

VPNを利用して自宅から閲覧する方法になりますが、100%安全かどうかはわかりません。 (通常はパスワードを盗まれない限り、大丈夫と思われますが)

以下2通りの方法が考えられます。

- 1.RS\_BaseのデータをポータブルのHDなどにコピーを行い、ご自宅のパソコンに接続し閲覧。 注)持ち帰った際には基本情報の設定変更が必要になります。
- 2.VPNを利用しご自宅から医院のパソコンに入り閲覧。 注)VPNソフトやルータ等が別途必要となります。

#### Q21 RS Base の立ち上げが、10-15秒程度かかります。

対処、確認方法

①基本情報の[(255) 時計・カレンダの表示] を"off"にしてみてください。

(255) 検査抽出リストを表示 5行5列\_off 時計·カレンダの表示off RSBの時計「flash 회 회 회

②IEの[ツール]→[アドオン管理]を開いて、[有効]になっているものを全て[無効]にしてみてください。

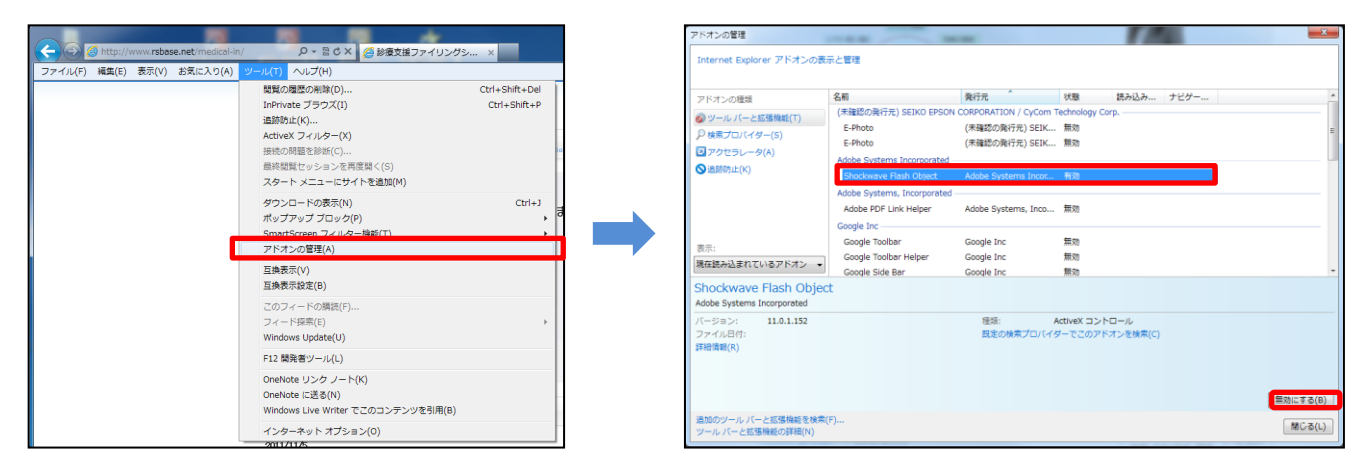

③IEの[ツール]→[インターネットオプション]→[接続]→[LAN設定]で、「設定を自動的に検出する」に チェックが入っていればはずしてください。

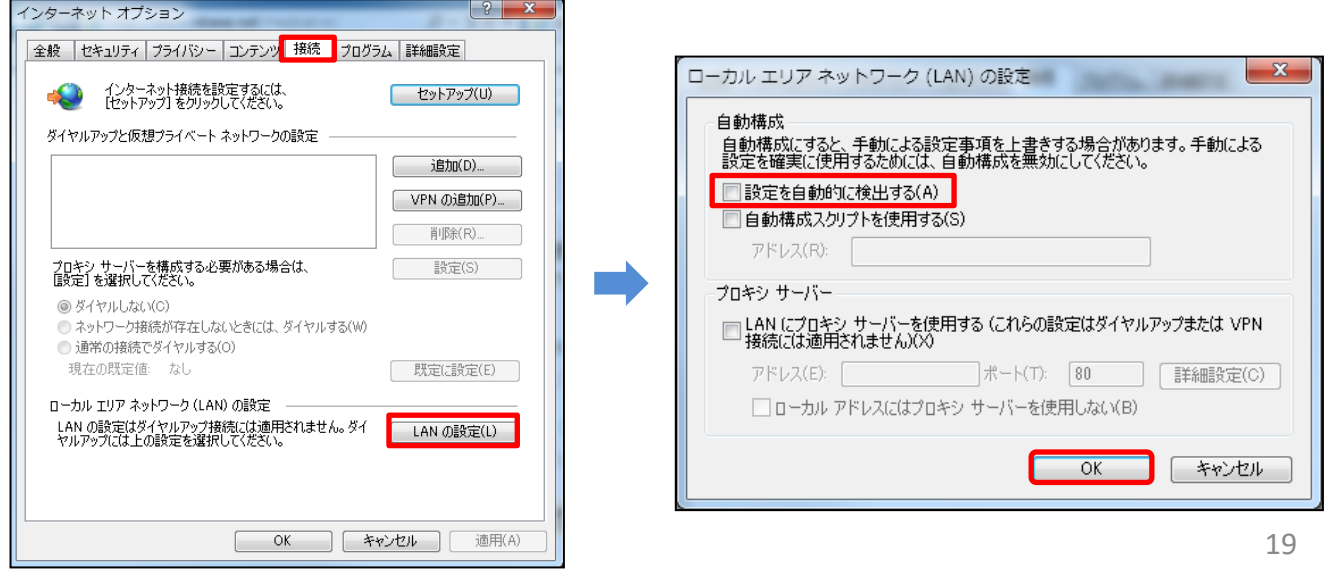

④ IEの[ツール]→[インターネットオプション]→[詳細設定]で「リセット」を行なってください。

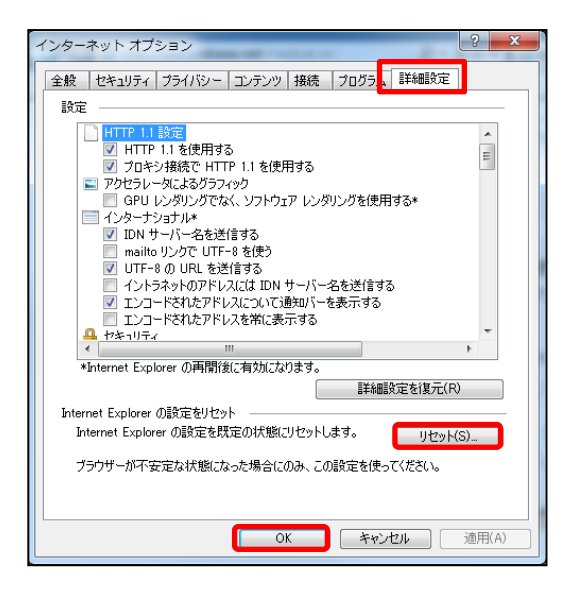

(注)リセットを行った場合には再度IEの設定が必要になります。

⑤ IEの[ツール]→ [windows update]の「更新プログラムのインストール」をクリックしてください。

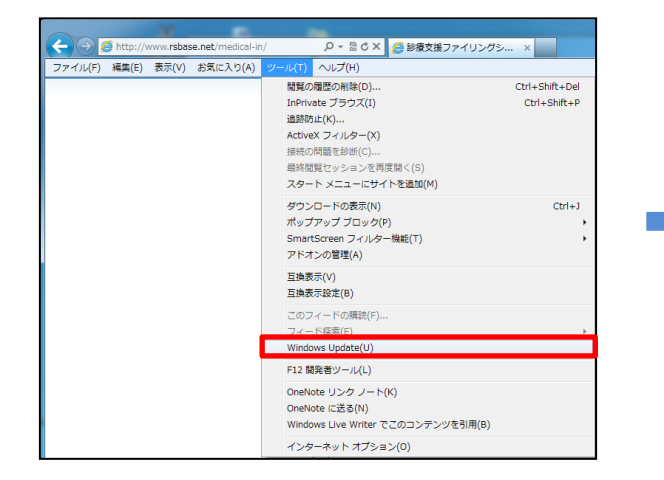

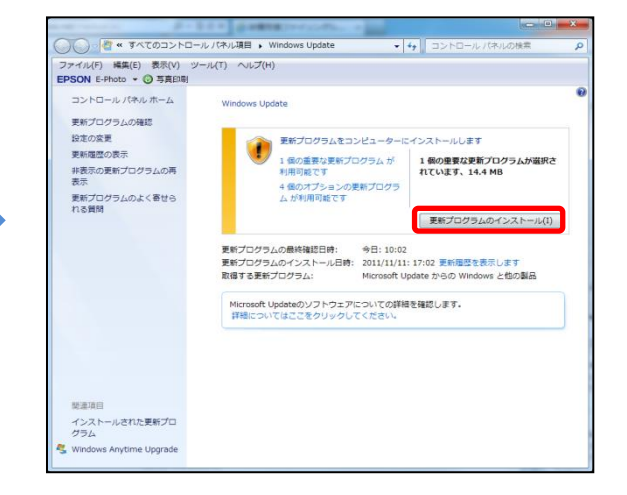

 $20$ 

⑥セキュリティーソフトを削除してみてください。

⑦Windows の[コントロールパネル]→[windowsファイアウォールの有効化または無効化]で「Windows ファイアウォールを無効にする」にしてください。

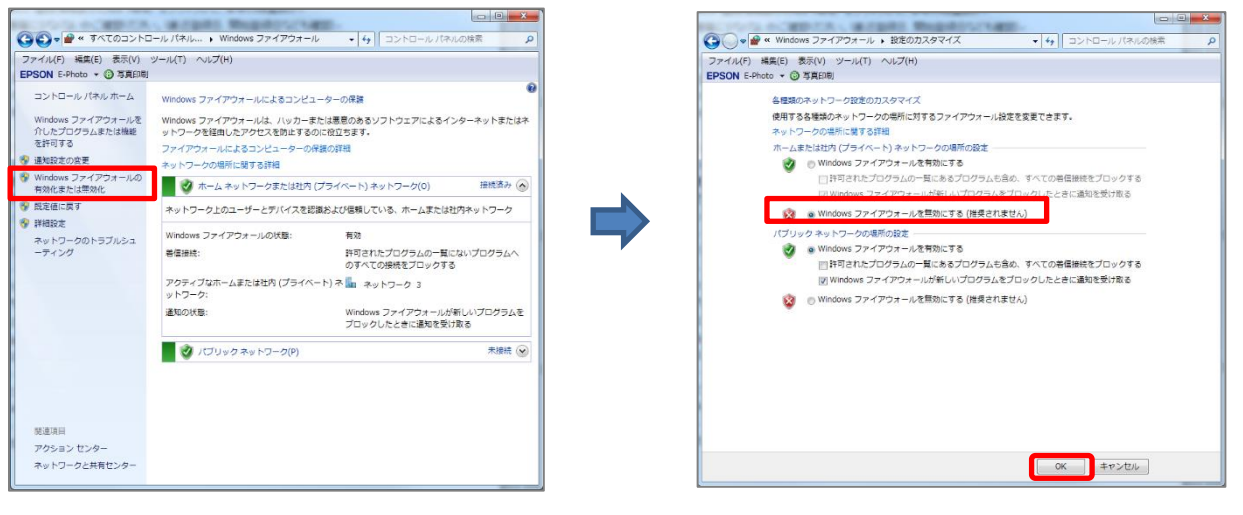

⑧chrome など、他のブラウザで、動作が遅いか確認してください。

⑨IE8がインターネットから遮断/イントラネットのみのときに起動一回目が異常に遅い時は、 [ツール]→[インターネットオプション]→[セキュリティ]→[ローカルイントラネット]→[サイト]で、 「イントラ ネットのネットワークを自動的に検出する」のチェックをはずしてください。ただし、以下の3つのチェックは入 れたままにしてください。

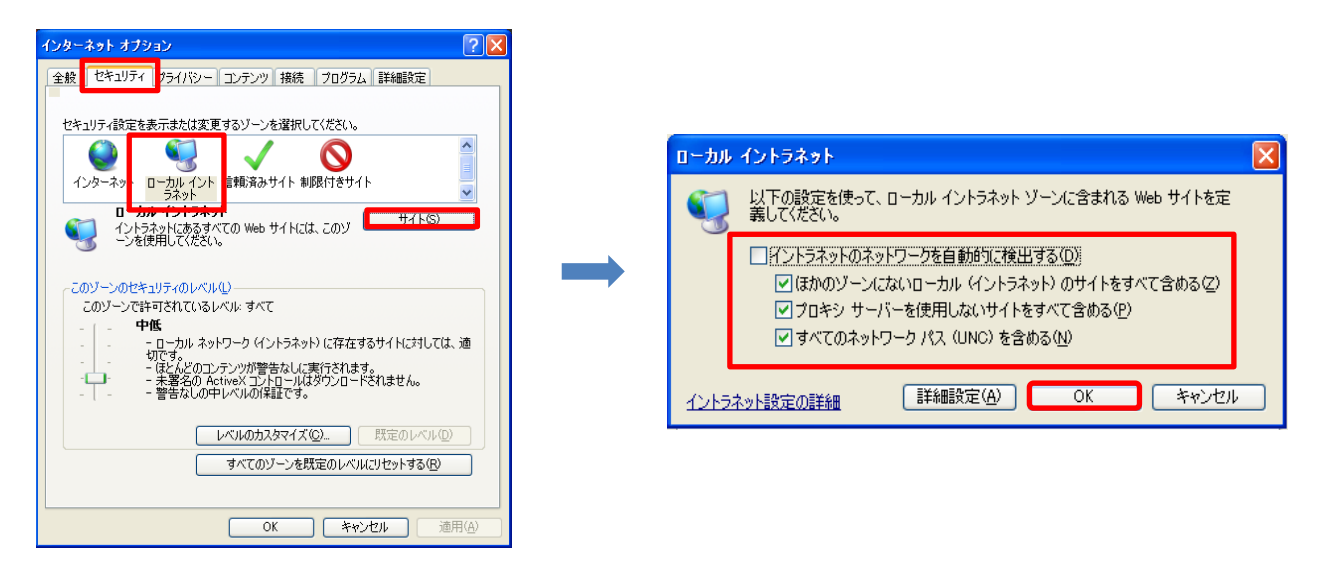

⑩患者画面のみ遅い場合は、基本情報の[(216) CRなどへの患者情報出力先(1)(¥¥SV¥ORCAなど)]で存在 しないまたは書き込みができない、ネットワーク上のフォルダを指定している可能性があります。

(216) CRなどへの患者情報出力先(1)(¥¥SV¥ORCAなど)

⑪原因はわかっていませんが、

http://localhost/~rsn/2000.cgi で起動した場合、起動するのに30秒程度かかってしまうという環境があり、 それが原因である場合は、

http://127.0.0.1/~rsn/2000.cgi で起動すると、通常のスピードで起動する様です。

⑫windows7 以降で、IPv6 が有効になっていると、立ち上がりが遅いことあります。その場合は、ローカル エリア接続のプロパティーで、TCP/IPv6 のチェックを外すと、速くなります。

Q22 ApolloViewでストリームエラーと出てしまいます。

Dicomのフォーマットによっては出ることがあります。(特に、GEなど外国製品にて)そのようなエラーが出た 場合は、メーリングリストでご相談ください。

Q23 Window7(Vista) スタンドアローンにて、検査登録ができない。表示が遅い。

[セキュリティタブ] で、rsnフォルダの フルコントロール、変更などにチェックが入っていない可能性が あります。[Q1を参照してください]

Q24 RS Base を表示するのに3分程度かかります。

RS Baseのサーバーの共有の詳細設定で、フルコントロール、変更にチェックが入っていない可能性が あります。

Q25 基本情報を開くのに数分かかります。

■RS\_Baseサーバーの指定、共有の間違い。 ■基本情報内に、存在しないネットワーク上のフォルダが指定されている個所が存在する。 ■DELL の指紋認証ソフトで、基本情報の表示が遅くなる。

などが原因として考えられます。

Q26 RS Receiverについて教えてください。

RS\_Receiver は、Dicom出力可能なレントゲン系検査、超音波などの機器と通信を行い、RS Base用に dicom のファイルを出力してくれるソフトで、dicomファイルは、RS\_Receiver を介して、RS\_Baseにファイリング を行います。

入手方法は、RS Baseメーリングリスト、★各種リンク★内の■RS\_Receiverの入手を参照してください。

Q27 RS Baseを開くと、通常の画面ではなく、違う画面になっています。

RS Base トップ画面最下部の【設定メニュー】をクリックすると[閲覧専用]、[簡易表示]、[全簡易]などの 背景が黄色くなっていると表示が変わりますので、黄色くなっているリンクをクリックすれば、通常の表示 に戻ります。

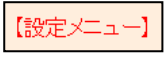

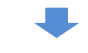

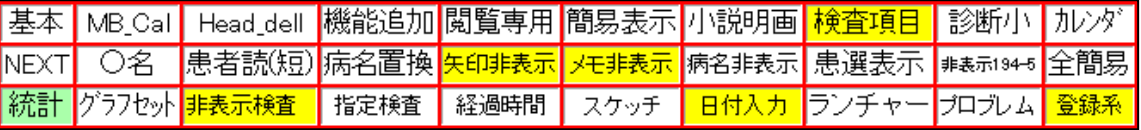

#### O28 RS Commを利用したいのですが。

RS Commは院内検査機器とRS-232Cケーブルで接続し、RS Baseの血液データを自動ファイリングする プログラムです。RS\_Baseの正規ユーザ様であればフリーでご利用可能です。

RS Baseメーリングリストの ★各種リンク★ に、ダウンロード先、マニュアルが記載されています。

■RS-232C通信RS Base連携プログラム(RS Comm)

■RS Comm取扱説明書

http://rsbase.net/KW/RS\_Comm/RS\_Comm\_Manual.zip

#### Q29 ダイナミクスと連携するにはどのように設定したらいいですか。

ダイナミクスのmdbからRS\_Baseを立ち上げるには、RS\_Base用のリンクバーのボタンを利用します。 RS\_Base用mdbの[R検]、[R血]などのクリックで、患者画面、血液画面を開くという方法になりますが、 IEの立ち上がりに時間分が余計にかかります。

一方、2画面構成では、RS\_Baseとダイナミクスの両方を立ち上げておいて、ダイナミクスの受付、あるいは RS\_BaseのBOX受付で、両ソフトの画面が自動で変わります。(RS\_Base用mdb を使用した場合)

注)[RS Base用mdb]とはダイナミクスのmdbをRS Base用にカスタマイズしたmdbでダイナミクスの会員専用 ページからダウンロードが可能です。

#### Q30 RS Base ダイナミクス連携で、RS Baseがリロードを繰り返します。

IEの[ツール]→[インターネットオプション]→[全般]→[閲覧の履歴の設定]で、「webサイトを表示する たびに確認する」にチェックを入れてください。

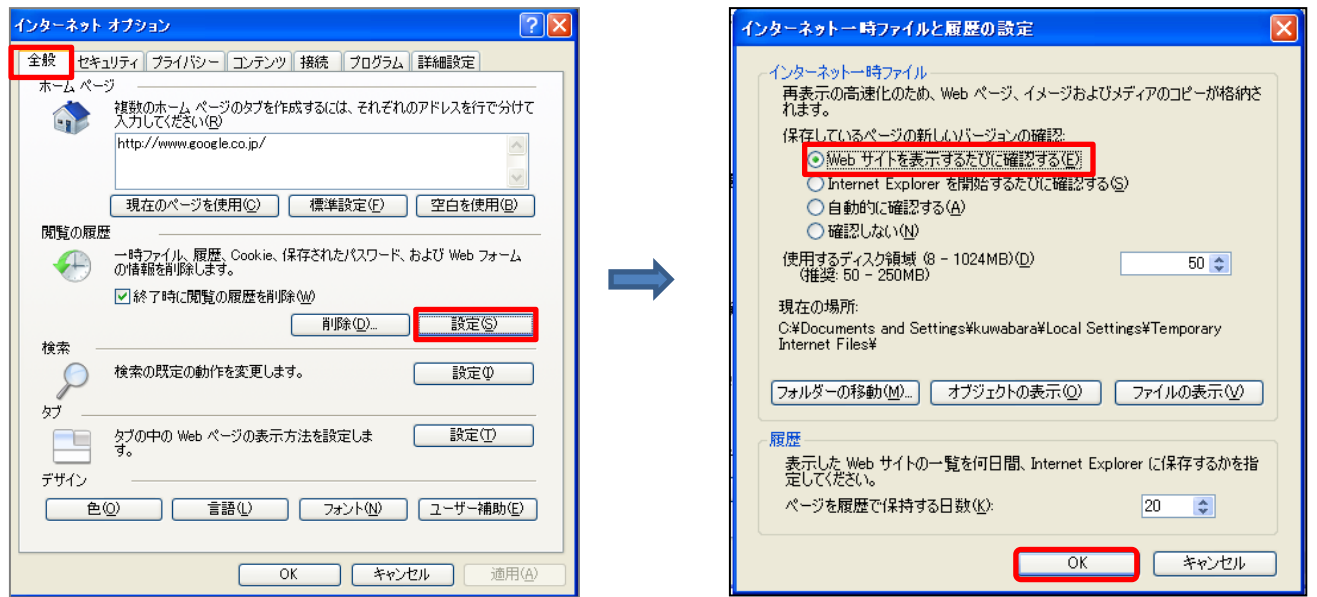

#### Q31 ダイナミクスの血圧データをRS Baseに一括出力する方法を教えてください。

一括で読み込ませる場合は、念のため、一括読み込み前のlaboフォルダ(血液データがあるフォルダ) は別にバックアップをしてから行ってください。

①RS\_Base用クライアントmdb のコピーを作って、そのコピーmdbで、Q\_血圧7day(RS) をデザインビューで開き、 抽出条件が[Between Datem()+1 And datem()-7]となっている部分を削除してください。

②上記コピーmdbのリンクバーの[血圧7] ボタンをクリックしてください。

以上で、ダイナミクスの血圧がRS Baseに読み込まれます。 ※読み込みには相当時間がかかります。

上記で使用した コピーmdbは血圧を読み込ませた後は削除してください。

注)上記動作の説明。

[血圧7]をクリックすると、[Q\_血圧7day(RS)]の内容が[c:¥gazou¥受診症状血圧.txt]として出力され、その後 RS BaseのURL[http://localhost/~rsn/labo\_new1.cgi?BP=v18]がコールされ、血圧などのデータがRS Base に読み込まれます。

注)RS\_Baseに読み込ませた血圧は、血液のグラフセットに血圧を指定して閲覧します。

セットの項目は、[血圧(高)]・[血圧(低)]・[体重変化]を指定、初期表示は"2" を指定し、初期表示は血圧の データのみを表示させるといった感じで設定してください。

Q32 全情報画面について教えてください。

RS Baseのトップ画面などに、【全情報へ】というリンクがありますが、それをクリックして表示される画面です。 この画面では、上部にRS Baseの主要画面へのボタンが表示され、マウスをボタンに移動させることで画面 が変わります。

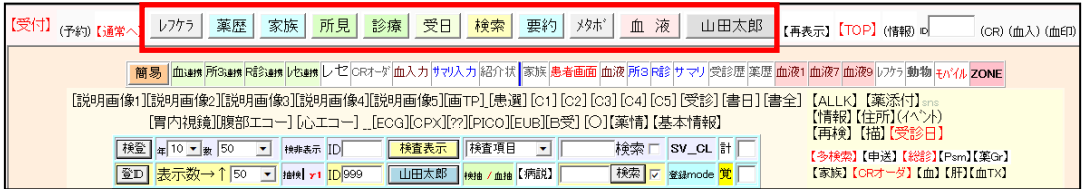

全情報画面から通常に戻るには、全情報画面、左上部の【通常へ】をクリックします。

≪全情報画面のメリット≫

・ クリックなしで各画面が瞬時に切り替わります。

≪全情報画面のデメリット≫

- ・ 患者画面の表示が通常より遅くなります。
- ・ 画面切り替えのボタンが上部にあり、マウス移動が初めは慣れません。

--------------------------------------------------------------------------

【 リバーサイド内科での設定例 】

当院は内科であり、血液画面は常に見るといっていいので、現在は全情報の初期画面は[血液画面] を表示させています。

[全情報]だと、RSB患者画面、血液画面、所見3列、RSB診療など、一度にアクセスするので時間がかかり、 患者画面を表示させると、待たされ感があるのですが、初期画面を血液画面にしておけば、すぐに表示さ れますので、待たされ感がほとんどありません。

なお、全情報での初期に表示する画面の変更は、全情報の上部[検索]ボタンにタッチし、その画面の、 最下部の[全情報:位置]の指定のいちばん右で血液画面を指定します。

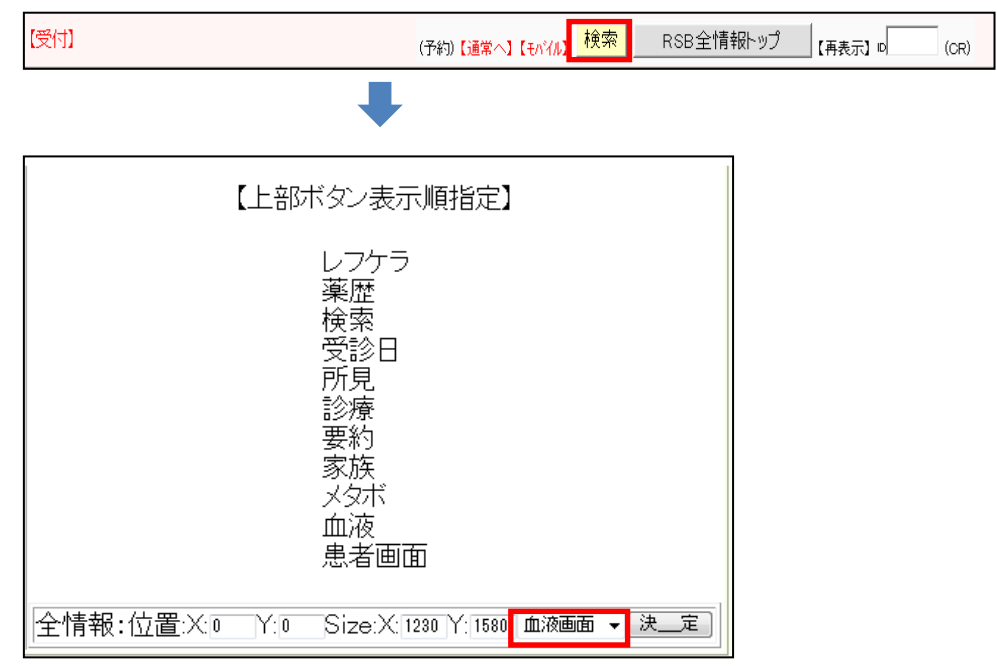

なお、全情報画面の連携は、

■[基本情報]→[(9)(A)xmlHttp\_id3 ID連携をする]を「yes」にする。

(9)(A)xmlHttp id3 ID連携をする yes v

#### ■BOX受付を使用する場合は、[B受]の下部設定で[名前クリック指定検査表示]で「yes」を選択し、[URL]で 「全情報」を選択すると

|[説明画像1][説明画像2][説明画像3][説明画像4][説明画像5][画TP] [患選] [c1] [c2] [c3] [c4] [c5] [受診] [書日] [書全] [胃内視鏡][腹部エコー] [心エコー] [ECG][CPX][??][PICO][EUB] [簡易<mark>]</mark> [B受] <mark>[</mark>○][File] [薬情] [基本情報]

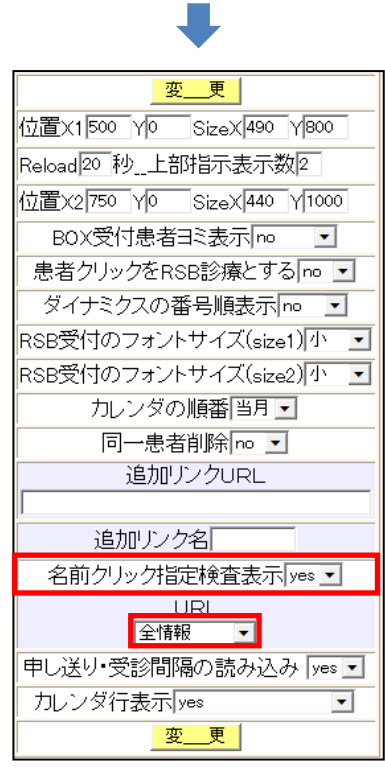

の連携での診察となります。

一方、電子カルテ側から、RS\_Baseの全情報画面を変える場合は、RSBクライアントの[public\_html¥ID.dat] にID番号を書き込めば、RS\_Baseの画面が変わります。

これはRS Base用mdbの場合は、20d T.mdb の方になります。

(20d\_T.mdb の場合は、ダイナミクス受付にても、ダイナ、RSBが画面連携動作をします。)

なお、全情報の初期画面は、患者画面、血液画面、RSB診療画面所見3列 画面と、医療機関によって いろいろでしょう。

また、[患者画面]の場合は、[全情報]ではなく、通常の表示の方が速いですので、そちらを好まれる場合 も多いかとは思います。

(注)電子カルテ連携では、MAC電子カルテ + parelles desktop 6でしたら、MACの電子カルテのカルテ画面 が変わるときに、parelles desktop 6上のRS\_Baseのpublic\_html¥ID.dat にIDを書き出せば可能です。

(注)全情報画面のボタンの配置は、全情報 の上部 [検索] ボタンにタッチした画面の、【上部ボタン表示順 指定】をクリックして、順番や、表示する画面を指定します。

#### Q33 | 画像を開こうとすると赤い×マークが出ます。

■サーバーで Apache が立ち上がっていない。 ■基本情報で指定している IPアドレスが、サーバーのものと異なる。 ■セキュリティーソフトが邪魔をしている。 ■windows のファイアウォールが有効になっている。

などが、原因として考えられます。

Q34 複数枚の画像のうち1件のみ消したいのですが。

登録された検査の年齢部分をクリックすると、ファイリングされた画像のフォルダが開きますので、その中 から不要なファイルを削除してください。

Q35 IDを間違えて登録してしまったので変更したいのですが。

登録された検査の変更列(検査連番)をクリックした画面でID、検査名などが変更可能です。

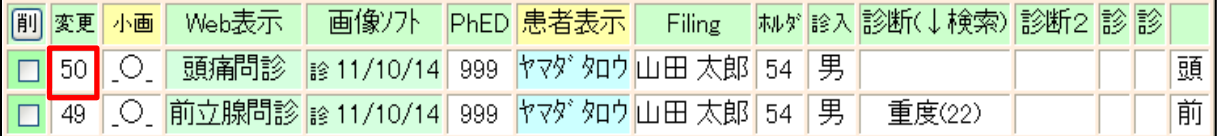

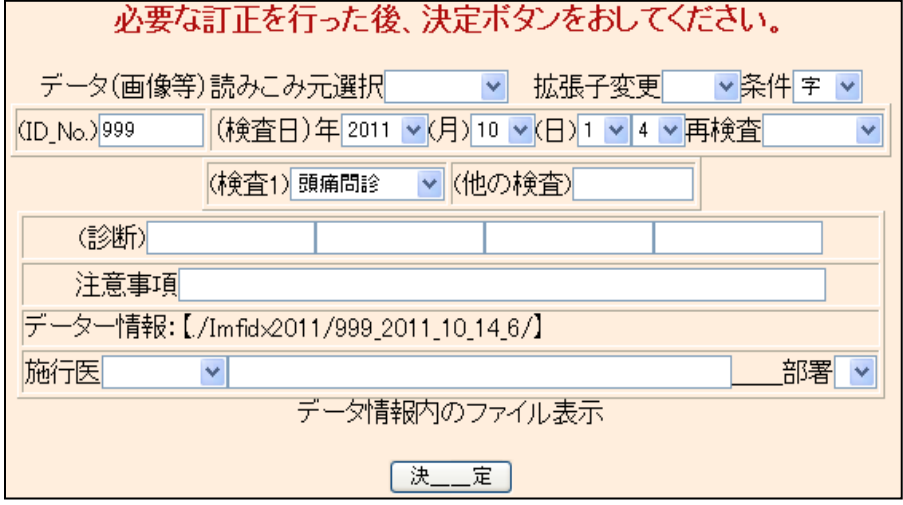

RS Baseを起動すると「xxxxが画像保存フォルダにあります。」と出ます。 Q36 KS\_paseを起動

RS\_Baseの画像を読み込むフォルダ(例: C:¥gazou) 内にファイルがあると、RS\_Baseの画面を表示した ときに、その存在を知らせるために表示するようになっています。

# ①登録された検査の年齢部分をクリックすると、ファイリングされた画像が保存されているフォルダが開きます。 Q37 画像を90度回転させたいのですが。

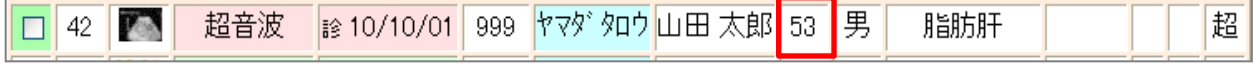

②開いたフォルダ内の画像をダブルクリックして画像を開きます。

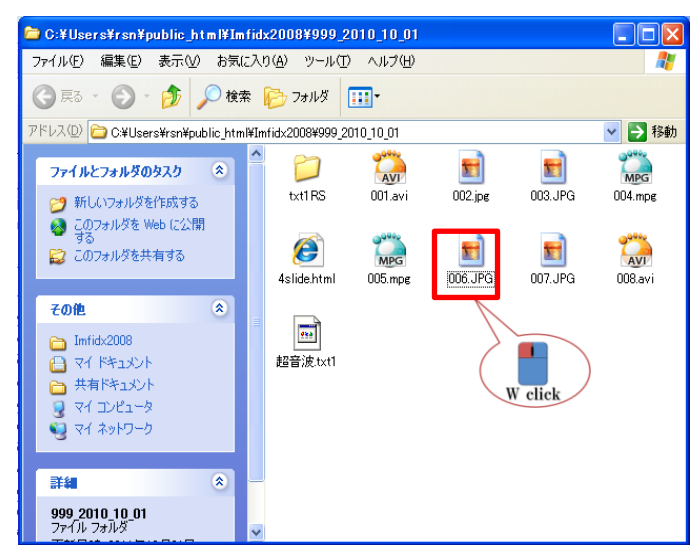

③画像の上で右クリックすると、回転のメニューがでます。

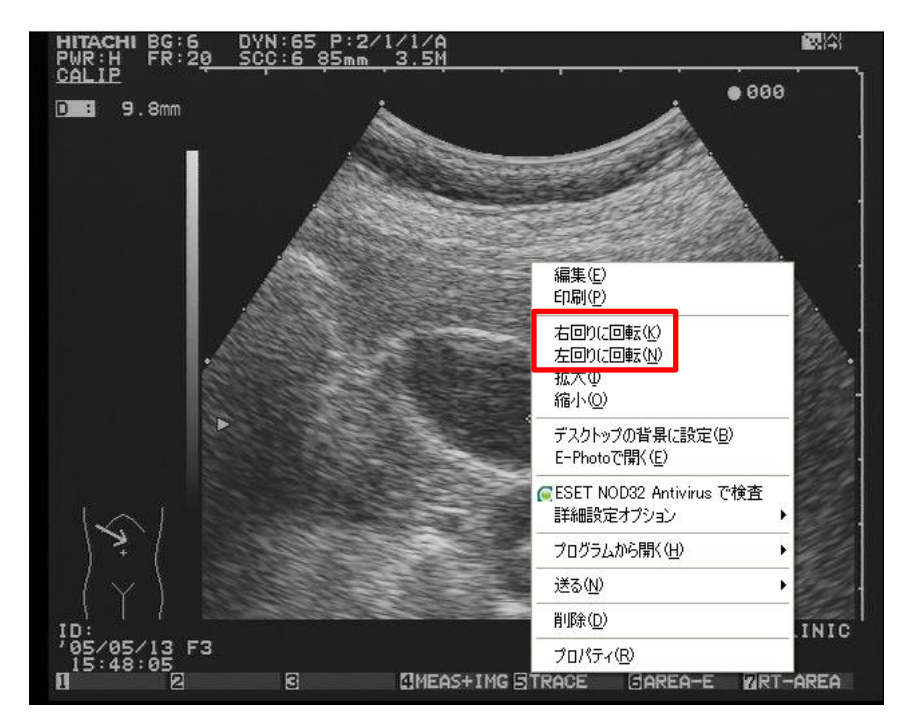

## 038 説明画像の登録方法を教えてください。

① [説明画像1]を開きます。

```
[説明画像1]説明画像2][説明画像3][説明画像4][説明画像5][画TP][患選][C1][C2][C3][C4][C5][受診][書日][書全]
[胃内視鏡][腹部エコー] [心エコー] [ECG][CPX][??][PICO][EUB][簡易] [B受] [○][File][薬情] [基本情報]
```
② 説明画像の画面内の、[C:/Users/rsn/public\_html/board/gif0 (Click)]をクリックします。

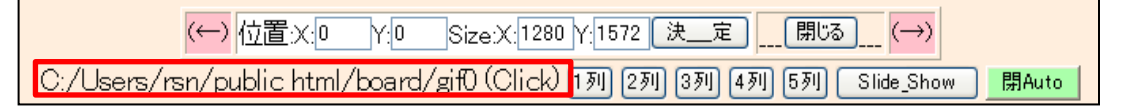

③ フォルダが開くのでjpgなどの画像をコピーします。 説明画像のサイズは、 使用する画面サイズに合わせて 適当なサイズのもの を用意してください。

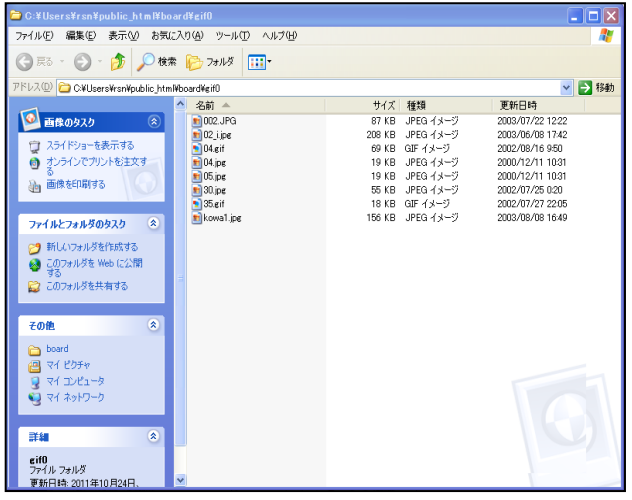

④ 再度[説明画像1]を開くと画像が表示されます。

※説明画像は1~5まで用意されており、用途によって分類してご利用ください。 初期値で[説明画像2]は心臓・肺関係、[説明画像3]は胃、説明画像4は眼科関連、[説明画像5] は耳鼻科関係の画像が入っております。

※説明画像のファイル名に日本語があると画像が正しく表示されません。

説明画像の名称の変更

①基本情報から[説明・検査・カレンダ]ボタンをクリックします。

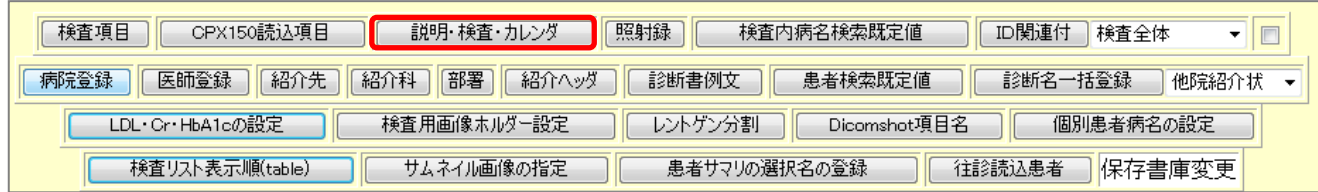

②説明画像1~5の名称を変更し、画面下部の「以下の設定を行う」ボタンにて名称の変更を行います。

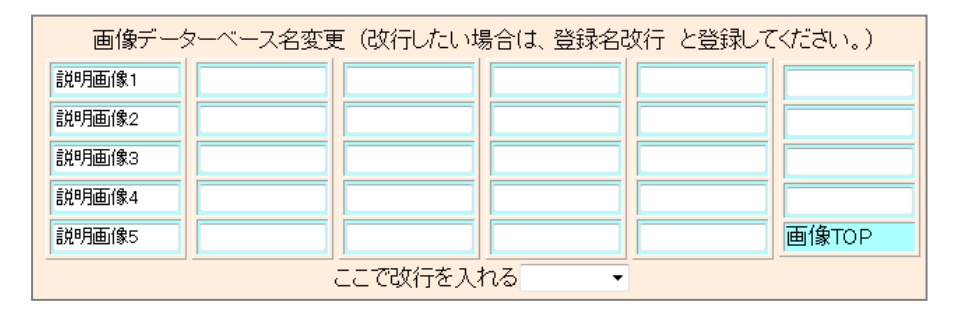

説明画像をRS Baseの患者画面に表示

上記説明画像を表示するためには説明画像1~5を開いて画像をクリックする方法となりますが、よく利用 する説明画像を患者画面にサムネイル表示し、ワンクリックで説明画像を表示することができます。

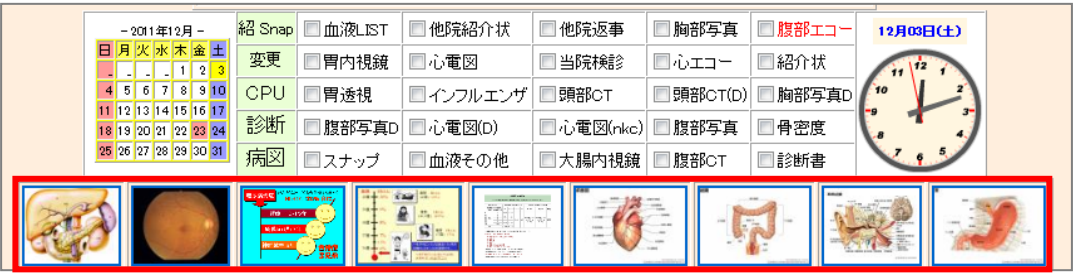

RS\_Baseの患者画面の説明画像の表示方法

① [画TP] をクリックしフォルダを開きます。

[説明画像1][説明画像2][説明画像3][説明画像4][説明画像5][画TP][患選][C1][C2][C3][C4][C5][受診][書日][書全] [胃内視鏡][腹部エコー] [心エコー] [ECG][CPX][??][PICO][EUB]【簡易】[B受] [○][File][薬情] 【基本情報】

② フォルダにjpg画像をコピーした後、基本情報の(4) 【トップ説明画像のサムネイル作成】 をクリックすると、 説明画像が表示されるようになります。

[説明画像1][説明画像2][説明画像3][説明画像4][説明画像5][画TP][患選][C1][C2][C3][C4][C5][受診][書日][書全]] [胃内視鏡][腹部エコー] [心エコー] [[ECG][CPX][??][PICO][EUB][簡易] [B受] [〇][File]【薬情】<mark>【基本情報】</mark>

(4) [トップ説明画像のサムネイル作成]

#### Q39 就明画像の登録をしましたが表示されません。

RS\_Baseのトップ画面、患者画面に表示される、説明画像は[画TP] にjpgなどのファイルをコピーしますが、 その後、(4) 【トップ説明画像のサムネイル作成】をクリックする必要があります。 ※画像が日本語ファイル名になっていると表示されません。 ※PDFなどは画像は表示されずファイル名が表示されます。ファイル名をクリックすると表示されます。

# Q40 時計が表示されません。

(255) RSBの時計 で、「flash」を指定してください。なお、「flash」はインストールが必要です。 Flashのインストールは、一時的にでもインターネットに接続する必要があります。

**(255) 検査抽出リストを表示 5行5列\_off** 時計・カレンダの表示 左カレンダ・右時計 > RSBの時計 flash  $\checkmark$ 

Q41 院外からの画像データをRS Baseに入れたいのですが。

院外からのDicom データをRS\_Baseに読み込む場合は、

他院からのDICOM CD検索&ファイリングソフト http://rsbase.net/KW/RS\_Dicom/RS\_Dicom\_Ver005.zip (Ver0.05)をご利用ください。 なお、バージョンが変わるとリンクも変わりますので、リンク先は、メーリングリストの★各種リンク★をご参照 ください。

#### Q42 ね介状の画像の貼り付け方法が解りません。

- ① 添付したい画像の[検査名]をクリックすると画像を表示されます。表示した画像に下に、「→gazou」 という リンクがありますので、それをクリックすると、その画像が c:¥gazou フォルダにコピーされます。
- ② 記載した紹介状の検査の[Filling列(患者名漢字)]の部分をクリックすると、その紹介状の検査に画像ファイ ルが読み込まれます。

紹介状の表示は下記のとおりです。 a) 検査名(紹介状) クリック:通常表示 (画像2列) b) 日付クリック: 紹介状入力 c) IDクリック: 画像3列表示 d) 診断名3 クリック: 画像4列表示 e) 診断名4 クリック: 3枚の画像時、画像配置変更表示 f) 分離 部分クリック:紹介状と画像の改ページ表示 g) 小画列クリック: 患者名伏せ文字表示

## O43 Side-Showの病名を消したいのですが。

基本情報(70)side\_show表示内容で、病名on があるとside\_show に病名が表示されます。 この設定は、既定値は full です。

[説明画像1][説明画像2][説明画像3][説明画像4][説明画像5][画TP][患選][C1][C2][C3][C4][C5][受診][書日][書全] [胃内視鏡][腹部エコー] [心エコー] [ECG][CPX][??][PICO][EUB][簡易] [B受] [〇][File][薬情] [基本情報]

(70) 薬歴データ等Side表示 side\_showR  $\overline{\mathbf{v}}$ side showの幅280

side show表示内容 full

Q44 過去の画像と比較はどのようにすればいいですか。

- ■CRなど、Dicom画像は AppoloViewLiteで画像を立ち上げた時点で過去画像も読み込んでいますので、 比較が可能です。
- ■CTなどは、別々に立ち上げて比較するという方法になります。

■jpgなどの画像の比較は、それぞれ別に立ち上げて比較するか、患者画面下部の「表示したい複数 の 検査を選んで、下のボタンを押してく ださい」の下にある検査を選んで「複数検査画像比較表示」をクリック して表示するという方法になります。 あるいは、各検査ごとに、キーとなる画像を指定しておくと、same k (same key 同じ検査のキー画像を 表示)ボタンにて病変の経過を簡単に見ることができます。

Q45 エコー、内視鏡、心電図等のファイリング方法が解かりません。

- ■エコーは、Dicom通信(RS\_Receiver)やコンパクトフラッシュなどのメディア経由でのファイリング方法が あります。
- ■内視鏡は、メディア経由やonlineなどがあり、Dicom通信が可能なものもあります。

■心電図は、メディア経由やonline などがあります。

設定は、

(92) 本PCのFD(心電図を取り込むドライブ)のドライブ

(95) 本PCのMO(内視鏡画像を取り込むドライブ)のドライブ

あたりになり、読み込みはRS\_Base上部の[胃内視鏡][腹部エコー] [心エコー] \_\_[ECG] をクリックして 読み込むか、RS Auto という自動読み込みソフトでの読み込みも可能です。

※Dicomに関しては、RS\_Receiver で所定フォルダに画像を出力し、それをRS\_Baseで自動ファイリング するという方法になります。

○46 | 院内検査の登録が30件しか出ません。

基本情報の[(162) 院内検査の項目数設定]で登録する検査数を増やしてください。

(162) 院内検査の項目数設定50

検査項目順指定個数100 (各クライアントで設定)  $\blacktriangledown$ 

## Q47 患者の登録があるのにRS\_Baseの画面では未登録と出ます。

■その患者情報に0番の ID が存在する。 ■IDが重複したデータが存在する。 ■そのIDの患者情報がない。 ■検査登録された後に患者登録された。

以上のような場合に"未登録"となることがあります。

RS Baseの患者情報が、サーバーの[Users¥rsn¥public\_html¥data¥name.csv]にありますので、 確認をしてください。

また、RS\_Base基本情報のID関連付を一度行ってみてください。

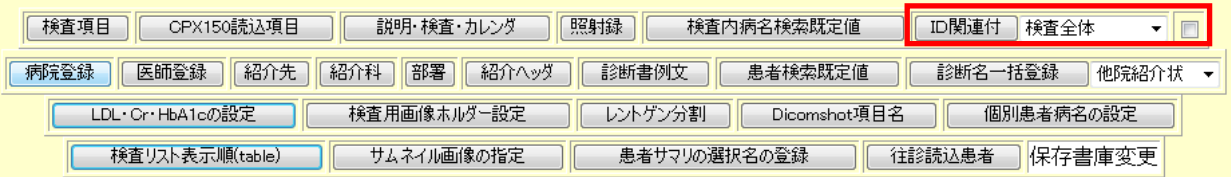

なお、RS Baseトップ画面 6-8行目の[一覧]の[患者重複]を表示すると患者重複の状況を確認すること ができます。

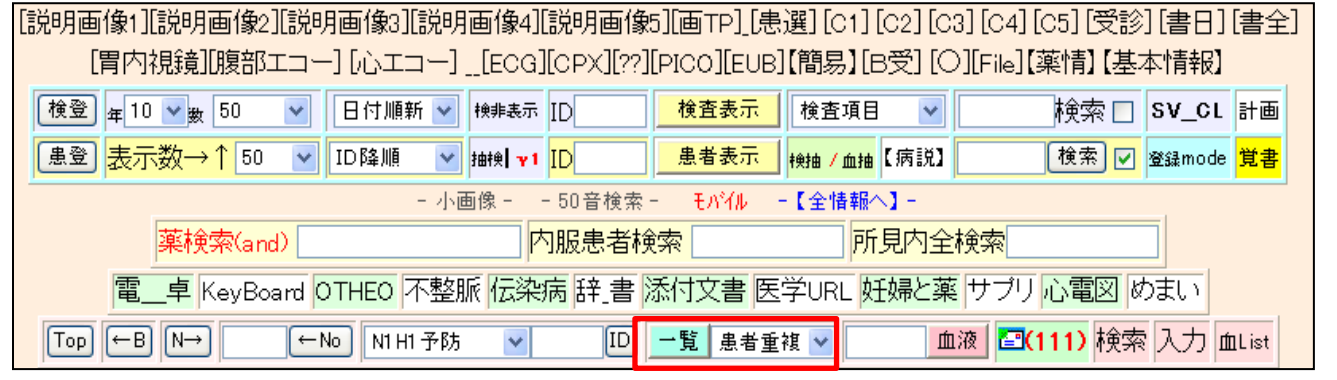

# Q48 患者さんの名前が○になっています。

RS\_Baseのトップ画面最下部の【設定メニュー】をクリックすると右側2行目に[○名]の背景が黄色くなって いると、○文字表示になりますので、○名をクリックして、背景を白くしてください。

#### 【設定メニュー】

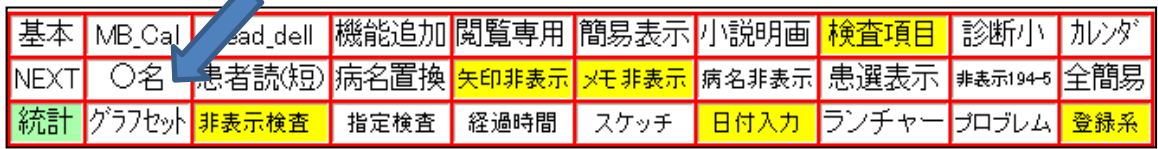

## 「患者名ヨミ」をクリックしても患者画面にならず、患者名漢字をクリックする **Q49 「ありもコニ」**をクリッ?<br>と患者画面になります。

RS\_Baseのモードが【全情報】モードになっていますので、画面上部の【通常表示へ】をクリックしてください。

# Q50 検査名を追加する方法を教えてください。

基本情報の[(8)【各画面表示位置初期化】]の下のボタン群内「検査項目」をクリックした画面で、検査の追加・ 変更・削除が可能です。

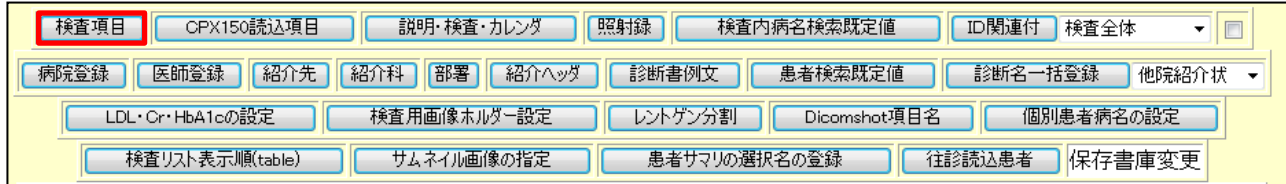

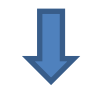

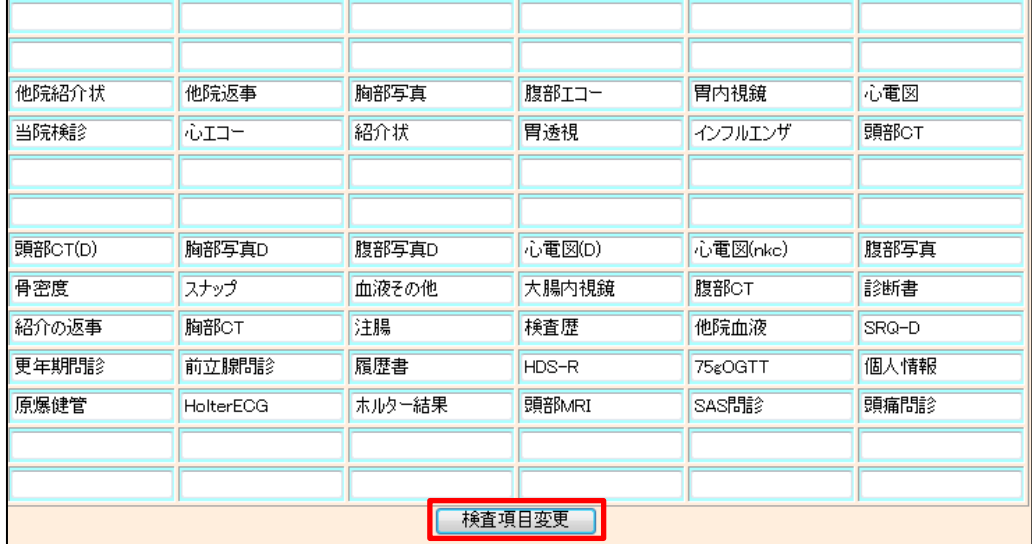

## 異なる検査なのに(抗体、抗体価 判定 など)、検査名が同じ項目のため正しく Q51 | <sup>共 はる 快宜なのに<br>表示されません。</sup>

RS Baseではファイリングは検査会社様の検査コードでファイリングしますが、表示の際に検査名にて同一 時系列で表示を行うようになっており、別検査であっても同一の名前の場合、同一時系列で表示され正しく 表示されない場合があります。

#### 【方法1】

同じ検査項目であるが、異なる時系列で表示したいものは、 [血LIST]→【血液各種設定 Click Here】→[項目同一設定]で、[上記がon でも同一テーブルに表示しない 検査名]に、抗体、抗体価、判定などを指定してください。

※この方法で指定した検査は、検査のグラフ化はできません。

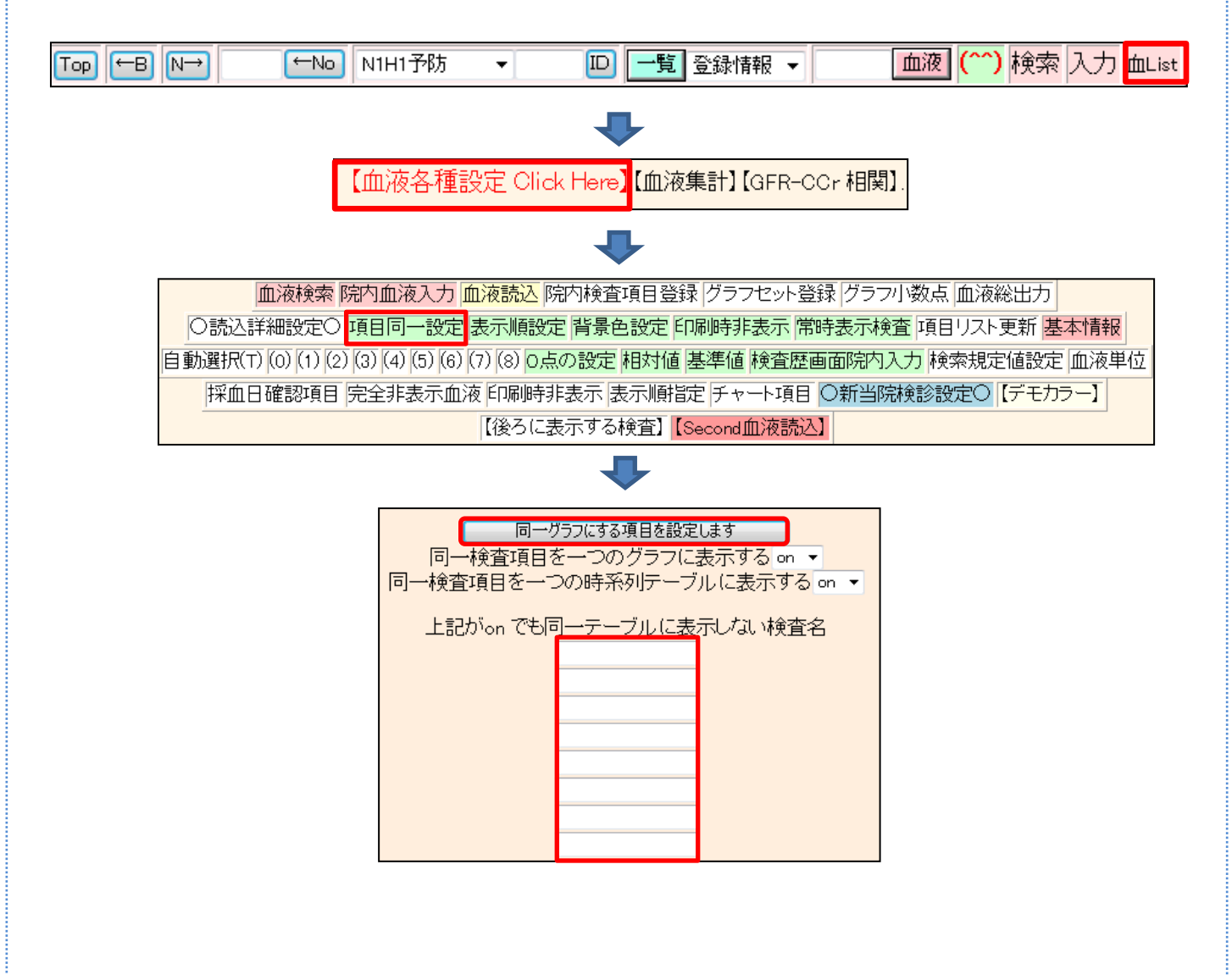

【方法2】

異なる検査が同一検査名になっており、一つの時系列で表示されるため、一方の検査の表示検査名を変更し、 異なる時系列に表示する方法は、

[血LIST]→【血液各種設定 Click Here】→[項目同一設定]の画面下部の、[検査名を変更する(検査→検査、 コード→検査)]のテーブルの下方のカラムがピンクの部分で、左に検査コードを指定、右に変更後の検査名 を指定すると、当該コードの検査は、変更指定した検査名で表示されるため、別の時系列で表示されます。

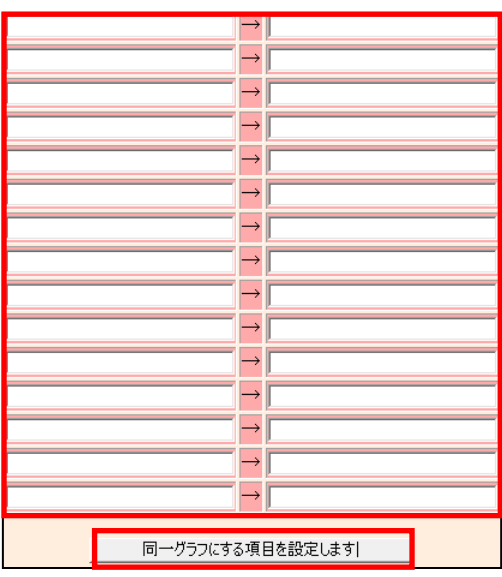

(注)血液検査項目のコードの確認方法

検査コードは血液画面下部の【データの変更・削除】で、通常院外検査変更\_ID.txt というボタンを押した 画面で、確認することができます。(この画面は決定せずに、コードを確認したら、そのまま閉じてください)

注)RS\_Commから読み込んだ血液データの場合は、上記のボタンが(BP)ID.txt 検査データ変更のボタン になります。
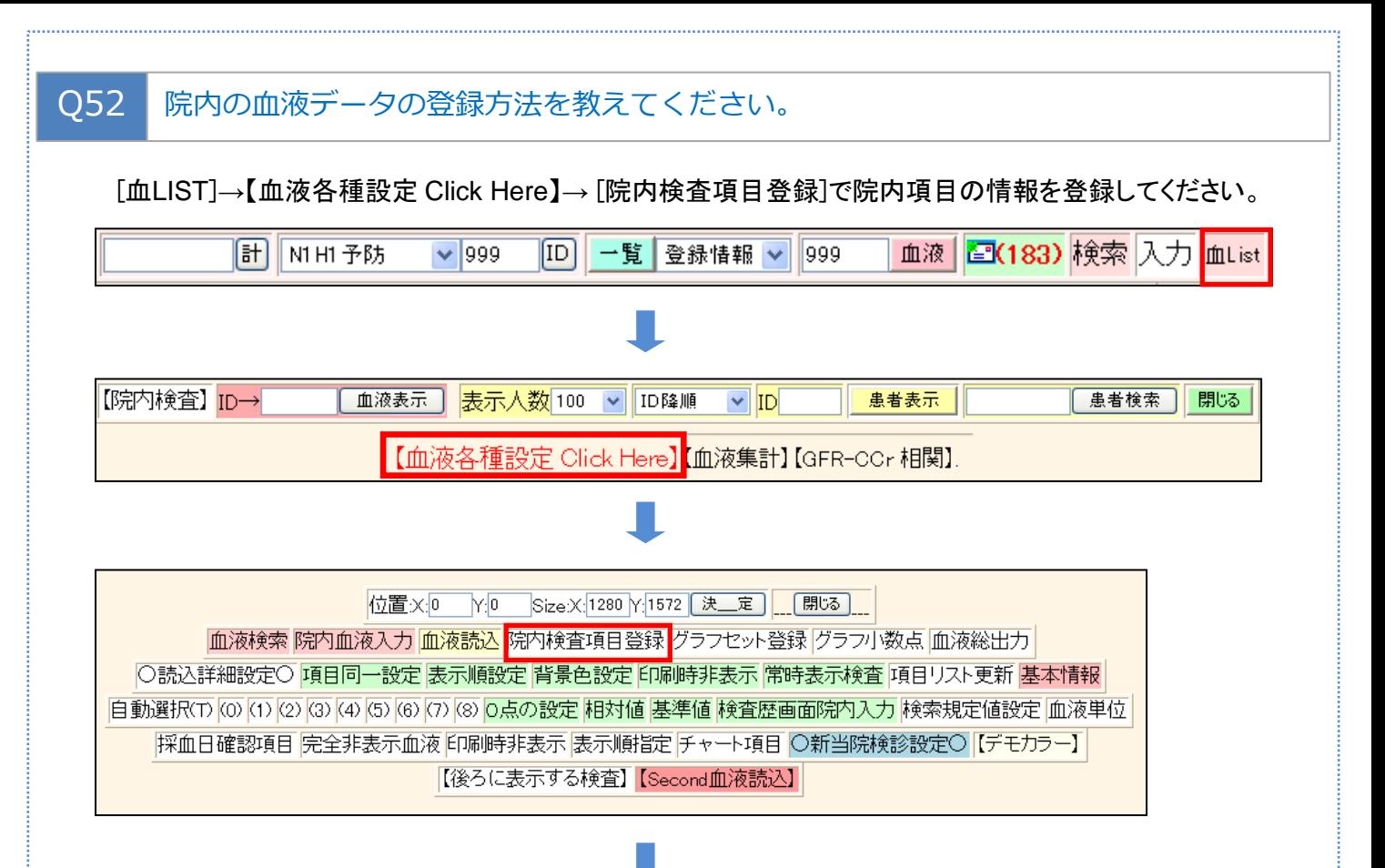

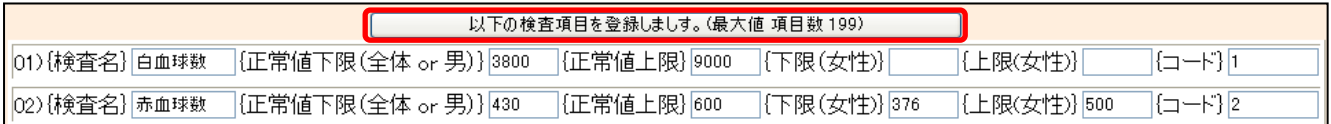

#### データの登録は、患者画面の 【血入】などをクリックして行います。

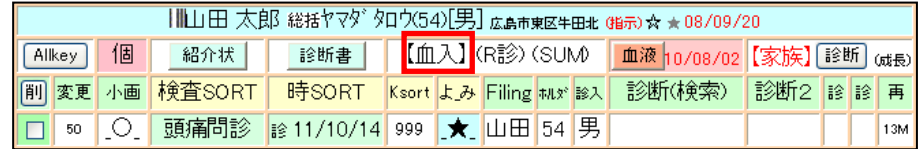

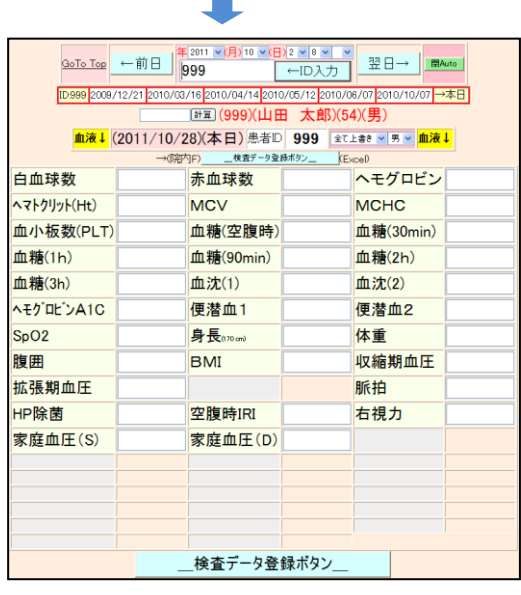

**Tall** 

#### Q53 血液画面を表示しようとクリックするが画面に表示されません。 血液画面が画面外に出ている可能性があります。 基本情報画面を表示させ、(29)血液表示位置(X軸)(Y軸)の指定を確認してください。 (29) 血液表示位置(X軸)。 (慎) ※ただし、RS Baseトップ画面下部の血液位置X: Y: で表示位置を指定している場合は、こちらの指定が優 先します。 Size:X:1280 Y:1600 血液位置X:0 侠工 RSB画面:位置※5 画像位置X: Y0. Y: Y.

## Q54 血液データのIDを間違えて登録してしまったので変更したいのですが。

臨床検査センターからのデータは、血液表示の単独画面の最下部で削除を行います。

#### ■血液データの削除方法

1.血液テーブルの単独表示画面の下部の【データの変更・削除】をクリックします。

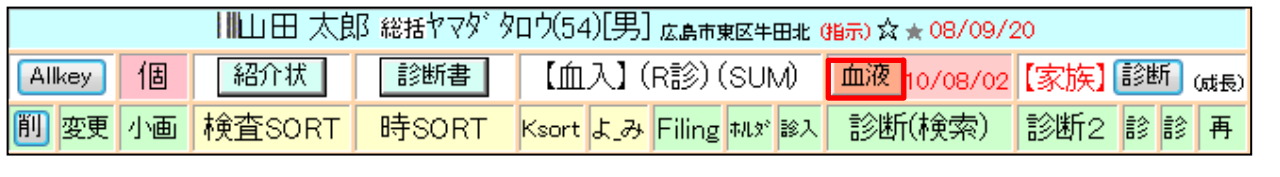

.

G SET <mark>Data更新→</mark> 基準値 糖尿病 肝機能 脂質 腎機能 貧血 血圧 血圧 体重 体重 <mark>糖尿病 肝機能 脂質 腎機能 貧血</mark>(TOP↑) 【データの変更・削除】

2.「選択された検査データ日のデータを削除します」から削除したい日付を選択し、"ID.txt"にチェックを 入れて、「検査データ削除」ボタンをクリックします。

その後、臨床検査センターからもらった正しいデータを読み込ませてください。

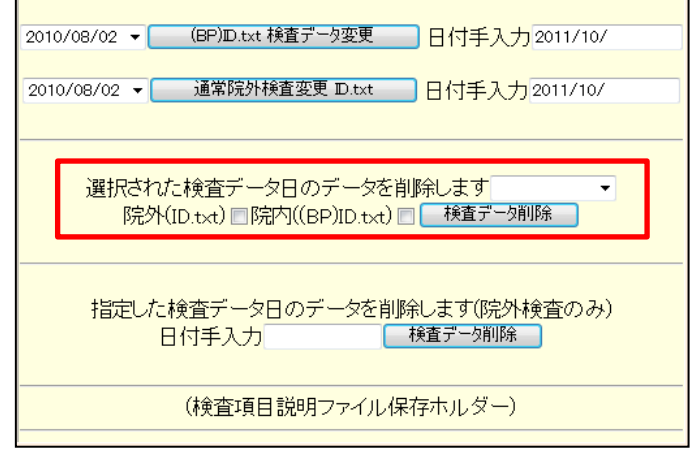

■血液データの変更方法

① 血液テーブルの単独表示画面の下部の【データの変更・削除】をクリックします。

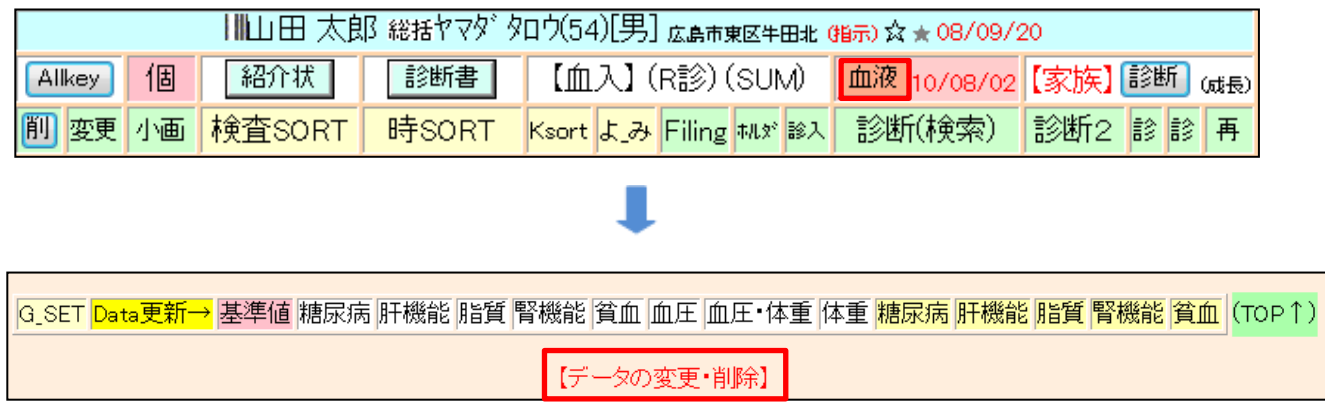

② 日付を選択し、「通常院外検査変更ID.txt」のボタンをクリックします。

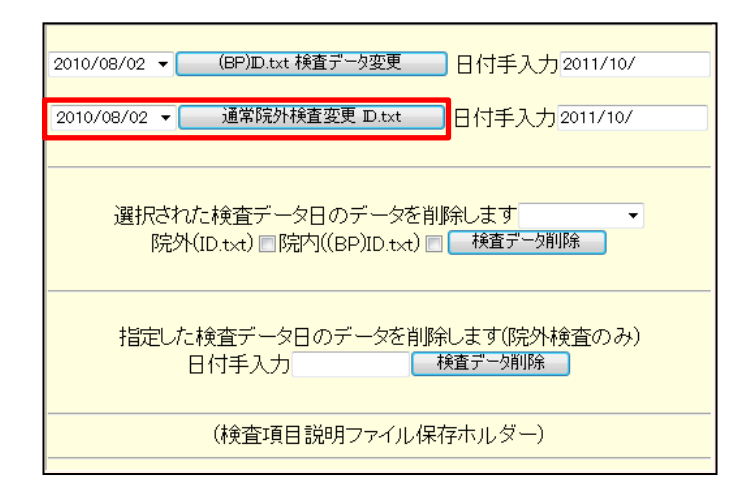

③ 「ID変更」で正しいIDを入力して決定すると正しい患者さんにデータが読み込まれます。 ※この時点では、間違って読み込んだデータは残ったままですので、前述の血液データの削除方法 で削除する必要があります。

# Q55 院内での血液検査のデータを修正したいのですが。

#### 血液テーブルの当該日付部分の、"年"をクリックすると、そのデータの入力(and 変更)画面になりますので、 データを変更し"\_検査データ登録ボタン\_"をクリックしてください。

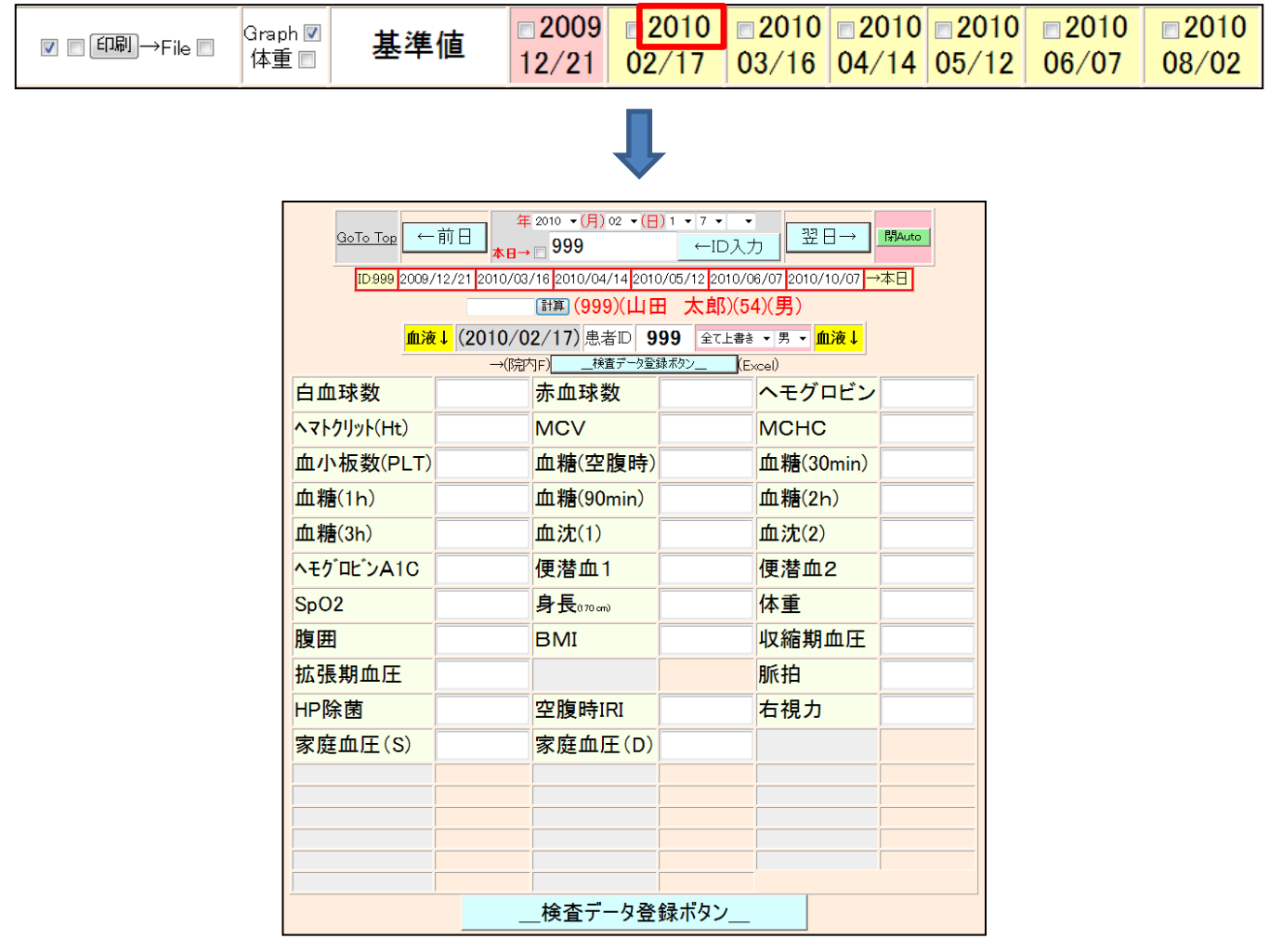

※データを削除する場合は、患者IDの右横の、"全て上書き"を"全て消去"に選択して、 "\_検査データ登録ボタン\_"をクリックしてください。

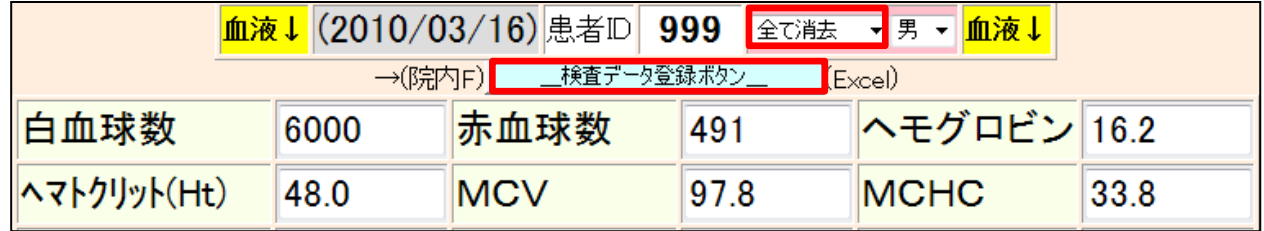

# Q56 患者さんの検査データを渡す (CDにコピー)方法を教えてください。

一つの検査を渡す場合は、当該検査の変更列(連番)をクリックして、【CD用出力を作ります】をクリック すると、CDに焼く用のファイルが作成されます。

JT.

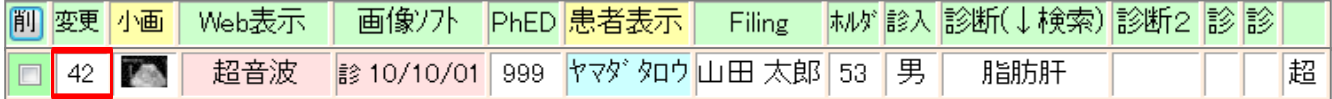

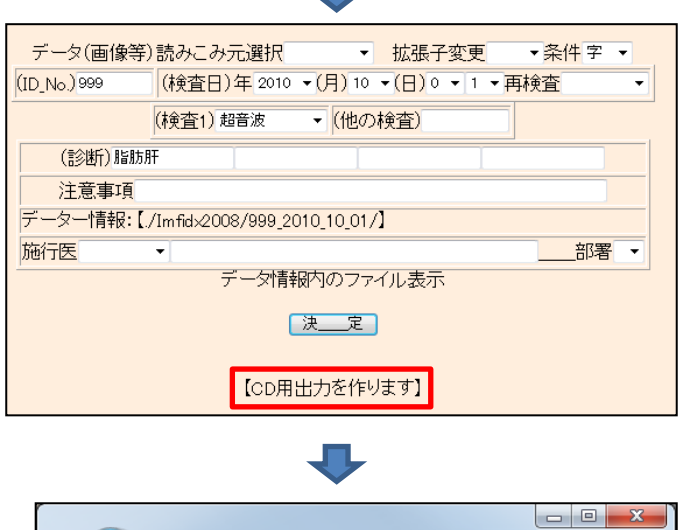

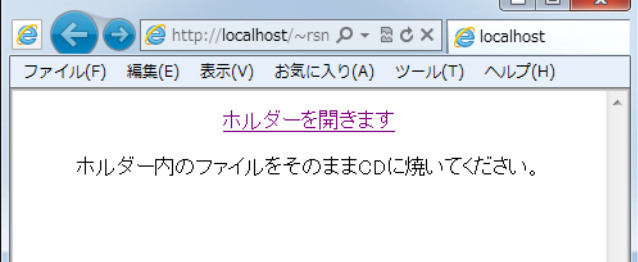

たくさんの検査項目をCDに焼く場合は、患者画面下部の、[データ総保存(紹介用)]で、検査を選択すると 保存ができます。

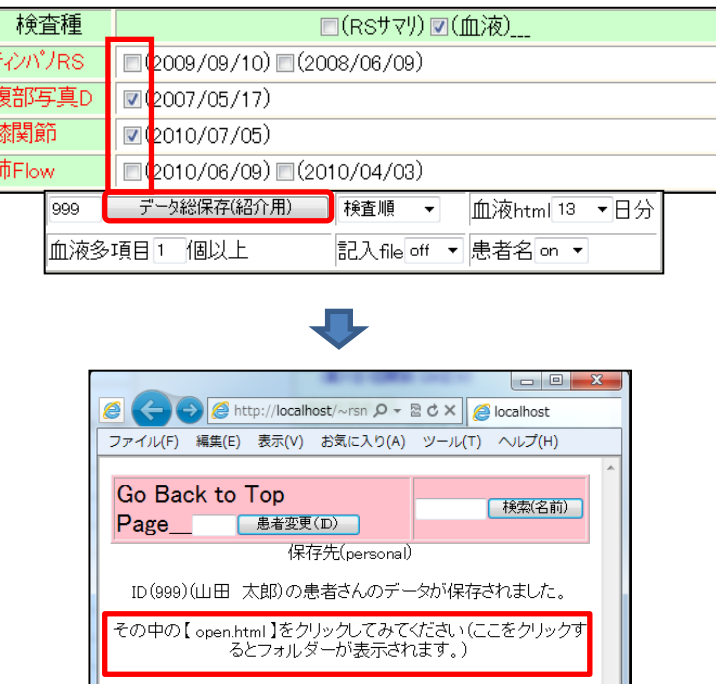

IEの[ ツール]→[インターネットオプション]→[全般]の閲覧履歴の[設定]で、"Webサイトを表示するたびに確認 する"に変更することで改善します。

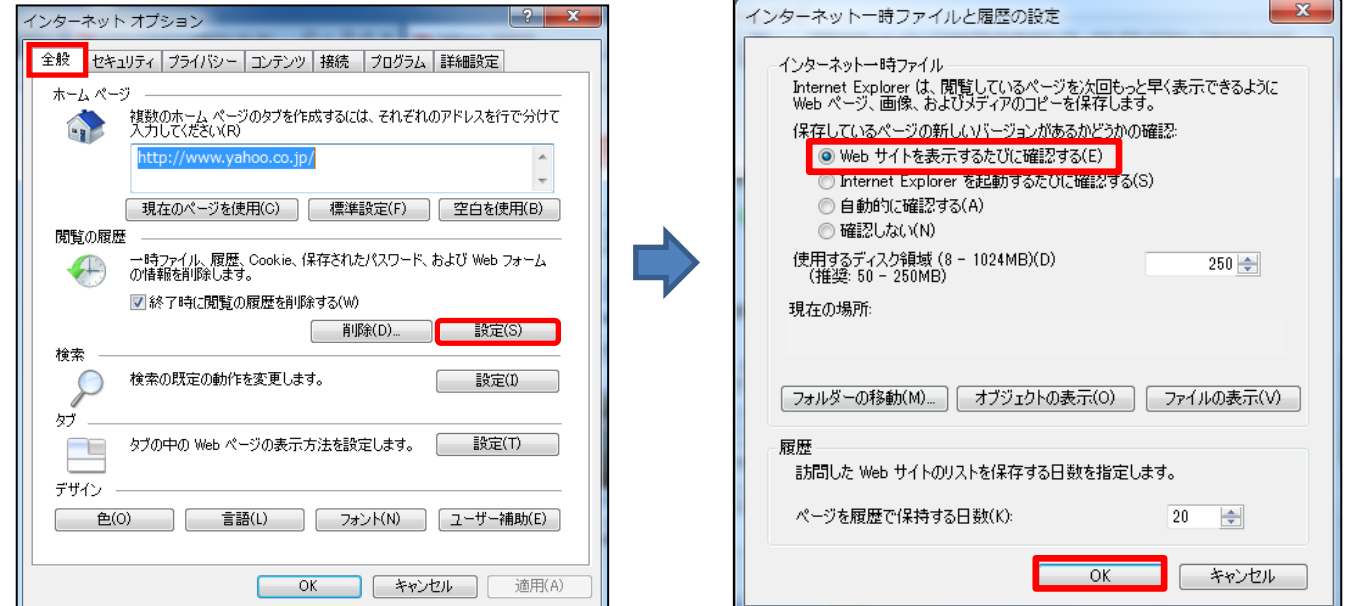

Q58 血液データをグラフ表示すると×になってしまいます。

2010年までは、血液のグラフを"java"で表示させており、その場合、"java"がインストールされていないと、 グラフが X になっていましたが、現在は"java"を利用していないため、Xになることはありません。

### Q59 血液データを印刷するとはみ出してしまいます。(横)

■印刷の表示回数を少なくするか、IE8以降は印刷プレビューで縮小印刷が可能です。

■血液画面テーブルのメニューでPage分割をすると表示回数に応じてページを分割して印刷することができます。

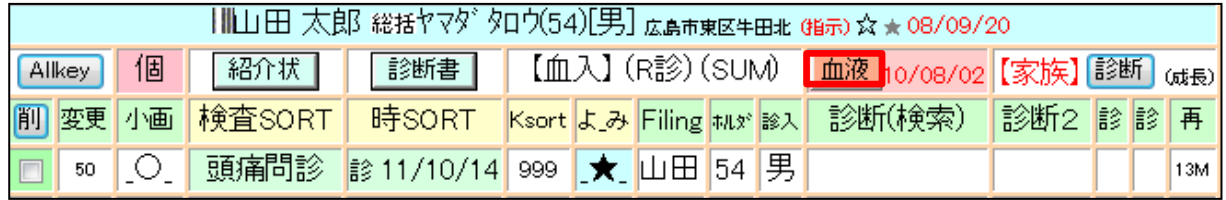

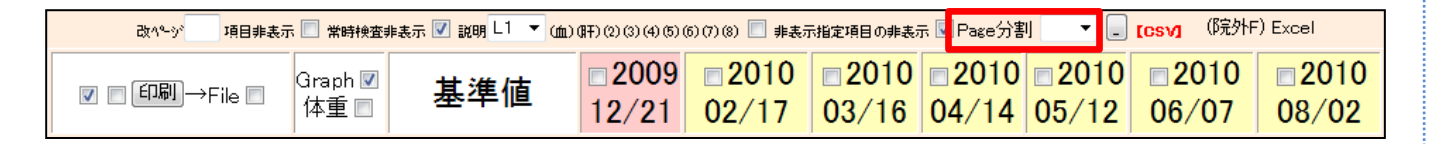

# Q60 血液データ常時表示検査の指定方法を教えてください。

通常血液テーブルは直近の7回程度しか表示されず、それ以前のデータは20回表示などにして見ていただく ことになりますが、「HCV抗体」や「HBs抗原」など常に血液テーブルに表示させたい場合は、常時表示検査 を設定していただくことになります。

設定方法は、[血LSIT]→【血液各種設定Click Here】→[常時表示検査]をクリックし、HCV抗体 HBs抗原など、 常に閲覧しておきたい検査項目を[常時表示2]以降に指定することで表示されます。

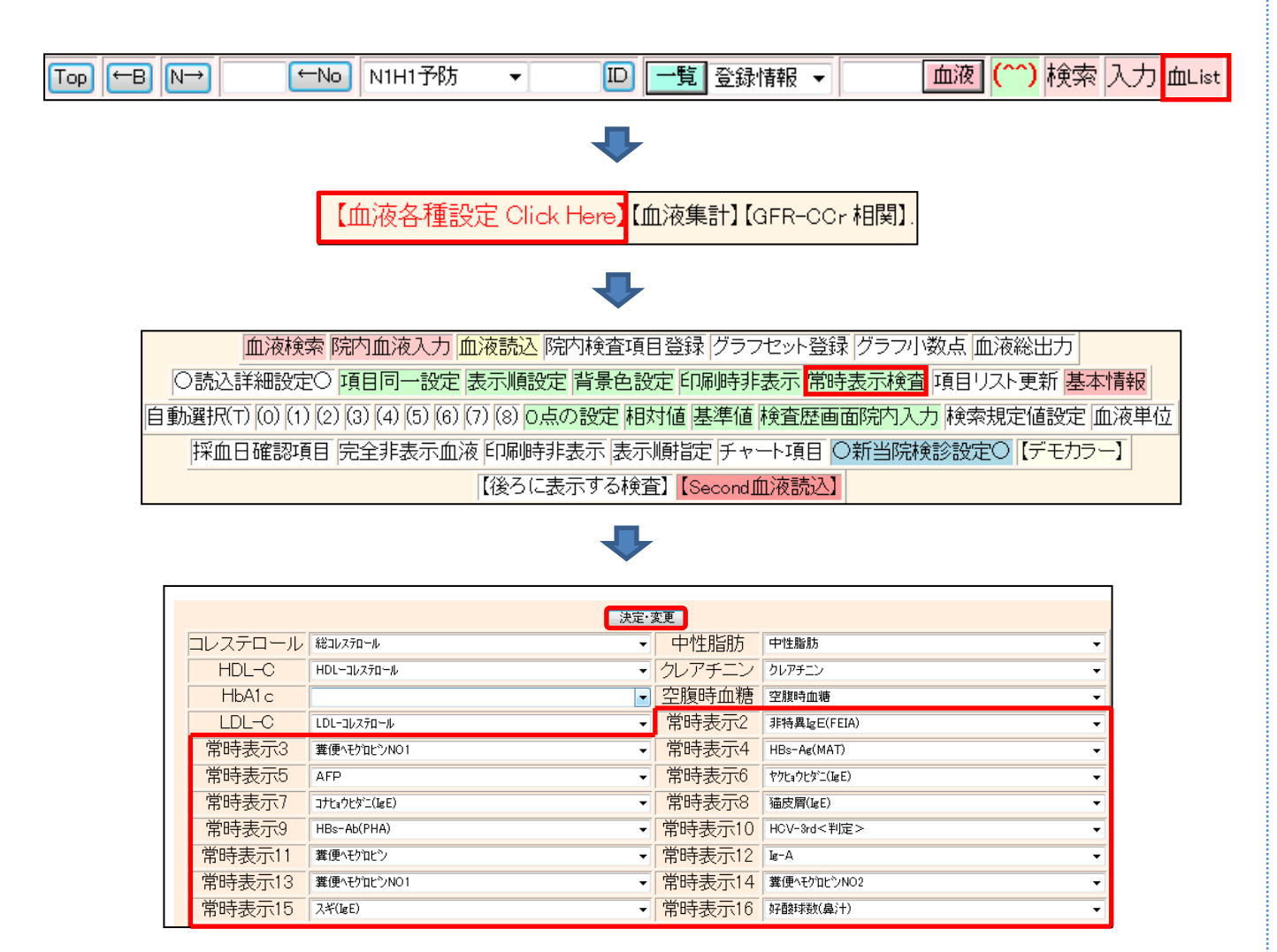

#### 設定が完了すると、上部の「TSH」や「PSA」 などが、常時表示されます。

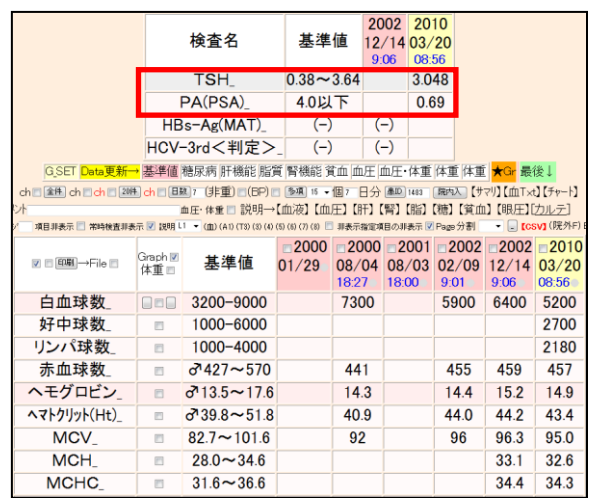

## 印刷プレビューで、縮小印刷をしていただくことになります。

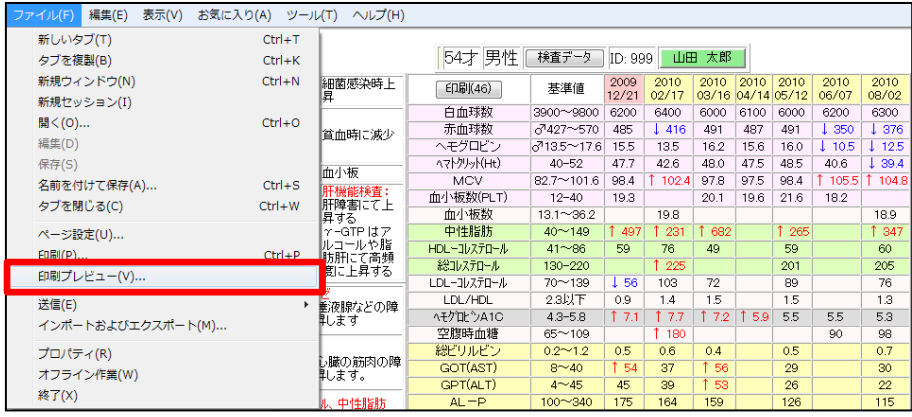

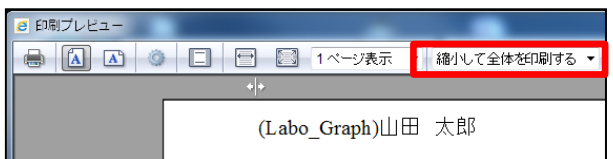

#### ※印刷用のテーブル表示の左上に、印刷(46) などと、印刷項目数が書いてありますので、そのまま印刷する 。<br>と2枚になるかどうかの、目安になります。

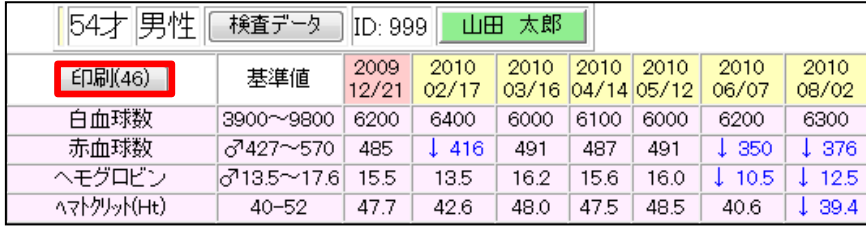

# Q62 同一の検査なのに、血液データが2重(2行)に表示されてしまいます。

RS\_Baseでは、血液検査項目が同じ名前だと、データとして異なる時系列でも同じ表示となります。 基本情報の[(152) 異なる時系列データの重複数]で指定した個数を超えて同じ検査項目が存在すると、 2行に表示されます。

Q63 体重を毎回手入力していると、見たい血液検査がみえなくなります。

体重のように、患者さんによっては頻回に測定する数値は、[血LIST]→【血液各種設定 Click Here】→[完全 非表示血液]に、体重を指定して血液検査テーブルに表示しないようにしてください。 ※体重以外の項目も下図のように設定すれば表示しないようにすることが可能です。

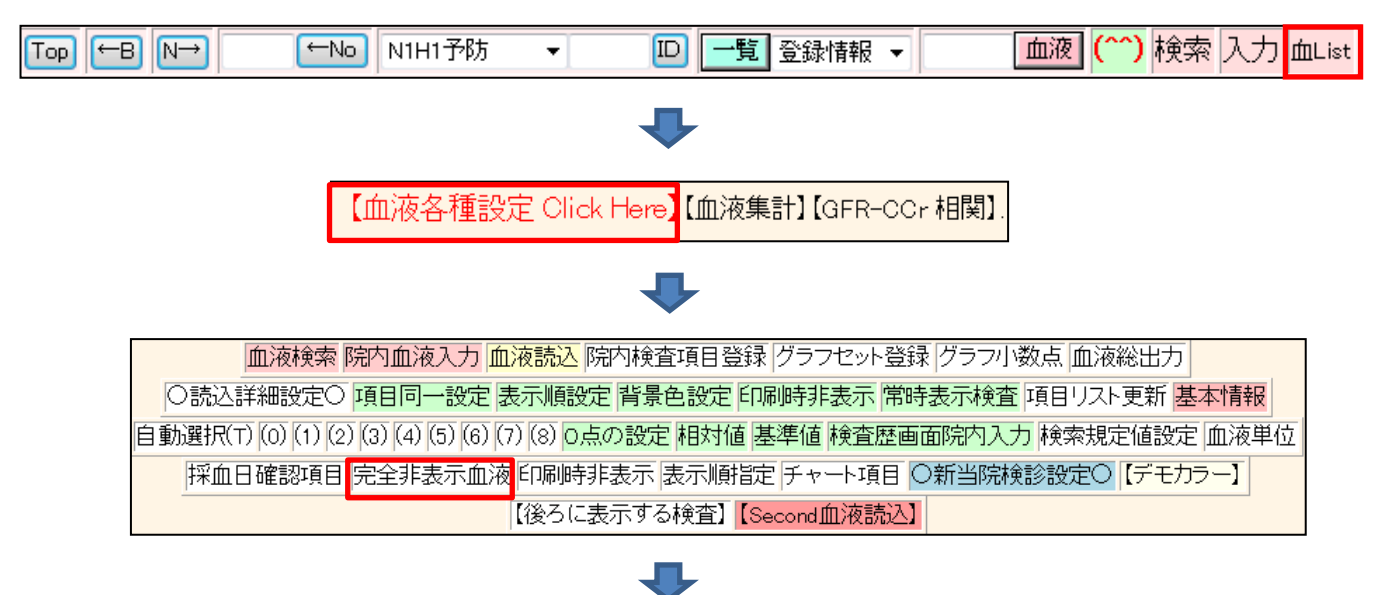

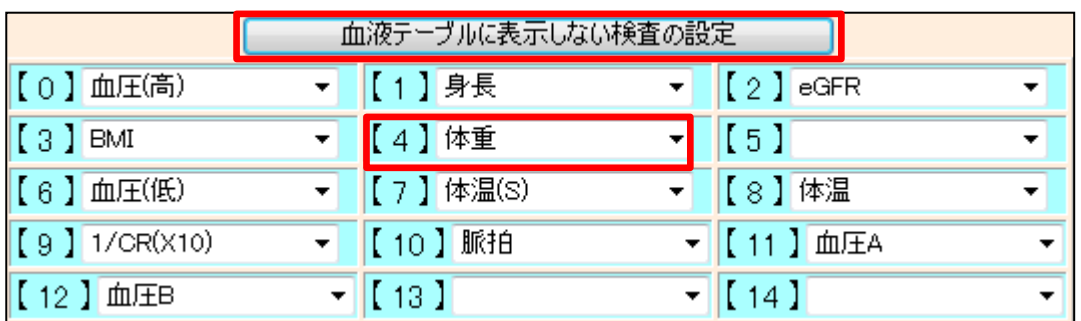

体重は血液のグラフセットに指定し、血液のグラフで経過を見るようにしてください。

※体重の変化をわかりやすくするために、グラフセットには体重変化という検査項目を登録するのが通常の 方法となります。

# Q64 血液グラフが、更新されず、同じものが表示されます。

IE[ツール]→[インターネットオプション]→[全般]→閲覧の履歴の[設定]で、"webサイトを表示するたびに確認 するにチェック"に変更してください。

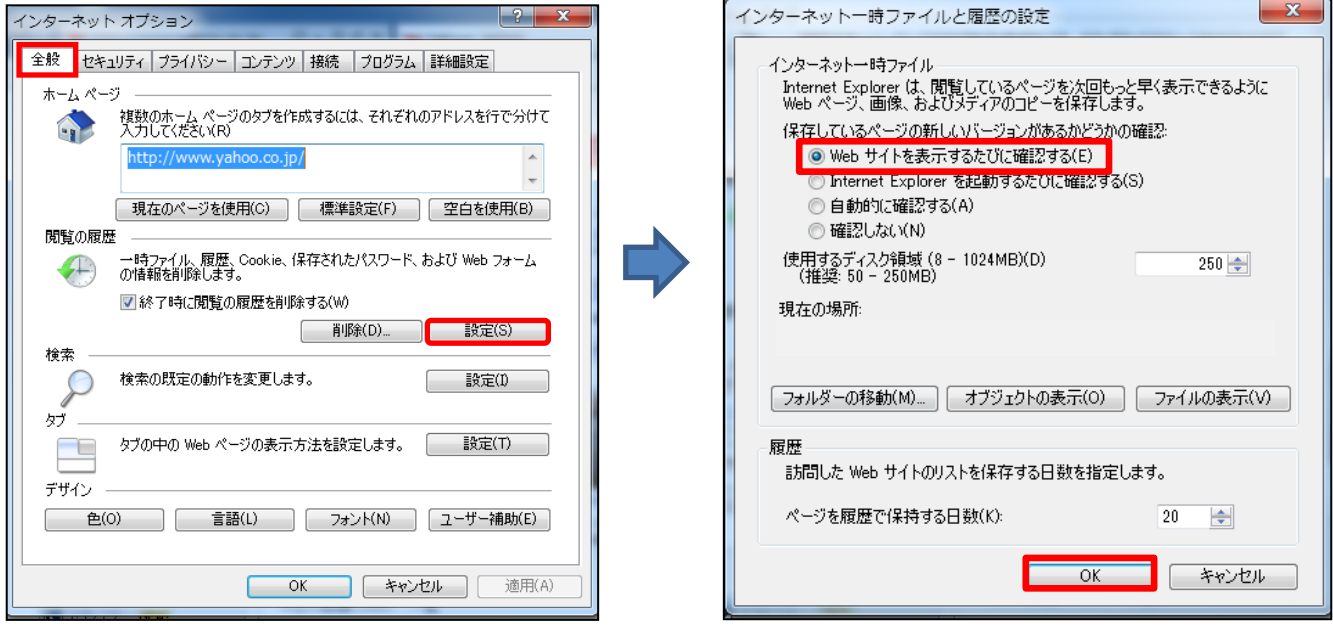

## Q65 心電図ファイルが異常ですと出ます。

何らかの原因で、ファイリングされた心電図ファイルが空のファイルになったり、ファイルがなかったりすると 表示されます。

心電図ファイルはサーバーの[Users¥rsn¥public\_html¥ecg¥年]のフォルダにありますので、そのファイル に異常がないか確認をしてください。

Q66 心電図読込みフォルダに"削除不能な心電図ファイルがあります。"と表示されます。

まれに、心電図ファイルが削除不能なファイルになり残ってしまうことがあります。 それが残ると、そのファイルのファイリングを繰り返してしまいます。削除不能になったファイルはそのPC を再起動すると削除可能となります。

心電図を読み込むフォルダは、 (92) 本PCのFD(心電図を取り込むドライブ)のドライブ(Alor ¥杉察室¥A など)

のドライブに指定しているフォルダ内に、残った心電図ファイルがないか確認してください。

また、この"削除不能な心電図ファイル"というメッセージはサーバーの[public\_html¥ecg\_non\_del.txt] という ファイルを削除すると表示されなくなります。

Q67 CRを導入しRS\_Baseへファイリングましたが、検査名が英字になります。

RS Receiver の設定で、検査名にどのタグ情報を使用するのか変更が可能ですが、それらはすべて英語に なりますので、RS Baseの基本情報の[(2) 自動読み込み検査名変更]で、読み込む検査名を日本語に変 換することが可能です。

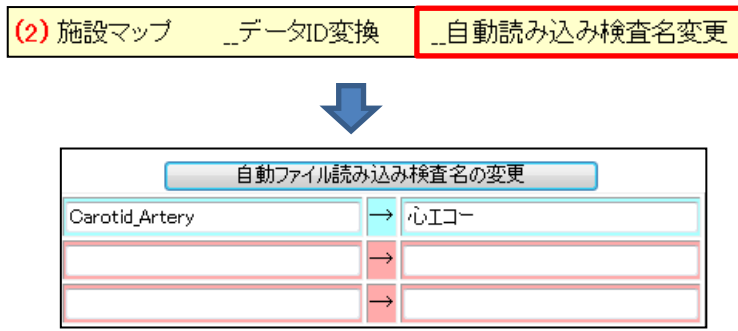

## O68 SNAP (顔写真)を撮った患者さんのIDを間違えたので変更したいのですが。

snap をファイリングした患者さんの患者画面を開いて、患者情報の[個]→[フォルダが開きます(日本語ファイル 名禁止)]をクリックするとフォルダが開くので、その中の[snap.jpg]がスナップ写真となりますので移動して変更 を行なってください。

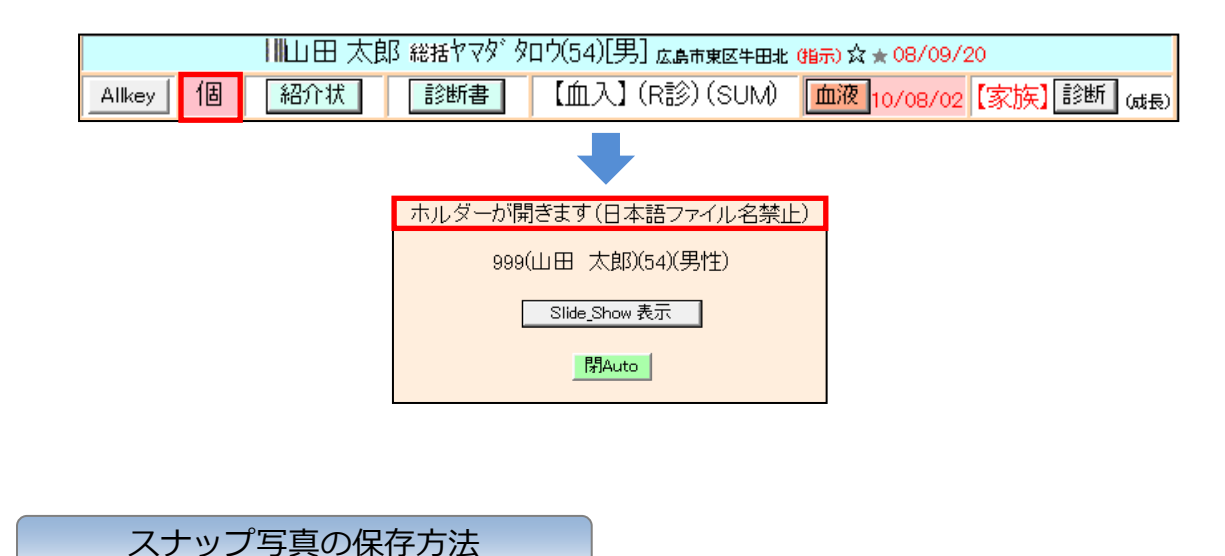

スナップ写真は患者様の顔写真を撮影し、RS\_Baseの患者画面の右上に表示させる機能です。患者様から 電話などがあり、画像や文字情報だけでは思い出せない場合など顔写真があると便利となります。 (撮影は同意のうえ行ってください)

1.Gazouフォルダ(基本情報(99)のフォルダで通常はC:¥gazou)に、スナップ写真をコピーします。

(99) (a)画像を取り込むドライブo ディレクトリー名(必要なら)<azou  $(3)$ 

2.Snapをクリックするとファイリングメニューが表示されます。

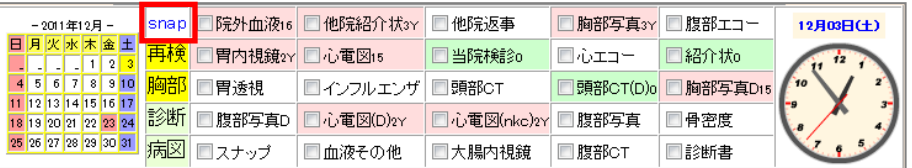

3.【登録後削除】をクリックするとファイリングされます。

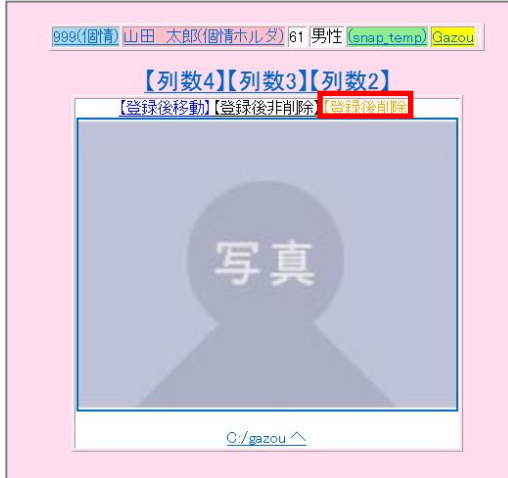

4.ファイリングされたスナップ写真は患者画面のSide-Showの上部や患者画面など様々な画面で表示 されます。

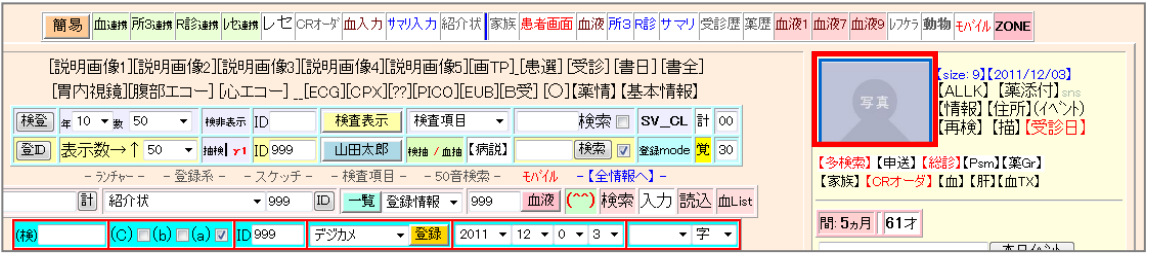

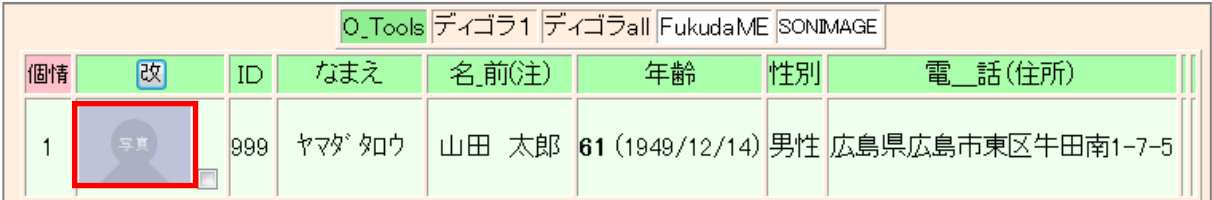

## O69 様々な案内文章などをRS Baseで管理することはできますか。

講演などのパンフレットは、スキャナーで [gazou]フォルダに[jpg]または、[pdf]としてファイルを読み込み、 その後、RS\_Base画面上部、右側の[書日]をクリックし、希望する日付をクリックすることにより、その日付 に講演のパンフレットが保存されます。

講演当日になると、RS\_Baseのトップ画面、および、RS\_Baseの受付にその予定があることを知らせるメッセージ が出ます。

Q70 所見やサマリを書込はできますか。

レセコン + 紙カルテでも、重要なイベントが起こった場合には、RS\_Baseに所見を記載しておくと役立ちます。 サマリーも、もちろん記入できます。

(注)RS Baseでは電子カルテの三原則である「保存性」「見読性」「真正性」を担保しているものではありません。

所見の入力方法

1.SideShowの所小ボタンまたは基本情報(38)で行数を指定するとSideShowの入力カラムが表示されます。

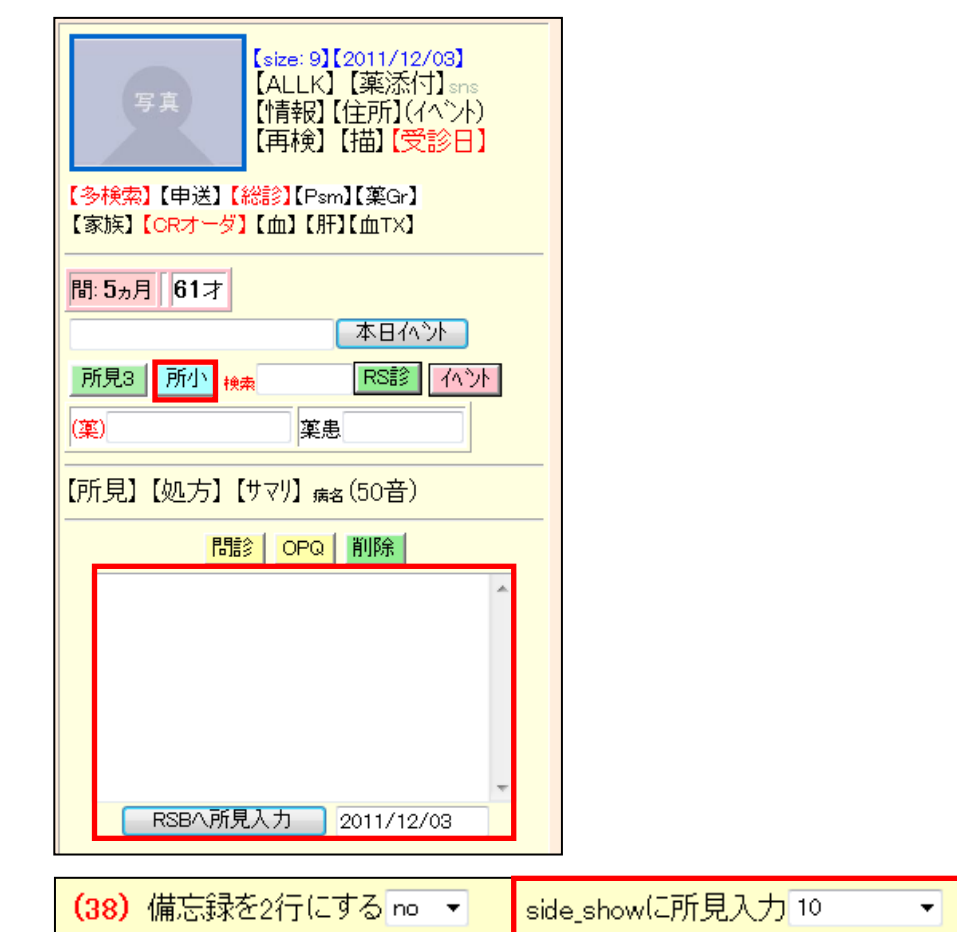

サマリの入力方法

1.患者画面の(SUM)にて入力が可能です。

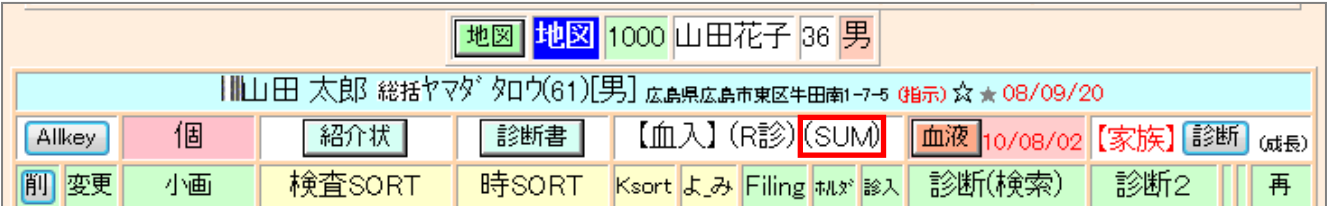

# Q71 RS\_Baseから処方入力はできますか。

処方内容は、レセコン機能部分から、RS\_Baseに出力するという連携になります。 ※ 富士通、東芝などのレセコンは、連携が取れていないため出力できません。

## Q72 メーリングリストに投稿しましたが配信されません。

■メーリングリストに登録されていないメールアドレスから送信している。 ■メールの形式がhtml形式や添付ファイルがあると配信されません。

などが原因として考えられます。

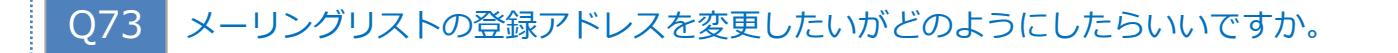

medical-in@rsbase.net に現在登録中のアドレスおよび変更先メールアドレスを送信してください。 その他住所、医療機関名が変更になっている場合もご連絡ください。

Q74 メーリングリストのメールが受信出来なくなりました。

RS Baseに登録してあるメールドレスと同一のものではないと受信できません。 スパムメールと判定されサーバ側で拒否されている可能性もあります。

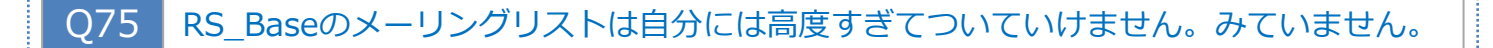

すべてを読んで理解するのは難しいかと思いますので、 Medical-Inからのお知らせ(バージョンアップアナ ウンスメール(★各種リンク★)やサポート料費用関連など)はご一読ください。

Q76 今まで自分で設定を行ってきたが本当にこれでいいのか、効率的なのか解かりません。

下記の説明動画を見ていただき比較をしてみてください。

- ■患者画面簡易説明(WMV 動画) http://rsbase.net/version/pt1.zip (19MB 14分) http://rsbase.net/version/pt2.zip (19MB 14分)
- ■血液表示説明(WMV 動画) http://rsbase.net/version/labo1.zip (34MB 16分)
- ■血液設定説明(WMV 動画) http://rsbase.net/version/labo2.zip (37MB 17分)

## Q77 本年の画像データベースの障害時の対応(例 2011年)

① [基本情報]の上部、[詳しい登録情報表示(Click Here)]をクリックして、本年の検査数が極端に少なくないか 確認してください。(直近登録日、開始登録日なども確認してください。)

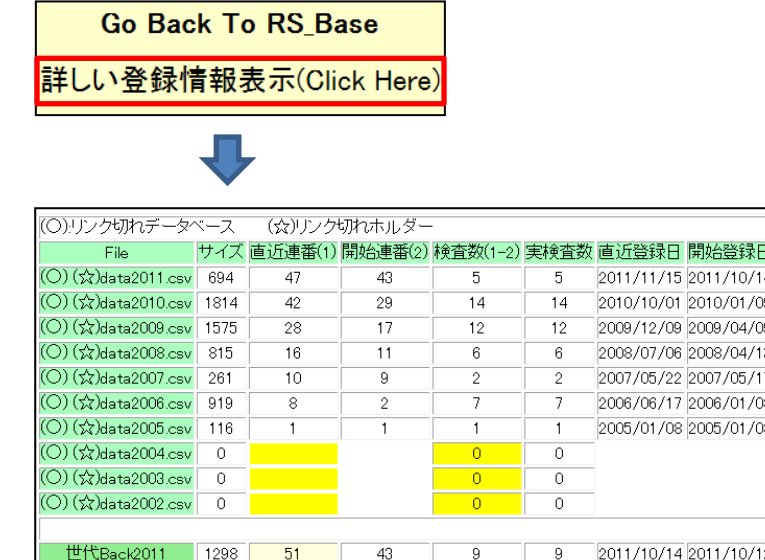

② 登録情報画面下部の[世代Back2011]の実検査数のカラムの数は、登録検査相応(つまり正しいバック アップ)であることを確認してください。

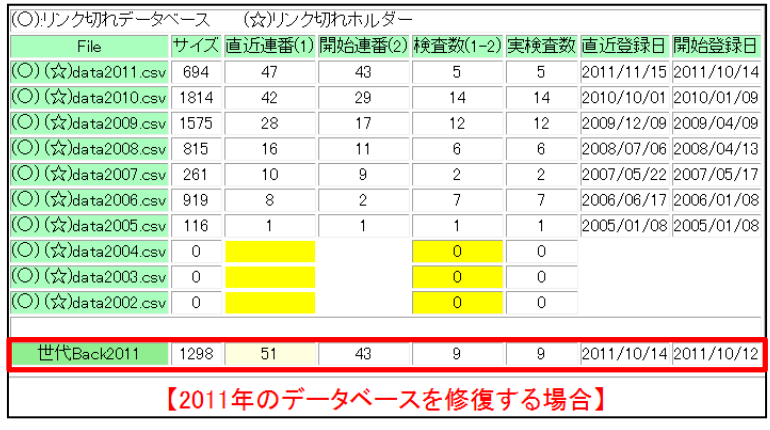

③登録検査数が相応であれば、その[世代Back2011] をクリックすると、フォルダが開きますので、[data2011.csv] をエクセルではなくワードパッドで開いて、登録検査が1月から前日まで、抜けた月などないか確認をしてください。

※ワードパッドの開き方

、<br>ワードパッドは、[スタート]ボタン <mark>◆ </mark>→[すべてのプログラム]→[アクセサリ]→[ワードパッド]を選択します。

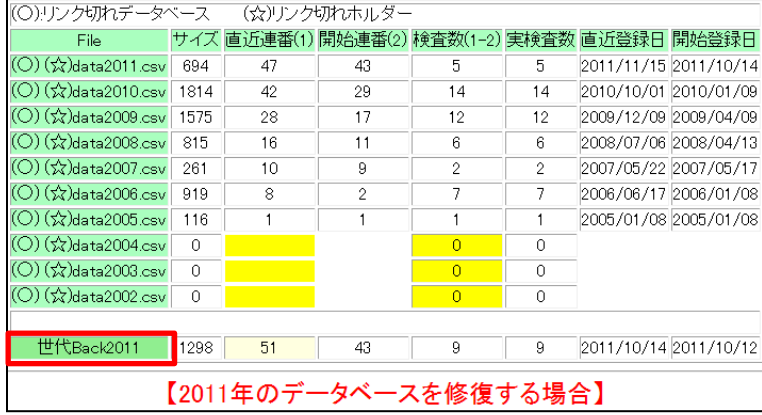

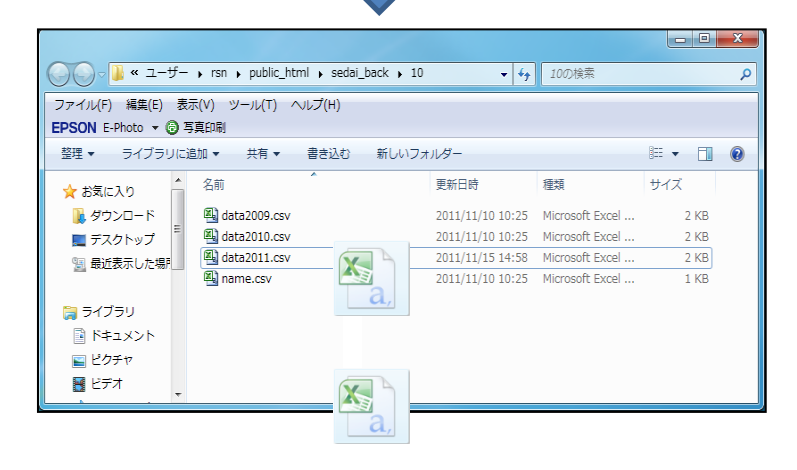

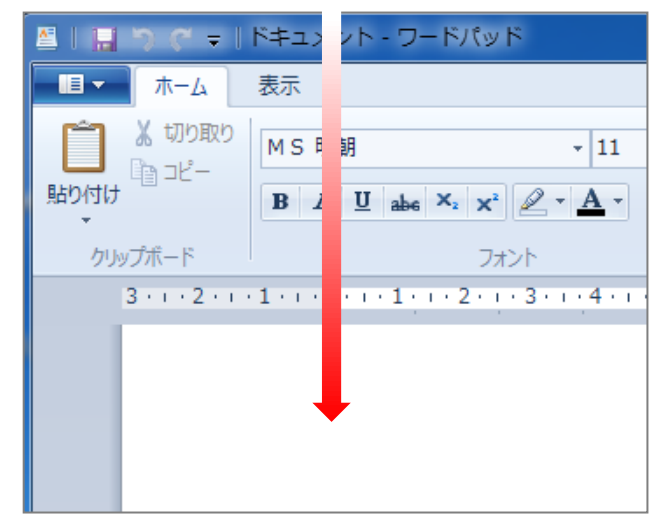

※ [data2011.csv]のファイルをマウスの左ボタン を押しながら、ワードパッドまで移動し、マウス の左ボタンを離すと、ファイルが開きます。 (drag&drop)

バックアップが正しい様であれば、その修復方法は、

① 最初に【ここをクリック】して現在のデーターベースをサーバーの public\_html¥year\_back 内にバックアップします。 ② 2011 年のバックアップデータベースをサーバーにコピーする。 【2011 Open BackupFile(時)】 ③ 2011 年のリンク切れフォルダをチェックします。(Click Here:画面が移動します。)

と順番にクリックすると画面が変わりますので、その画面で、

④ 【リンク切れ(赤)を data2011.csv に追加】: Click Here をクリック後 ⑤ →その後 ID関連付 をクリックして、一応データ修復完了となります。

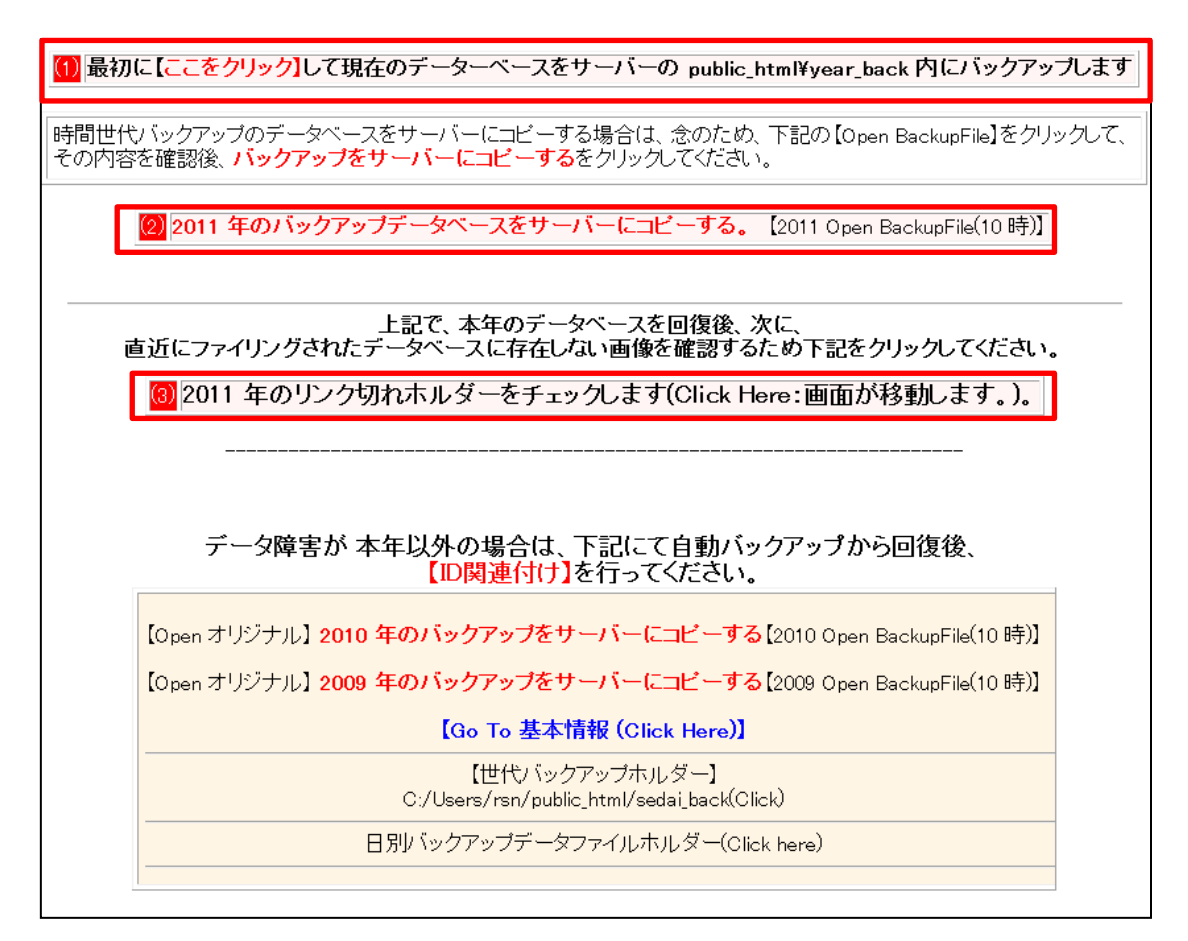

なお、自動バックアップのデータベースも異常な状態な場合は、

クライアントの[public\_html¥backup] クライアントの[public\_html¥sedai\_back ] サーバーの[public\_html¥year\_back]

あたりのデータから、[data2011.csv] を再構築した後(データは日付などで並び替える必要はありません) サーバーの[public\_html¥data2011.csv] に上書きした後、ID関連付けを行ってください。

# Q78 フジ内視鏡-FTP送信について

ディレクトリ構造:PC側で受けるディレクトリを仮にDドライブの GIF と設定し、IDを80とすると、下記の様な 感じになります。

D:¥GIF¥DCIM¥20100521\_124232\_80¥DSC00001.JPG

【読み込み方法(jpg ファイルのみ可能)】

基本情報で指定した内視鏡読込みフォルダに、[FUJI\_FTP]というフォルダを作ります。

D:¥GIF¥

--- DCIM # このフォルダは、内視鏡が画像が保存されます。

--- FUJI FTP

という感じになります。

読み込み先指定は、基本情報の[(95)本PCのMO(内視鏡画像を取り込むドライブ)のドライブ]で[D:¥GIF] などと指定します。

読み込みは、RS Base 2行目あたりの、[胃内視鏡] をクリックすると、ファイリングする画像を[ gazou] フォルダに自動読み込みファイルとして出力します。

上記、出力が終了すると、そのIDリストを表示した下に【RS\_Baseに読み込みをさせます:Click Here】 が表示されますので、それをクリックするとファイリングされます。

# Q79 PENTAXの内視鏡について

2種類のフォーマットがあるようです。

PENTAX の内視鏡は、[PENTAX] というフォルダに保存されるようですが、下記二つのフォルダフォーマットが あるようです。

PENTAXフォルダがDドライブと仮定した場合は下記のようになります。

(注)下記、(ユーザーがフォルダを作成する必要あり)のフォルダは医療機関で作成してください。

① d:¥PENTAX

-----ID1 ホルダ --画像ファイル

-----ID2 ホルダ --画像ファイル

-----PENTAX2 ホルダ (ユーザーがフォルダを作成する必要あり)

基本情報の[(95)本PCのMO(内視鏡画像を取り込むドライブ)]のドライブの指定は、[d:¥PENTAX]と してください。

② 今まで、対応していたもの。

d:¥PENTAX

- -----日付1
- ------ID1 ホルダ--画像ファイル
- ------ID2 ホルダ--画像ファイル
- -----日付2
- ------ID3 ホルダ--画像ファイル
- ------ID4 ホルダ--画像ファイル
- -----日付3
- ------ID1 ホルダ--画像ファイル
- -----PENTAX ホルダ(ユーザーがフォルダを作成する必要あり)

のように[PENTAX]の直下のフォルダは、日付フォルダがありその下に、その日に内視鏡を施行した 患者IDがあるもの

この場合も、基本情報の[(95)本PCのMO(内視鏡画像を取り込むドライブ)のドライブの指定は、 [d:¥PENTAX]としてください。

(注)[d:¥PENTAX¥PENTAX フォルダ]あるいは[d:¥PENTAX¥PENTAX2 フォルダ]は、フォルダフォーマットを 見ていただき各先生で作成していただく必要があります。

読み込みは、RS\_Base上部の [胃内視鏡] などをクリック後、【RS\_Baseに読み込みをさせます:Click Here】 をクリックすれば、読み込み完了します。

読込み前の元画像は、作成いただいた[PENTAX] あるいは[PENTAX2 フォルダ]に移動されます。

### Q80 命日表示、備忘録などに関して

① 死亡、命日の表示は、 当該患者さんの患者情報ファイル[name.csv] を利用する場合は、 患者情報のどこでもいいので (ダイナミクスでは TEL2 などに)、[死亡]あるいは[死亡(2007/03/12)] という情報を記載してください。

[死亡]で入力すると、RS\_Base患者画面の家族欄に (+) と表示され、[死亡(2007/03/12)]で入力すると 家族欄にその日付が表示されます。

- ② 備忘録の命日に関しては、下記の方法があります。 (死亡された患者さんの備忘録ではなく、受診をされている患者さんの備忘録に記載)
- 【 備忘録の記入例 】 主治医意見書記載必要/ご主人命日(2006-5-20)/胃手術(2001-1-21)

上記記載にて、指定日の2週間前後には、RS Baseの患者画面最上部に、 [ご主人命日(2006-5-20)/胃手術(2001-1-21)]の情報が出るようになります。

記載フォーマットは / タイトル(日付) というフォーマットとなります。

さらに、[主治医意見書記載必要/ご主人命日(2006-5-20a)/胃手術(2001-1-21)]の様に、 日付の後ろに、a (always) を追加した場合は、患者画面でその内容が常に上部に表示されるようになります。

たとえば、RS\_Baseの備忘録に下記の様な記載をすると、 半年ごと眼科受診/ご主人命日(2006-5-20a)/PSA再検(2011-8-10a)

ご主人命日(2006-5-20a) PSA再検(2011-8-10a)が患者画面上部に常に表示されます。

#### Q81 内視鏡、超音波の読み込み検査名の変更方法

基本情報、「説明・検査・カレンダ」ボタンの、

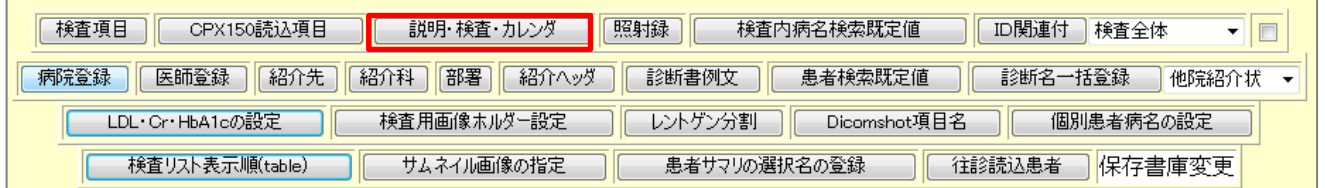

#### 登録検査(MOからの自動読み込み名)決定で、 登録検査名の変更、追加が可能です。

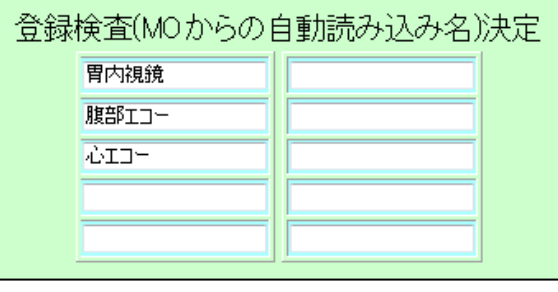

## Q82 トップ画面に20件しか検査が表示されない

[gazou]フォルダにファイリングができなくなった異常ファイルが残っていると、20件の検査しか表示されなく なりますので、その異常ファイルを[gazou]フォルダから移動、または削除してください。

## Q83 体重の変化がグラフにてわかりにくいので、もう少し差が出るように表示したい。

RS Baseでは、検査項目が[体重]であっても、グラフセットとして[体重変化]という項目を設定すると、体重の 変化がわかりやすくなります。

たとえば、グラフセットに 体重変化 ヘモグロビンA1C

とセットを組むと、体重の変化がよりわかり易くなります。 なお、グラフセットで体重変化という項目は既定で設定されています。

### Q84 ダイナミクスの血圧をRS\_Baseでグラフ表示する方法について

----------------------------------------------------------------------------------------------------------------------------------------------- ダイナミクスの[血圧1] ボタン、あるいは、患者カルテのR血の横の[血圧]ボタンをクリックして、RS\_Baseに 表示するメリット、デメリット

-----------------------------------------------------------------------------------------------------------------------------------------------

≪メリット≫

- ① 血圧と投薬の関係が確認できます。
- ② グラフの横軸は時間軸になっており、血圧の季節変動がわかりやすいです。

≪デメリット≫

1) 血圧を読み込み後、そのグラフを表示するまでに5秒程度かかります。

【 方法 】

- ① 今までダイナミクスの血圧、体重などを、RS\_Baseに出力しておらず一括で出力する場合。 [Q31.ダイナミクスの血圧データをRS\_Baseに一括出力する方法]を参照してください。 ※読み込みは時間がかかりますので、診療時間外に行ってください。
- ② 一週間分をまとめて出力する場合。 RS\_Base用mdb のリンクバー[血圧7] をクリックします。 (患者毎の出力を忘れているときがあるので、これを週に 1-2回施行してください。) ※読み込みには時間がかかります。
- ③ 患者毎の血圧出力について [基本情報]→[(60) (b) ダイナ血圧出力を当該患者のみとする]を「on」してください。 [基本情報]→[(60) (b) ダイナ血圧出力後の表示セット]に、血液グラフセットに血圧、体重を指定したセットを 指定してください。 ダイナミクスの場合、血圧(高)、血圧(低)、体重変化、脈拍を指定してください。 (グラフセット登録で、初期表示数を「 2」とすれば、血圧のみの表示されます。)

以上の状態で、リンクバーの血圧1、あるいは、RS\_Base用mdb の、R血の横の 血圧ボタンをクリックすると、 ダイナミクスの血圧が、RS\_Baseに反映され、その後血圧のグラフが表示されます。

- (注)血圧1 血圧ボタンをクリックするときは、マウスカーソルは、血圧、体重などの入力カラム外においてから クリックしてください。 マウスカーソルが入力カラム内にあると、血圧などのデータは確定しません。
- (注)体重のグラフは、セットに登録するときは、体重の項目名に関係なく「体重変化」としてください。 体重変化を指定すると、体重の変化を増幅してグラフ表示します。 (これは、RS\_Base入力した体重のデータも同様です)
- ④ 血圧等のデータを血液テーブルに非表示にする。 体重、血圧などが血液テーブルに表示されますと、そればかり表示され、血液データがまともに見れなく なりますので、[血LIST]→【血液各種設定 Click Here】→[完全非表示血液 ]で、非表示設定にしてください。

## Q85 血液データを検索する方法を教えてください。

[基本情報]→[(50) 血液検索データを自動更新する]を、診察室のPCで設定している場合は、毎日1回検索用 のデータが追加更新されます。

検索の画面は、RS\_Baseトップ画面の [検索]をクリックしてください。

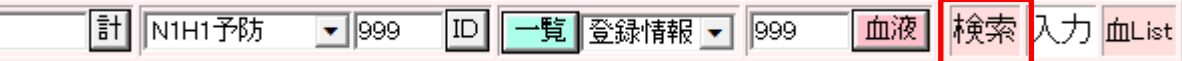

(注) [基本情報 (50)] の指定をしていない場合は、血液検索画面の[【高速血液系検索】Data Folder]の [Data Folder]をクリックして開いたフォルダにデータがないため、[★高速検索用データ追加 Click Here] をクリックしてください。検索用データが作成されます。

※1ヵ月あたり1-2分程度かかるため、データ作成は診療時間外に行ってください。

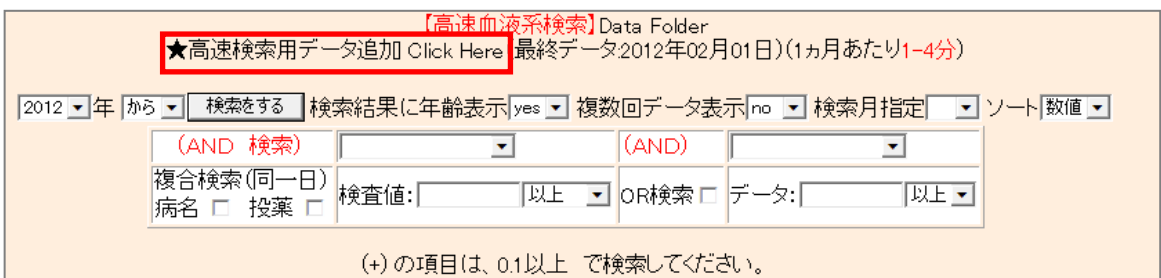

実際の検索方法

- 1.[血液検索画面]の【高速血液系検索】 の下部の、
	- ①[検索年]を指定。
	- ②[検査項目]を指定。
	- ③[検査値:] を入力。 (例)100以上
	- ④[複数回データ表示] 「no」 または「yes」を選択。
	- ※「no」 を選択すると、同一患者では直近のデータのみ表示となります。
	- ⑤[ソート]日付を選択。

①~⑤を入力後に、「検査結果に年齢表示」の左にある[検索をする]をクリックすると、指定検査の、 年別、性別データの集計テーブル、および、年齢、数値の散布図グラフが表示されます。

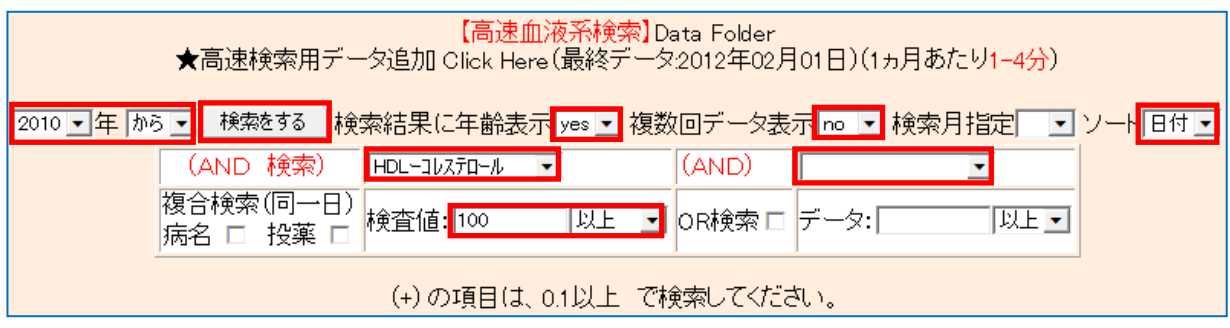

2. 表示された[年齢別集計]、[グラフ] の下部の[CSV表示] をクリックすると、抽出された数値データが表示 されますので、エクセルや統計ソフトなどで利用してください。

(A)[BM が (100)以上】【CSV表 【患者血液データ作成】

病名に関して

(例)

ヘモグロビンA1Cなど、検診などの方もおられ、自院での「糖尿病の方」のみのデータを集計する場合は、 RS Baseの病名欄に、「糖尿病を」入力し、RS Base患者画面の[病名登録ボタン]右横の[病名検索]カラムで、 「糖尿病」を検索します。

その後、上述[1.血液検索画面]の[検索カラム]左の、[病名]のところにチェックをいれて、同様の検索を 行うと、RS\_Baseにて糖尿病いう病名がついた方のデータのみ抽出されます。

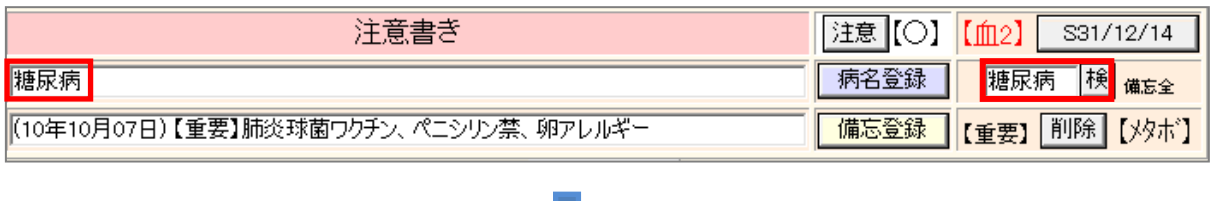

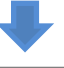

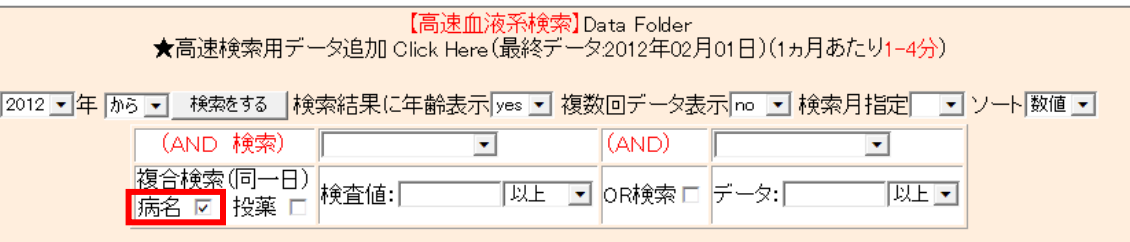

(注)【高速血液系検索】画面の 【オリジナル項目】はクリックするとメモが開きますので、よく検索する検査 項目を登録しておくと、検索項目の選択枝の最上部に表示されます。

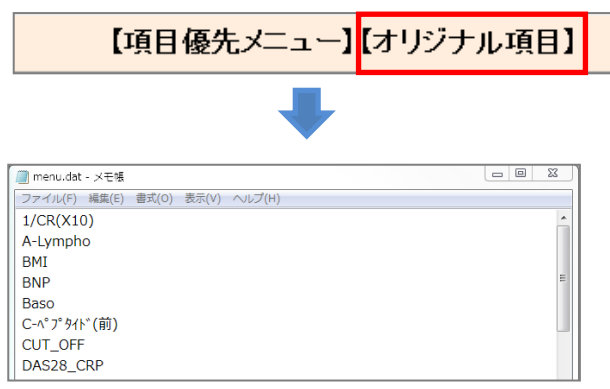

## Q86 ダイナミクス用の【写真付薬情】の設定方法について

■写真付き薬情の表示 side\_show 薬歴の日付表示や、RSB診療の 【薬情表示】、ダイナミクス患者カルテの 【R薬ボタン】の クリック等 で表示されます。

■薬の写真の用意 薬の画像は必須ではありませんが、12桁の薬のコードで、サーバーの[Users¥rsn¥public\_html¥drug\_photo] フォルダにコピーします。 [Users¥rsn¥public\_html¥drug\_photo¥1124003F3083.jpg] [Users¥rsn¥public\_html¥drug\_photo¥1124003F1021.jpg] など。

■用法、薬のマスターファイル(drug\_all.csv)の作成 RS\_Base連携可能 mdb が立ち上がっている状態で、RS\_Base 2行目、 【薬情】クリック した画面、左上の 【drug\_all更新】【ダイナミクス】部分をクリックしてください。薬情の表示に必要な 薬のマスター [drug\_all.csv] と[用法マスター 用法.txt] が作成されます。

[説明画像1][説明画像2][説明画像3][説明画像4][説明画像5][画TP][患選][C1][C2][C3][C4][C5][受D][書日][書全]| [胃内視鏡][腹部エコー] [心エコー] [ECG][CPX][??][PICO][EUB][B受] [受DY] [〇][File][薬情] 【基本情報】

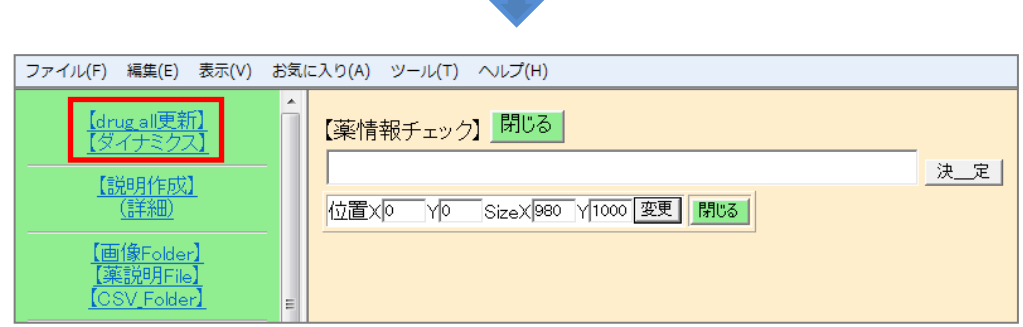

(注)[用法.txt] は、ダイナミクスの用法変換T テーブルのデータから作成されます。用法は複雑な用法には 対応できておりません。

[用法変換T テーブル]は、各診療所にて変更していただく必要がありますが、オリジナルのままで動作を 確認してみてください。

#### ■薬の説明

RS\_Base 2行目の【薬情】クリック した画面の、【説明作成】 にて、説明を登録し、登録ボタンをクリックします。

[説明画像1][説明画像2][説明画像3][説明画像4][説明画像5][画TP][患選][C1][C2][C3][C4][C5][受D][書日][書全]| [胃内視鏡][腹部エコー] [心エコー] \_[ECG][CPX][??][PICO][EUB][B受] [受DY] [〇][File<mark>][薬情]</mark> 【基本情報】

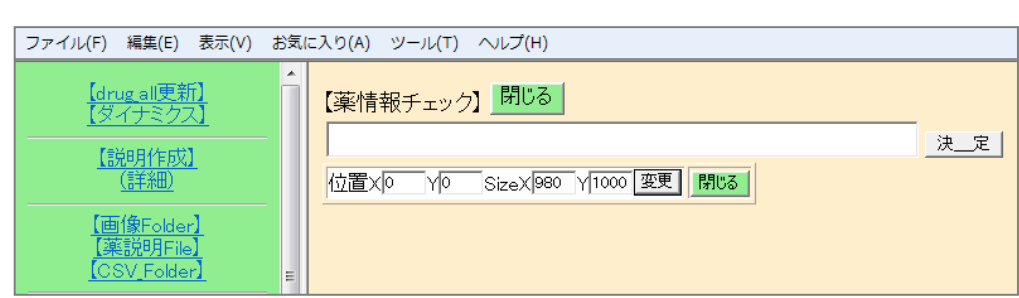

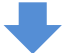

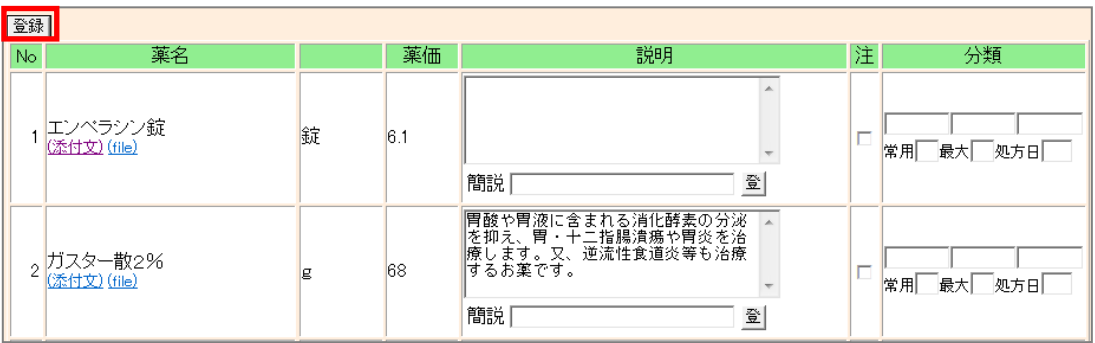

[column]のタイトルは、UN 元CD 先CD メモ となっていますが、UN 行 元CD は、コード、先CDは じほう社で使用 される、用法コードメモ が ダイナミクスでの実際の用法になっています。 じほう社のコードがわからないものは、一日3回のものは300 番台を指定、2回のものは200番台を指定するなど 重複しないようにしてください。 内服頓用は最初が 0番、外用は最初がアルファベット で、3桁で作成となります。

オリジナルは、下記になっています。

## O87 タブレット端末でのRS Baseの使用方法について

① RS\_Baseのサーバー、トップ画面の、下部の【設定メニュー】で、 左上の MB\_Cal の背景が白い場合は、 そこをクリックして黄色くしてください。

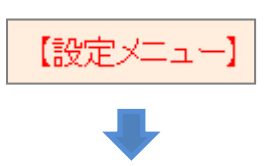

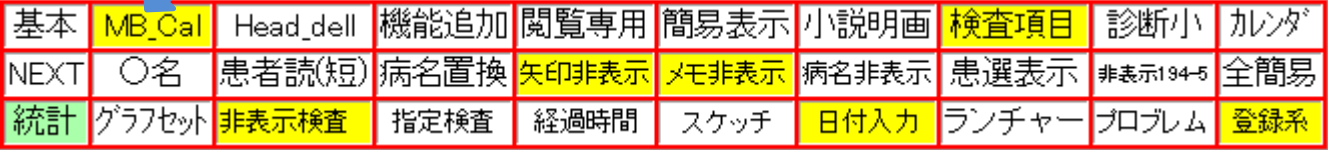

これで、モバイル画面にキーボード入力をしなくても、50音で患者検索ができるようになります。 これが不要であれば、MB Cal は背景を白くしておいても、必要に応じてモバイル画面上部の【50音】を クリックすると、50音検索のパーツが表示されます。

②タブレット端末が 院内LAN にて、Wifi で入っていける状態だとして、端末からは、

http://サーバーIP/~rsn/2000.cgi?rs\_base=smart (例)http://192.168.50.1/~rsn/2000.cgi?rs\_base=smart

にアクセスすると、モバイル用の RS Baseが表示されます。 表示されたURLはお気に入りに登録しておいてください。

(注)Second Server がある場合は、サーバーIPではなく、どこかのクライアントのIPでアクセスすれば、 Second Server の検査歴も表示されます。

(注)タブレットで、[http://サーバーIP/~rsn/2000.cgi?rs\_base=smart]をタイプするのが難しい場合は、 タブレットに上記URLを記載したメールを送信して、メーラーから立ち上げてください。

使用方法

立ち上がったモバイル版RS\_Baseの使い方は、通常のRS\_Baseと似たようなものですが、上部の【受付】 をクリックすると、本日の受診患者が表示され、患者名タップにてその患者画面になります。

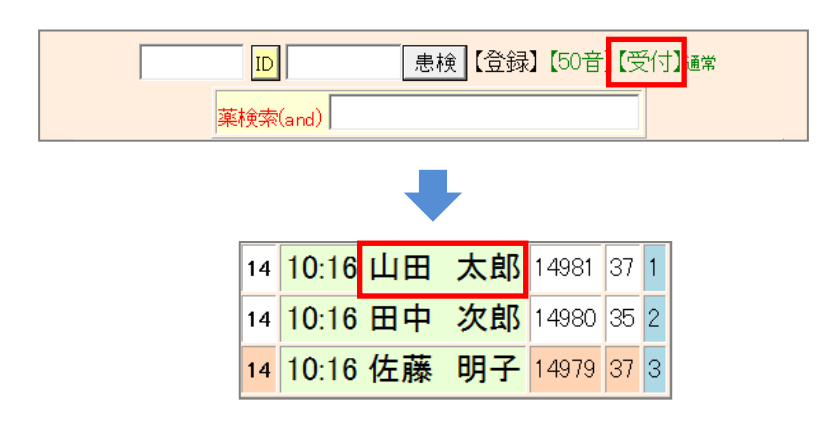

66

また、上部の【50音】をクリックすると、50音の検索メニューが出るので、50音にタップして患者を探すことも できます。

(RS\_Baseの受付に、50日間で受診歴のある方のみ)

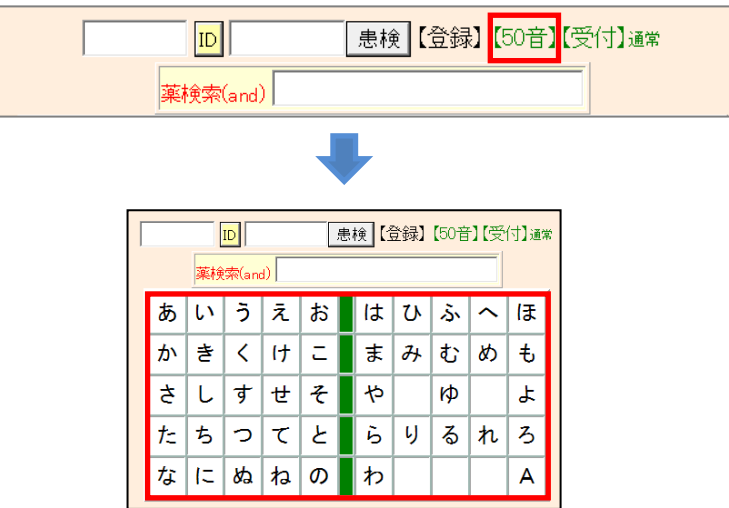

上部の【登録】をクリックすると、登録のメニューや、説明画像がでますが、必要とされるシーンは多くない でしょう。

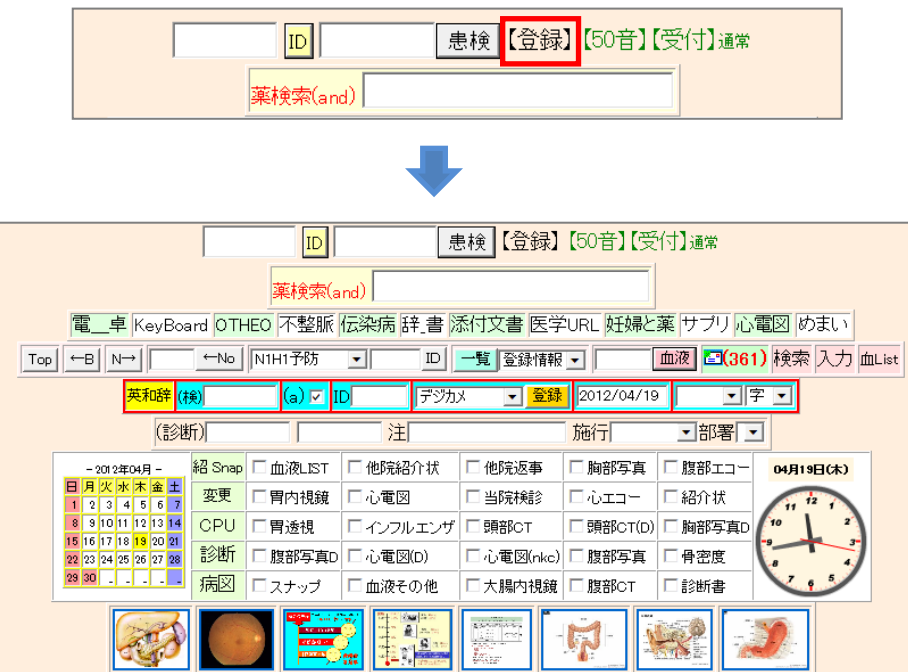

なお、心電図の viewer や、Dicom は表示されません。

QRコードを読み込んで表示させる方法

WindowsパソコンのRS\_Baseの5-6行目の[モバイル]をクリックすると、QRコードが表示されますので、 そのQRコードをタブレットPCで読み込んで、URLにアクセスするという方法もあります。

モバイル用表示のTOPですが、通常はサーバーIPでのアクセス

http://サーバーIP/~rsn/2000.cgi?rs\_base=smart (例) http://192.168.50.1/~rsn/2000.cgi?rs\_base=smart

というURLになりますが、サーバーの[ public\_html¥qr.jpg] として、上記URLの[QRコード]を置いていただければ、 それがモバイル画面に表示されるようになります。

① http://qrcode.jp/ で、[http://サーバーIP/~rsn/2000.cgi?rs\_base=smart]のURLの[QRコード]を作成し、 右マウスクリックし、対象ファイルを[ファイル名 qr.jpg]として保存してください。

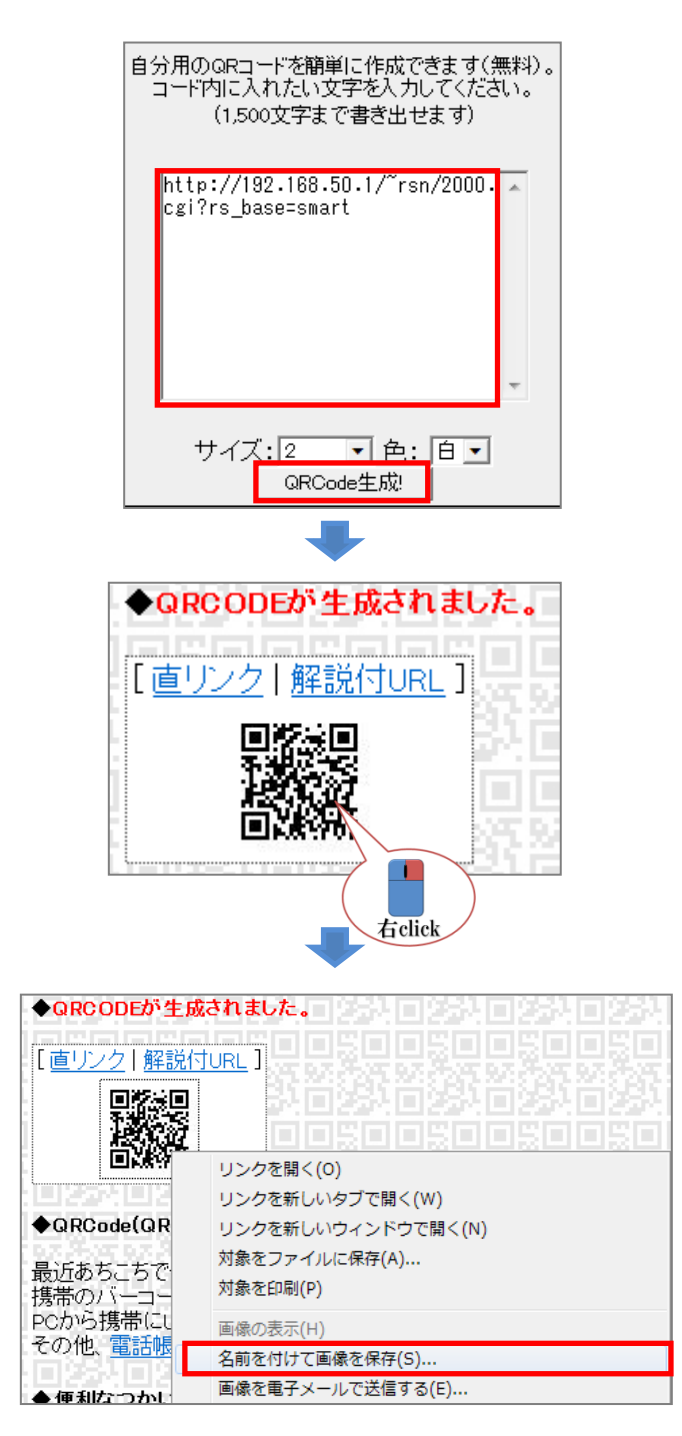

[qr.jpg]を保存後、サーバーの[Users¥rsn¥public\_html¥qr.jpg] としてコピーしてください。

RS\_Baseの[モバイル]をクリックすると、 QRコードが表示されます。

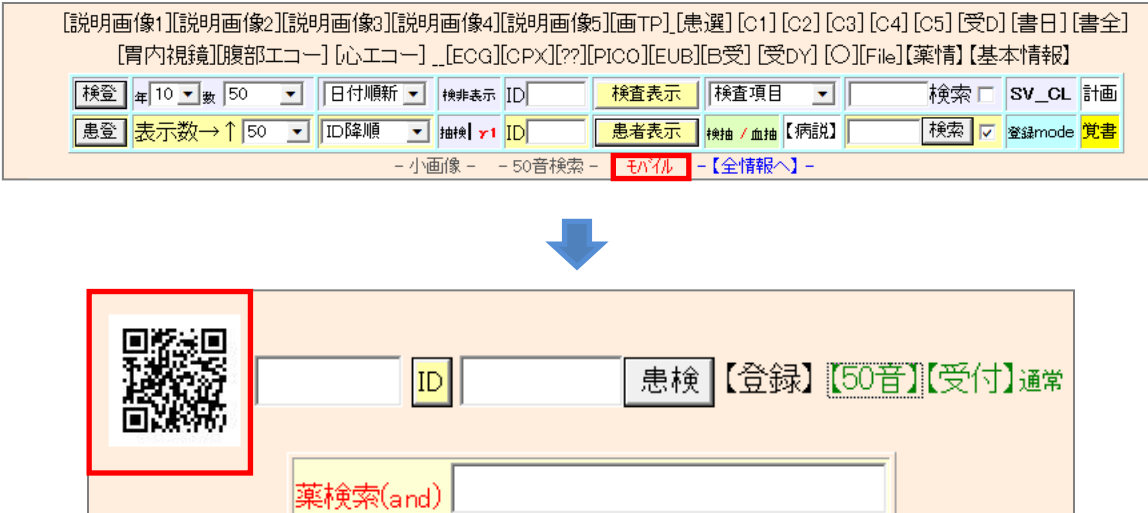

Q88 RS\_Baseの各検査項目登録数の表示方法について

【 年別 】

RS Baseの各検査項目登録数を知りたい場合は、検査名にチェック ■を入れて、IDを入力せずに、登録ボタン をクリックすると、当該検査の年別の検査数が表示されます。

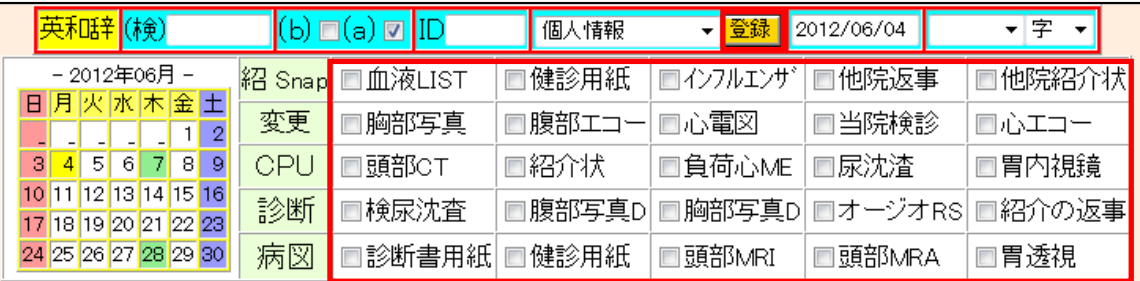

【 月別 】

検査の月別検査数は、RS\_Base下部の【設定メニュー】→統計とクリックし、表示された画面の検査結果 表示をクリックします。

※グラフ化などは、血液と同様、その検査項目名クリックで月別の検査数が表示されます。

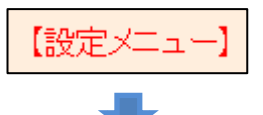

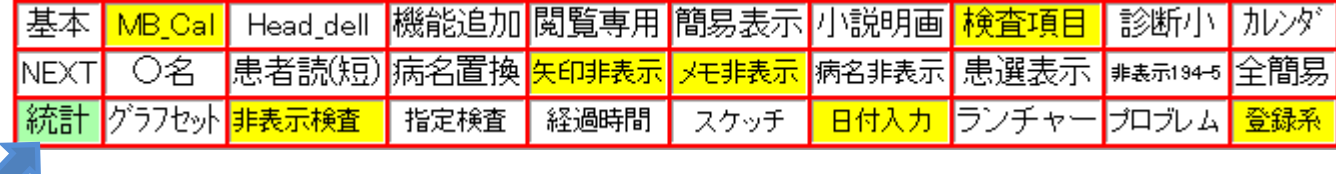

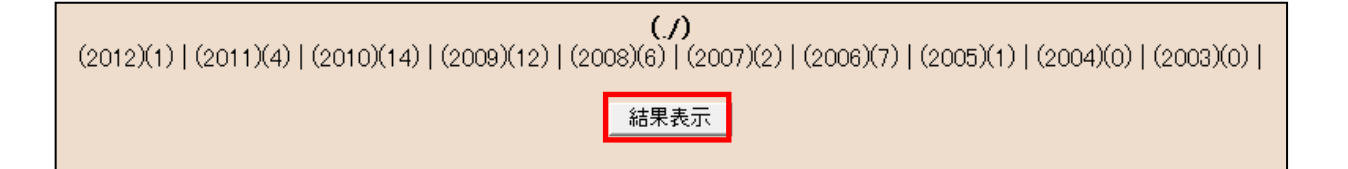

## ○89 ダイナミクスとの連携について

①ダイナミクスとの画面自動連携

RS\_Base 用 mdb をダイナミクスHPよりダウンロードして、サーバーmdbにリンクして使用します。 RS\_Base用 Tバージョンを利用。

(注)RS\_Base用mdb を最新のダイナミクスのバージョンにする場合は、カスタマイズ用のバージョンアップで 行ってください。

○[RS\_Base基本情報]→[(9)(A)xmlHttp\_id3 ID連携をする]を「yes」とします。

(9)(A)xmlHttp\_id3 ID連携をする yes v

○[(54) クライアントダイナmdbを指定]にクライアント mdb を指定します。

(54) クライアントダイナmdbを指定(D.¥Cli20.mdb など)C\*Dyna¥RS20e1T.mdb

(注)Nバージョンは、(9) を「no」に指定しますが、連携の切り替えの説明が複雑なため今回は、 Tのみ記載します。

画面自動連携は、2画面あるいは30インチディスプレイが基本で、ダイナミクスの受付クリックなどで、 ダイナミクスの診療画面あるいは所見画面を開くと、RS Baseの画面もその患者画面に変わります。

②R検、R血 (主にシングルディスプレイ用)

RS Base用mdbのダイナミクス患者画面の上部の[R検]をクリックするとRS\_Baseの患者画面が、 [R血]を クリックすると血液画面が開きます。

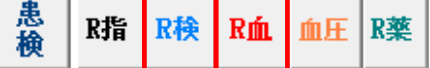

③ダイナミクスの患者情報を読み込み方

a) 手動による読み込み

RS\_Base連携用ダイナミクスmdb の患者表紙の[S-ID:]ボタンをダブルクリックした後、RS\_Baseの画面を リロードすると、赤い文字で「C:/RSB\_TEMP/Dyna\_RS.txt(ダイナミクス)からの患者情報を取得しました。」 と表示され、ダイナミクスから患者情報の読み込みが完了します。

| 診断書 |       | 紹介状· | 指示書·<br>意見書· | カルテ印  カルテ書替 院外処<br>  刷: <sub>《</sub> 澳行り』 <br>  刷: 。 <sup>澳</sup> ニカー) |           |            |    | $S-ID:$     |
|-----|-------|------|--------------|------------------------------------------------------------------------|-----------|------------|----|-------------|
|     |       |      |              |                                                                        |           |            |    | <b>S-注:</b> |
| 全消  |       |      | 複数カル<br>テ作成: | 番号の変<br>更または<br>一本化:                                                   | 前の力       | 次の力        | 家族 |             |
|     | 表紙修正: |      |              |                                                                        | ルテ番<br>号へ | ルテ番<br>「号へ | −覧 | <b>FREE</b> |

<sup>(</sup>注)[S-ID: ]は、ダイナミクス、スタート画面、メンテナンス、初期設定内の、[RS\_Base Send ID]にチェックが 入っている必要があります。

(RS Base用mdbでは、既定としてチェックが入っています)

#### b) 患者情報自動読み込み

RS\_Base基本情報の設定

[(60) web 受付から新患自動登録]を「on\_add」に、[B受付にダイナミクスのデータを反映]を「on」に指定 してください。

(60) web受付から新患自動登録 on add ▼ B受付にダイナミクスのデータを反映 on

以上で、RS\_Base用ダイナミクスmdb を立ち上げている状態で、 [B受]:BOX受付 (http://localhost/~rsn/R\_uketuke.cgi)

[○]: Web受付 (http://localhost/~rsn/uketuke.cgi)

[説明画像1][説明画像2][説明画像3][説明画像4][説明画像5][画TP][患選][c1][c2][c3][c4][c5][受p][書日][書全]| [胃内視鏡][腹部エコー] [心エコー] [[ECG][CPX][??][PICO][EUB] B受] [受DY] [〇] File]【薬情】 【基本情報】

のいずれかを立ち上げておくと(最小化でも可)、新患は自動的に登録されます。

(注)患者情報が変更になった方は、自動登録では反映されませんので、月に一度程度は、[S-ID:]にて手動 読み込みをしてください。

(注)

・[web受付]はダイナミクス専用の受付。

- ・[BOX受付]はダイナミクスとの連携、他のレセコン、電子カルテとの連携のいずれでも使用可能です。
- ※ダイナミクスにとっての両者の違いは、BOX受付には、過去の日付の受け付けを表示するカレンダーが あるのが主な違いです。

④ダイナミクスの診療情報をRS\_Baseに読み込ませる。

診療後、ダイナミクスでその日の診療を2号用紙へ書き込むために 診療支援→【カルテ書込:】を 行うと、 診療情報がテキストで出力されます。出力された診療情報は、同じパソコンの[web受付] あるいは[BOX受付] を立ち上げるか、リロードするとRS\_Baseに読み込まれます。

診療内容をすぐに RS\_Baseに反映させたい場合は、ダイナミクスの所見画面の【書込】を行った後、 [web受付]あるいは[BOX受付]をリロードすると、その患者の診療情報がRS\_Baseに読み込まれます。

(注)ダイナミクスでは、患者毎の【書込】は推奨していません。

⑤ダイナミクスの血圧、体重をRS\_Baseに読み込ませる 。

[RS\_Base基本情報]→[ (60) (b) 血圧のグラフセット]に血圧のグラフセット番号を指定し、 [(60)ダイナ血圧出力を当該患者のみとする]を「on」に指定します。

(60) (b) ダイナ血圧出力後の表示セット set1 |▼| ダイナ血圧出力を当該患者のみとする on ▼|
上記設定で、ダイナミクスのリンクバーの[血圧1]ボタンあるいはカルテ画面の[血圧]ボタンをクリックすると、 血圧データが出力された後、血圧のグラフが表示されます。

(注)個人の血圧出力では、出力忘れが発生しますので、週に2回程度リンクバーの[血圧7]をクリックし、 一週間分の血圧データを一括で読み込ませてください。

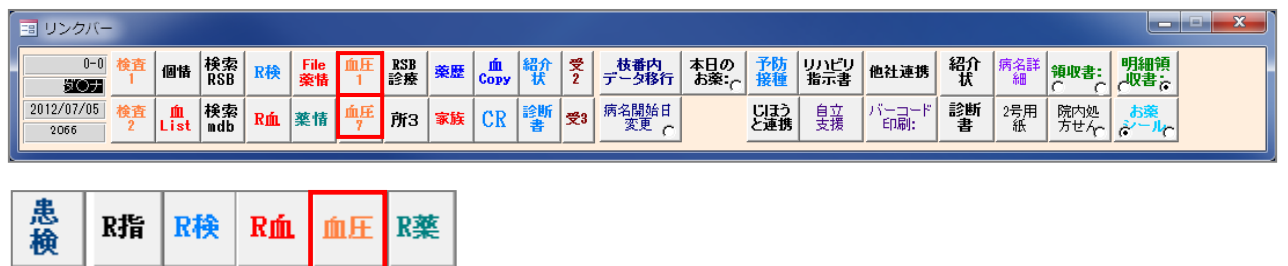

- ⑤RS\_Base の血液データをダイナミクスに転記します。(他の電子カルテと共通)
	- 血液データテーブルの日付をクリックすると、その日の血液データを縦書き、横書き、異常値のみとコピー する画面になります。

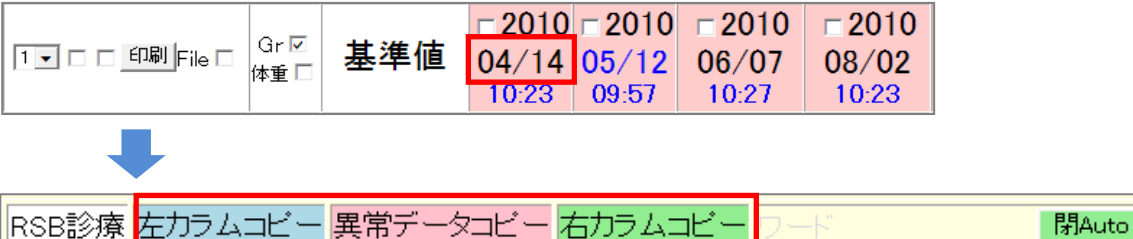

画面を表示した時の初期コピー状態は、[(170) 日付クリックにて縦コピー]で指定します。

(170) 日付クリックにて縦コビー yes マ

ダイナミクスへのペーストは、ダイナミクスの所見の下書きへ行います。

なお、[(141)血液テーブルの月日クリックにてRS\_Baseフォーマットで出力するファイル|に、ファイルを指定して おくと、そのデータをRS\_Base用フォーマットでそのファイルに出力し、それをダイナミクスに読み込ませること が可能です。

血液テーブルの月日クリックにてRS\_Baseフォーマットで出力するファイル (c:¥labo¥rsb\_labo.dat など)  $(141)$ 

⑥月別収支表示

mdbが立ち上がっている状態で、RS\_Base トップ画面の2行目 [受DY] をクリックし、その日の日報を表示します。 さらにその画面の【月別受診比較】をクリック すると、月別、年別の診療情報の内容が表示されます。

[説明画像1][説明画像2][説明画像3][説明画像4][説明画像5][画TP][患選] [C1] [C2] [C3] [C4] [C5] [受D] [書日] [書全] [胃内視鏡][腹部エコー] [心エコー] [ECG][CPX][??][PICO][EUB][B受] [受DY] [〇][File][薬情] [基本情報]

(総表示)【月別受診比較】(→RSBへdata出力)(7月→総月)

#### ⑦診療内容検索

RS Base患者画面の side\_show の薬患に薬の名前入力+Enter にて、薬名部分一致にて、投薬患者を検索 できます。

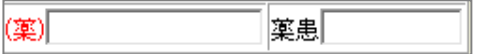

⑧薬情

mdbが立ち上がっている状態で、RS\_Base2行目の【薬情】をクリックした画面の【drug\_all更新】クリックし、 RS\_Baseにダイナミクスに登録されている薬の情報を読み込みます。

[説明画像1][説明画像2][説明画像3][説明画像4][説明画像5][画TP][患選][c1][c2][c3][c4][c5][受D][書日][書全]| [胃内視鏡][腹部エコー] [心エコー] [ECG][CPX][??][PICO][EUB][B受] [受DY] [〇][File]【薬情】【基本情報】

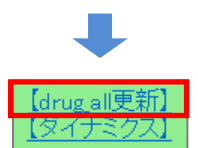

ダイナミクスの表紙変更を反映させる方法

① ダイナミクスの[S-ID:]をダブルクリックし、データが出力された後、RS\_Baseトップ画面表示すると、一括置換 されます。

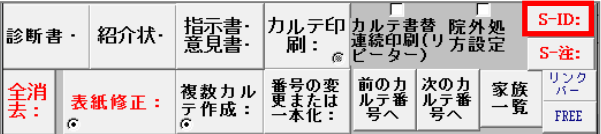

② → web受付、BOX受付を立ち上げておくと、30秒以内で自動で入ります。RS\_Baseで必要な設定は、 [基本情報]→[(60) web受付から新患自動登録]を「on\_add」と設定してください。

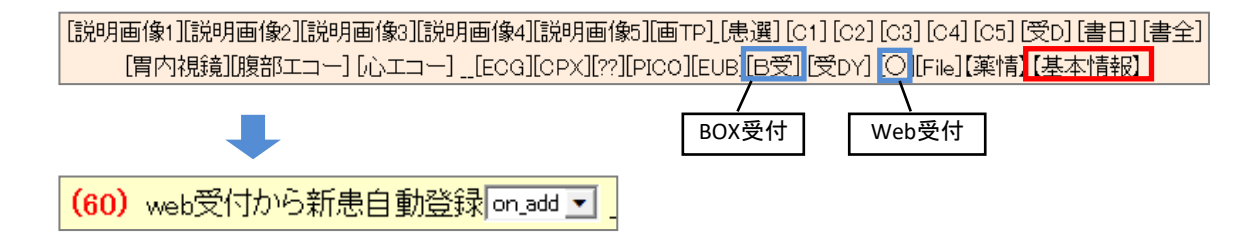

#### ① 血液自動読み込み設定方法

[血LIST]→【血液各種設定 Click Here】→[○新当院検診設定○]で、[検査センターでの項目名]に、自院の 「GOT」、「RBC」などの検査項目を指定してください。 (その後ろの、コードや、単位の指定は必要ありません)

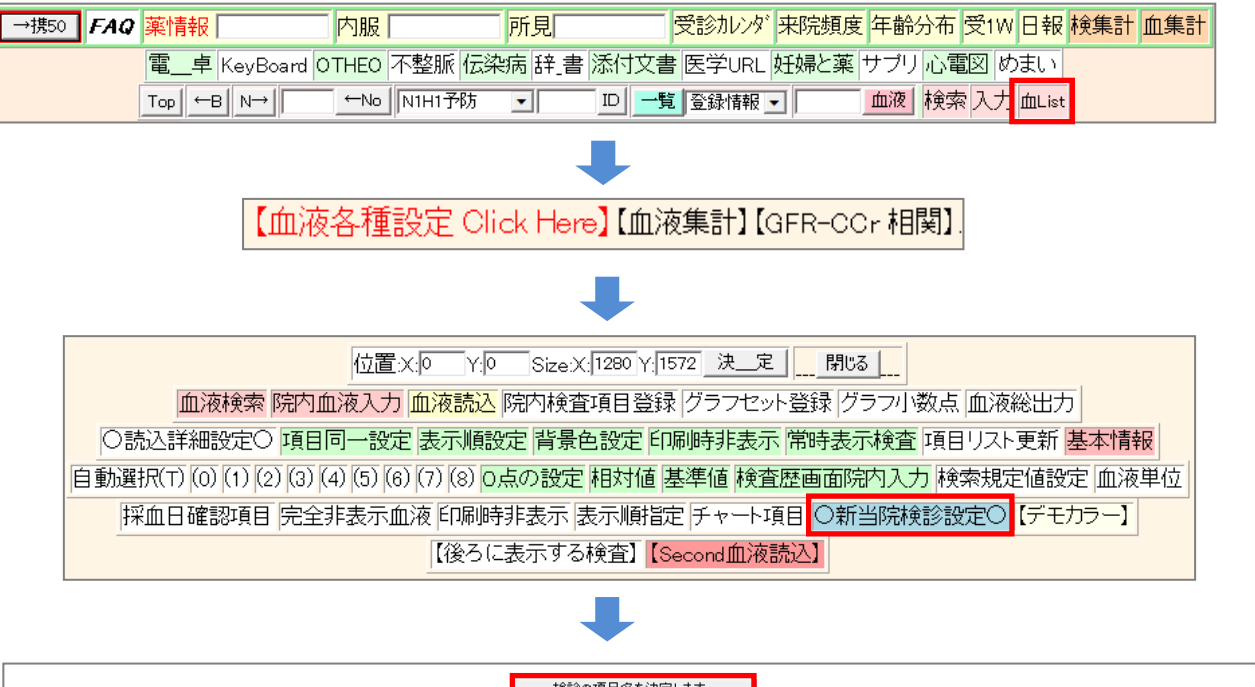

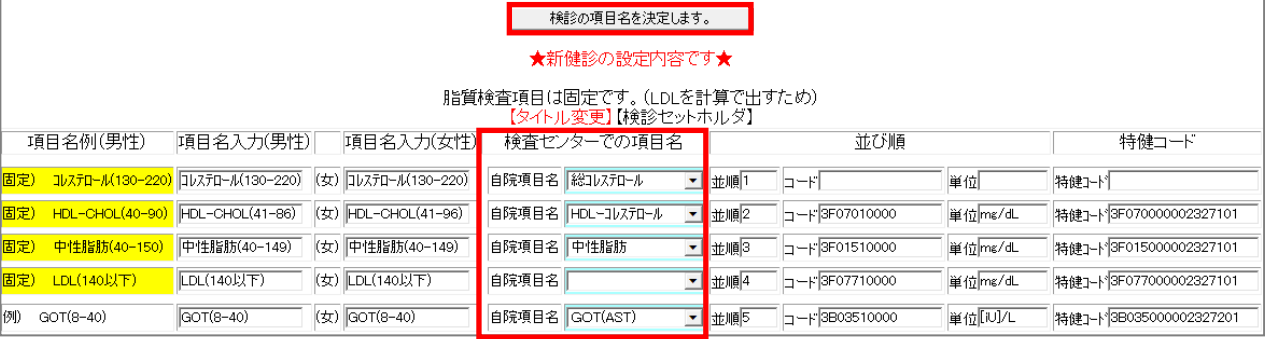

## (注)血液読み込みは、当日のものになりますが、それ以外の日付のデータを読み込む場合は、当院検診入力 画面の医療機関情報の下にある、血液データの日付にチェックを入れて、決定後、再度入力画面を開いて ください。

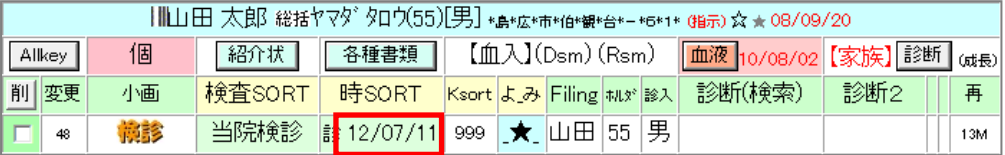

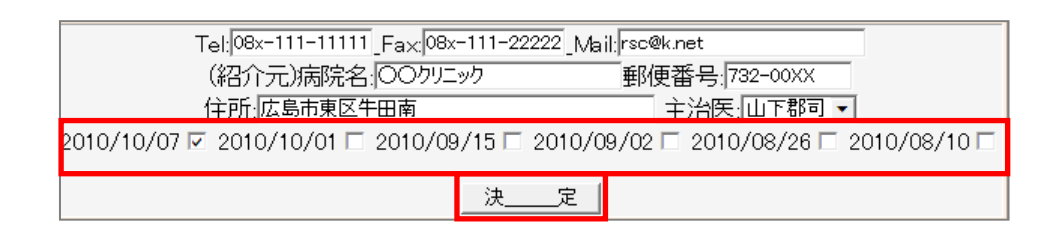

## (注)検査項目名が自院のものがほとんど出てこない場合は、[血LIST]→【血液各種設定 Click Here】→ [項目リスト更新]をクリックしてください。

位置文 0 Y 0 Size X 1280 Y 1572 決 定 | 閉じる | 血液検索 院内血液入力 血液読込 院内検査項目登録 グラフセット登録 グラフ小数点 血液総出力 ○読込詳細設定○ 項目同一設定 表示順設定 背景色設定 印刷時非表示 常時表示検査 項目リスト更新 基本情報 自動選択(T) (0) (1) (2) (3) (4) (5) (6) (7) (8) O点の設定 相対値 基準値 検査歴画面院内入力 検索規定値設定 血液単位 採血日確認項目 完全非表示血液 印刷時非表示 表示順指定 チャート項目 〇新当院検診設定〇 【デモカラー】 【後ろに表示する検査】【Second血液読込】

#### ② 当院検診に表示させる、胸部写真の検査名を指定します。

[(202) 当院検診で表示する検査名(初期値:胸部写真)]で、ファイリングしている胸部写真の検査名を指定 します。

(202) 当院検診で表示する検査名(初期値:胸部写真) 胸部写真 |:胸部写真DICOM検査名|

③ 実際の当院検診の作成

検診を行った患者さんの[ID]、[当院検診]という検査名で、検査を登録します。登録された検査の日付をクリック すると、データの入力画面になり、血圧、体重などの入力が可能です。

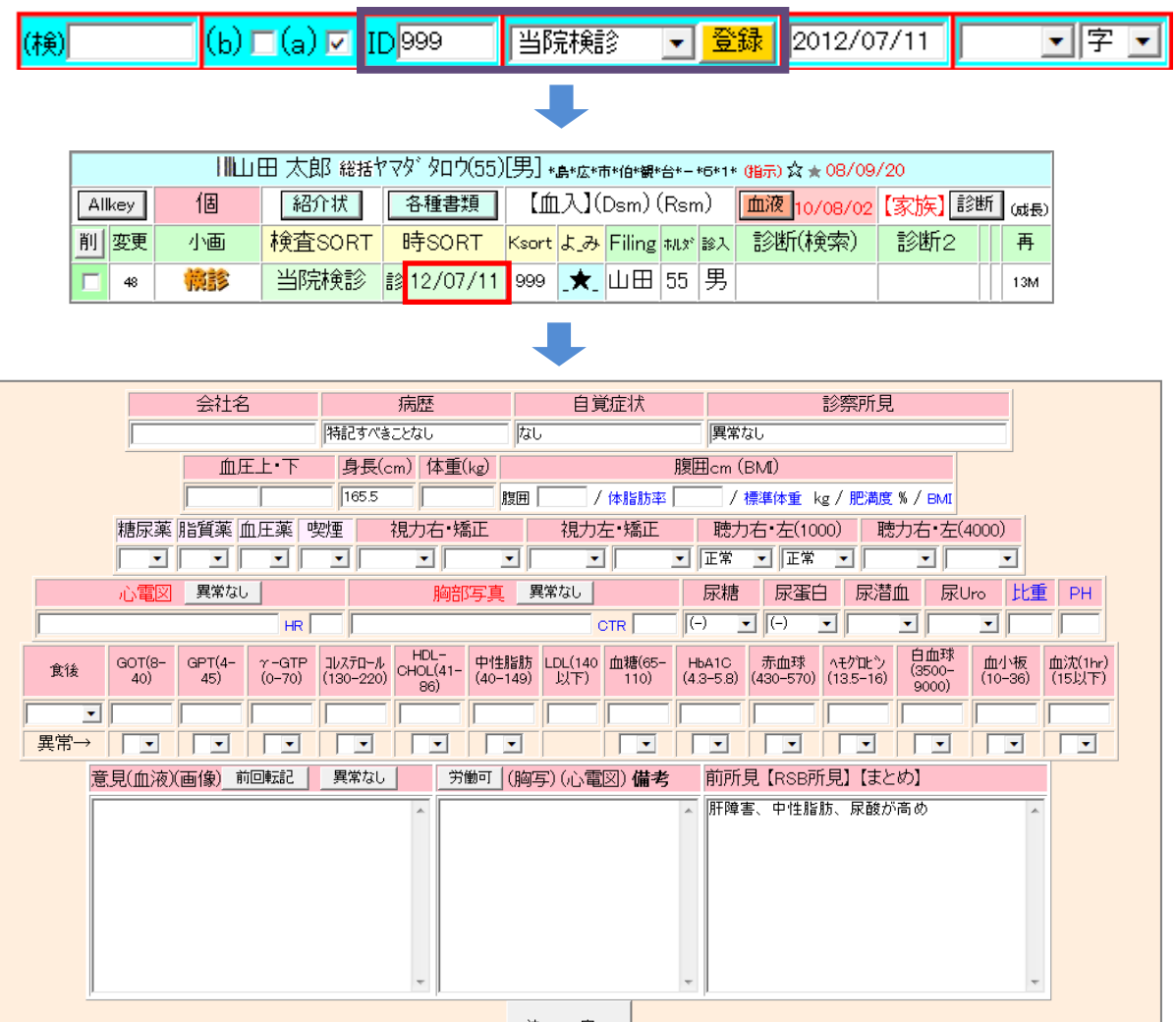

血液データは、①の指定が正しければ血液データをRS\_Baseに読み込んだ後、再度、日付をクリックして 当院検診入力画面を開くと自動で読み込まれます。一度読み込まれたデータは、手修正をしても再度 読み込まれることはありませんが、入力画面のGOTのカラムを削除し決定後、再度入力画面を開くと、 血液データをすべて読み直します。

④ 医師の意見が記載されますと、登録された当院検診の背景色が変わります。

⑤ レポートの表示

当院検診の検査名の部分をクリックすると、レポートが表示されます。 [ID]をクリックすると、胸部写真が非表示となります。 診断部分の (済)をクリックすると、今回分のみのレポート表示になります。

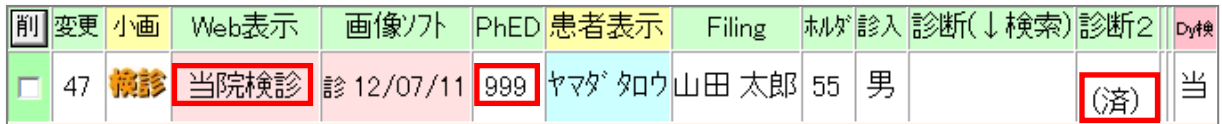

(注)胸部写真は、当院検診と同じ日のものが表示されますが、他の日のものは入力画面上部の、 (胸部レントゲンの日付)で指定した画像が表示されます。

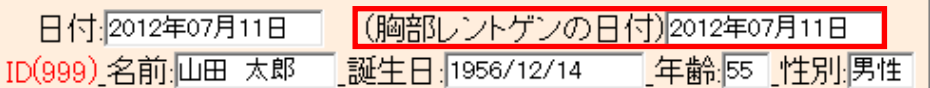

また、表示される画像は、胸部写真の検査のファイリングフォルダ内の[txt1RS] フォルダ下にある、 [small.jpg]になりますので、それが作成されていないと表示されません。

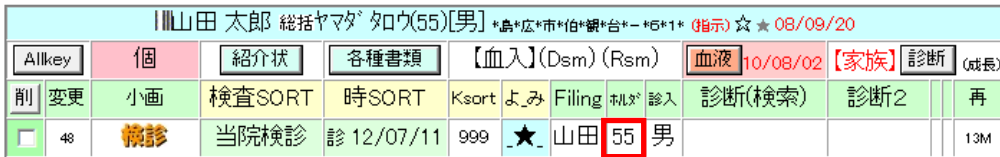

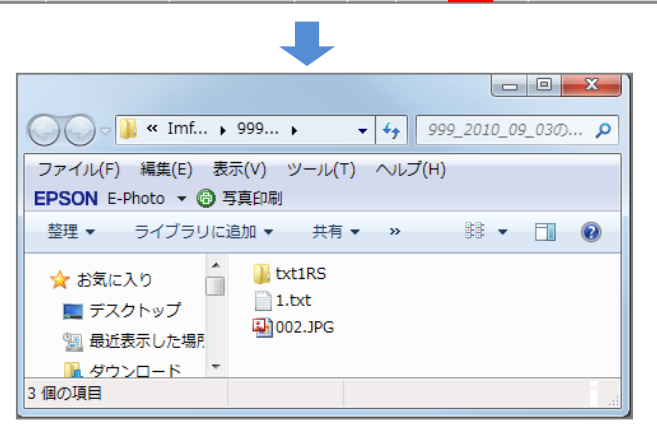

(注)上記で、検診のレポートがおかしくなる場合は、http://rsbase.net/sample/kensin\_kensa\_new.zip をダウンロードし解凍すると[kensin\_kensa\_new]というフォルダができますので、フォルダ内の [kensin\_kensa\_new.dat] をサーバーの[public\_html¥kensin\_kensa\_new.dat]として上書きした後、 血液などを再設定してください。

# O91 レントゲン、 RS\_Commなどの取り込みについて

① [CR]、[CT]などの自院で発生するレントゲンの取り込みについて 通常は[RS\_Base]サーバーで[RS\_Reicever] を立ち上げ、CRの機器と接続設定を行います。 (CR側の設定はメーカー側で行います。また購入時に、Dicom通信のオプションがないと、接続に10-50万円 程度の費用が発生する可能性があります。)

■RS Reciever取扱説明書 http://rsbase.net/manual2/RS\_Receiver.pdf

■RS\_Receiverの入手 (税込52500円) http://rsbase.net/RSR/rsn.cgi (入手)

設定が正しく行われた場合、[RS\_Reciever]より、[jpg]や[dicom] の画像がそれぞれ出力されるので、 RS\_Auto(巡回自動ファイリング)またはサーバーでRS\_Baseを起動しておき、 [基本情報]→[(21)トップ画面リロード時間(初期値1800秒)]を「30秒」程度と設定し、RS\_Baseの 自動リロードによりファイリングします。

(21) 表示年数20 F データへのリンク(SV)(CL) on F トップ画面リロード時間(初期値1800秒) 30  $\boxed{\blacksquare}$  Reload(ID) $\boxed{\blacksquare}$ 

■RS\_Auto(巡回自動ファイリング) http://rsbase.net/KW/RS\_Auto/RS\_Auto\_Ver144.zip (Ver1.44) 自動読込みファイル、血液ファイル、心電図、日立エコーなどを自動読込

② 超音波(Dicom) Dicomでのやり取りを行う場合は、上記、レントゲンからのファイリングと同じです。 ただし、①と同様にDicom通信のオプションを購入していないと、Dicom option に20-30万円程度の費用が 発生する可能性があります。

- ③ 超音波 & 内視鏡のファイリング(非Dicom メディア経由) 機器によって取込方法が違いますので、使用機器、保存メディア、保存メディア内にどのようなフォルダ、 ファイル名で保存しているかをご記載いただいてお問い合わせください。
- ④ 他院の[CT]、[MRI]を読み込む場合 同梱されているマニュアルを参照し、読み込みを行ってください。
	- ■他院からのDICOM CD検索&ファイリングソフト http://rsbase.net/KW/RS\_Dicom/RS\_Dicom\_Ver100.zip
- ⑤ 院内血液データ:RS\_Commについて 末梢血、CRP、生化学、肺機能、オージオ、ティンパノ、レフケラなどRS232C 経由でのファイリングは、 232C -LAN変換ケーブルで行うことが多いようです。
	- ■RS-232C通信RS Base連携プログラム(RS Comm) http://rsbase.net/KW/RS\_Comm/RS\_Comm\_Ver482.zip (Ver4.82)
	- ■RS\_Comm取扱説明書 http://rsbase.net/KW/RS\_Comm/RS\_Comm\_Manual.zip (2010/07/29 UP)

※ユーザー名、パスワードは、RS\_Baseメーリングリスト★各種リンク★をご確認ください。

# Q92 RS Baseのバックアップ、バージョンアップについて

① RS\_Baseのバックアップについて

RS\_Baseのデータは、RS\_Baseサーバーの[Users¥rsn¥public\_html (ユーザー¥rsn¥public\_html)]にあります ので、このフォルダを、サーバーの外付HDあるいは、他のパソコンのHDに[Users¥rsn¥public\_html] として バックアップしてください。

RS\_Baseはファイルが巨大となりますので、更新されたファイルのみをバックアップするために、 http://www.takenet.or.jp/~ryuuji/realsync/ などをご利用ください。

なお、RS\_Baseを使用中のクライアントのパソコンにバックアップする場合は、使用中のRS\_Baseより、 後ろのドライブレターのHDにバックアップを行ってください。

サーバーがおかしくなった場合、バックアップをどのように運用するかをあらかじめ考えておく必要がある と思います。

② RS\_Baseのバージョンアップについて

RS\_Baseメーリングリストでバージョンアップのアナウンスを行っています。ダウンロードの際に必要な ユーザー名、パスワードもメーリングリストでご確認ください。

http://rsbase.net/version/2012rs/ver120711.zip (3.7MB)

■RS\_Base(Full)バージョン ver120330 以前からのバージョンアップの場合は下記にて行ってください。 http://rsbase.net/version/2012rs/ver120711T.zip (27MB)

バージョンアップ方法

上記をロードして、解凍すると下記のようになります。 http://rsbase.net/sample/version.png (Tバージョンの場合)

これらのファイル群を、RS\_Baseをインストールされた、[Users¥rsn¥publi\_html] に上書きすると、 "上書きしますか?" のメッセージが出ますので、そのまま上書きするとバージョンアップが完了します。

※バージョンアップの確認は、RS\_Baseの初期画面の下部に下記のように表示されます。

RS Base ver20120711 Script(C) written by G.Y.

③ バージョンアップ以外のファイル【添付文章の表示が必要であれば】 薬の添付文章のファイル (2012-06-22) http://rsbase.net/version/H23/drug\_information.zip (63MB !!)

ダウンロードして、解凍すると[drug\_information]というフォルダになりますので、サーバーの [public\_html¥drug\_information] としてください。

# Q93 二つの臨床検査センターからのデータを読み込む方法

二つの臨床検査センターへのデータ提出はできるだけさけた方が無難ですが、どうしても避けらない場合。

二つの検査会社の血液データ項目のコードが重複しなければ、データとしては正常に取り込まれますが、 取り込まれたコードが異なるので、そのデータは異なる時系列で読み込まれ、その表示も、検査名が異なる ため両者のデータは異なる時系列で表示されます。

表示の順番もコード順になりますので、どのように表示されるかは検査会社のコード次第です。 (コード体系が完全に異なると、上部に一つの会社、下部にもう一つの会社のデータが表示されますが、 2社の項目が混ざった順番で表示される場合もあります。)

複数の検査会社からのデータで、同じ検査を一つの時系列で表示するには、その検査の数分だけ検査名を 下記の方法で指定する必要があります。

[血LIST]→【血液各種設定 Click Here】→[項目同一設定]の[検査名を変更する(検査→検査、コード→検査)] の部分で、左に変更前の項目名、右側に変更後の項目名を指定してください。

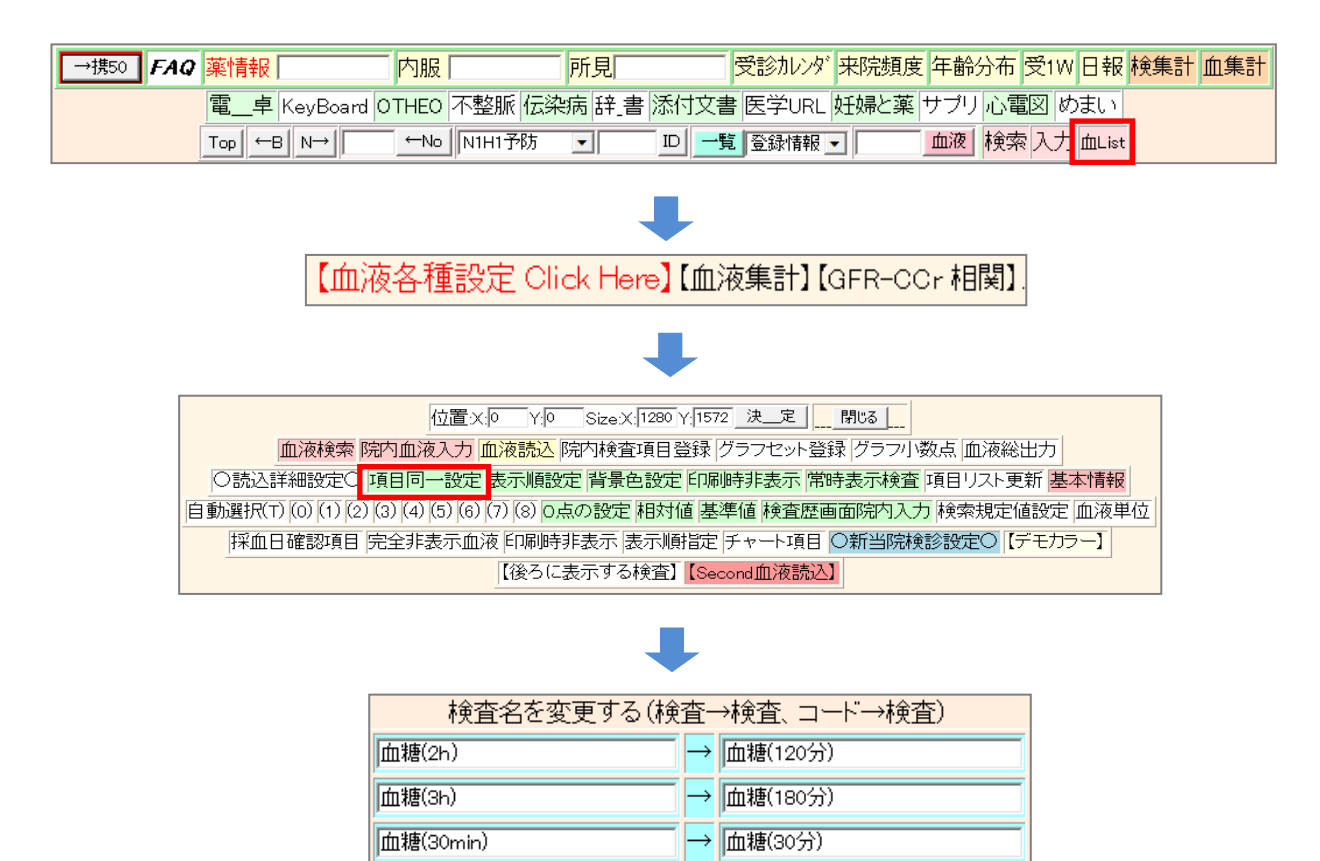

また表示順も相応の検査数分を下記の方法で指定する必要があります。 (指定していない検査は、下部に表示されますので、まれな検査の指定は必須ではありません。)

「血LISTI→【血液各種設定 Click Here】→「表示順指定」で指定をしてください。

選択では面倒な場合は、本画面の【設定ファイルを開く】でファイルが開きますので、直接テキストファイルに 順番をご指定ください。

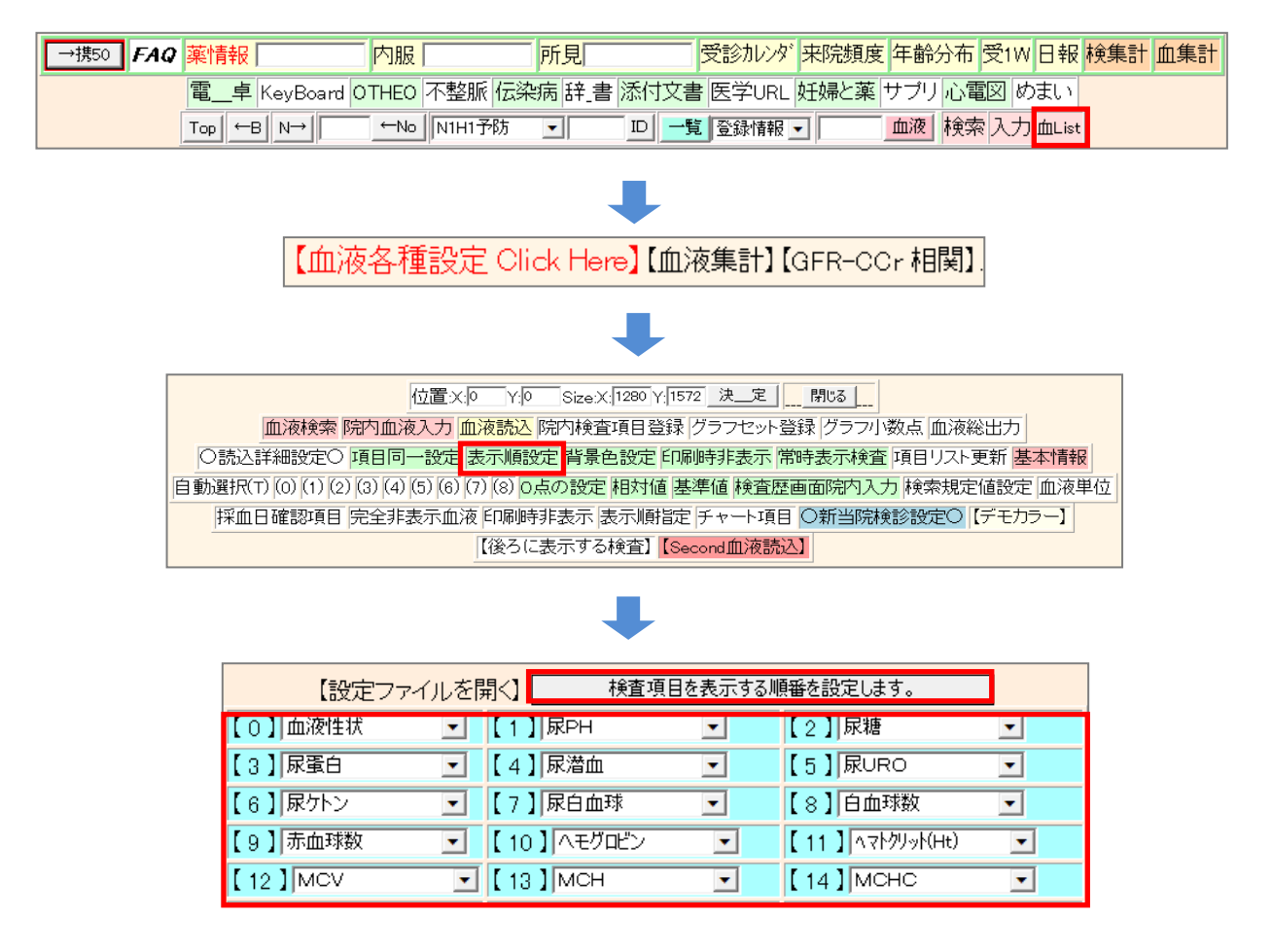

※上記を設定しても、実際は一つの検査会社でも抗体系の結果はすべて[抗体]という検査名のところ が多いため(おそらく何百個の検査があります)、その場合はRS Baseでは検査名で表示順を指定しま すので、それらを正しい順番で指定するには、[FAQ51] の方法で、検査コードを指定して[抗体]という 検査名を、[風疹IgG抗体]などと変更してから、順番を指定する必要があります。 (指定は、医療機関で提出する抗体等の検査を全て指定してください。)

血液データを読み込むコードの設定に関して

検査会社からのデータの最後に会社の略語(bmlsrl fml など)があれば、RS\_Baseの血液読み込みの詳細設定 [血LIST]→【血液各種設定 Click Here】→[○読込詳細設定○]の、会社名ON(RS\_Base)のカラムに、「RS\_Base」 と記載すれば、コードにその略語も付加されますので、二つの検査会社でコードが重複していても、実際は コードは重複しなくなりますので、両社のデータが間違った形で読み込まれることはありません。

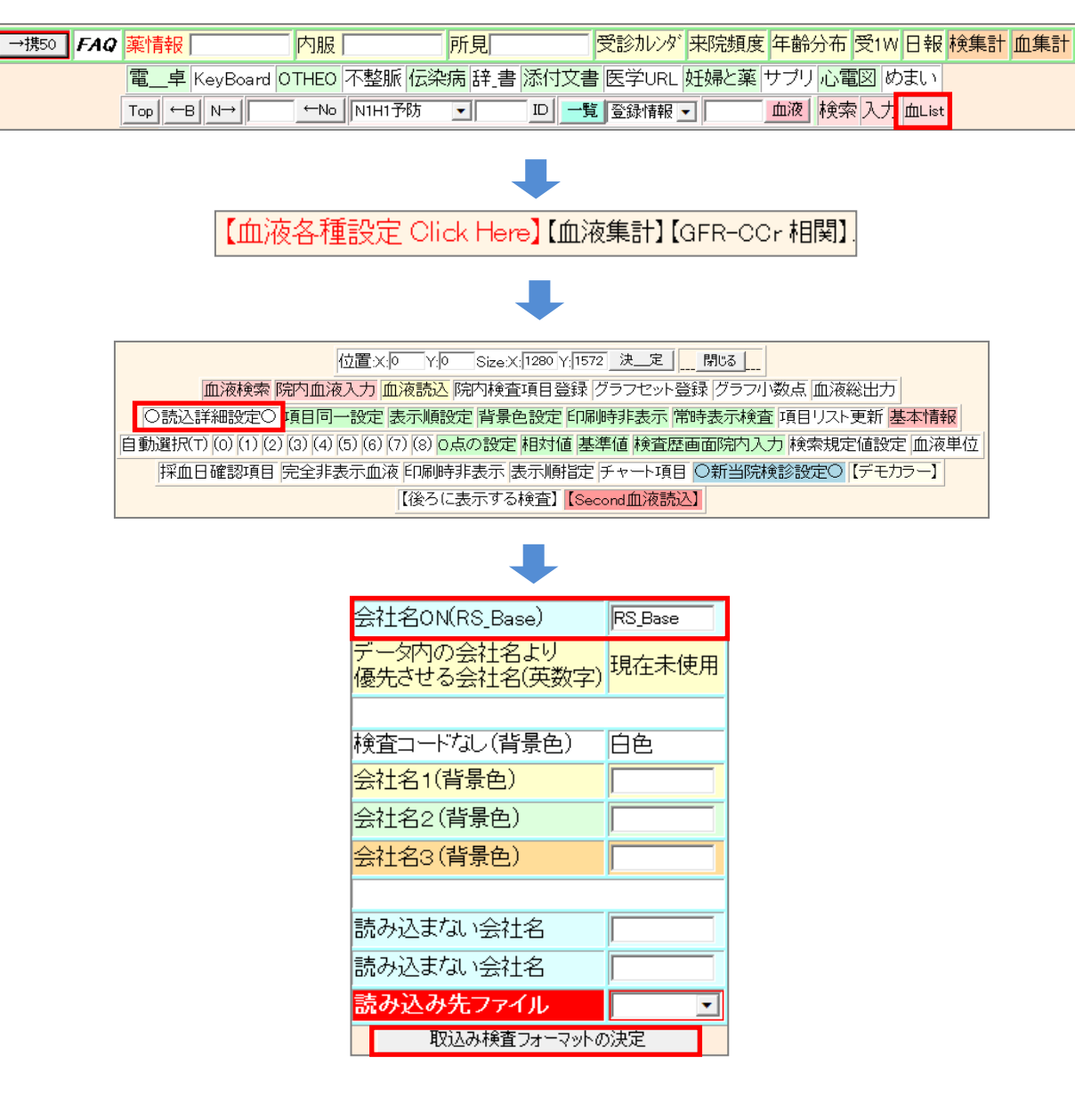

※血液読み込み設定の、会社名ON(RS\_Base)の部分を途中から変更すると、検査コードに略号が付加され、 以後、同じ会社のデータでも、異なる時系列で読み込まれますので、途中から指定を変更する場合は、それ まで略号を読ませていない検査会社の略号は、[○読込詳細設定○] の[読み込まない会社名]のところに、 その略号を指定する必要があります。

(注)2社の臨床検査センターの検査コード体系が異なれば、会社の略号の読み込みは、特に指定する必要 はないです。

Q94 血液データを異なる系列のデータとして保存する方法

血液のデータは、[ublic\_html¥labo] 内に保存され、血液データを読み込む方法は、 【読込】:URLは、[http://localhost/~rsn/labo\_new1.cgi]ですが、 読み込むときのURLを[http://localhost/~rsn/labo\_new1.cgi?labo\_pre]にすると、データの保存先フォルダは、 [public\_html¥labo\_pre] となり、そのデータは、血液単独画面の通常の血液データテーブルの下に異なる テーブルとして表示されます(患者画面では表示されません)。

※データを保存しておきたいが、通常の血液データとは一緒の系列としては保存したくない場合などに利用します。

Q95 RS Base用カスタマイズmdbの変更点について (2012年時)

① スタート画面の開くときのイベントに下記を追加

DoCmd.OpenModule "Dyna\_to RS\_Base" Application.VBE.MainWindow.Visible = False

- ② Dyna\_to RS\_Base モジュール差し替え:RS\_Baseとの連携用
- ③ Q\_RS\_jusin クエリ差し替え:保険種類、本人家族のカラムを追加
- ④ Q\_患者マスターRS 差し替え
- ⑤ Q\_血圧1day(RS) Q\_血圧7day(RS) 差し替え
- ⑥ モジュールの参照設定でMicrosoft Internet Controls を追加
- ⑦ リンクバーにRS\_Base用ボタンを追加
- ⑧ 患者マスターフォームに、RS\_Base系のボタン追加
- ⑨ 患者マスターフォームに、タイマー時の設定を追加

タイマー時: =RSB\_TXT() タイマー間隔: 1000

- ⑩ ダイナミクス、初期設定 内の、[RS\_Base Send ID] にチェック
- ⑪ Tバージョンは、ダイナミクスの所見、診療内容の表示時に、[public\_html¥ID.dat]にID番号を書き込む ように、スクリプト追加

## Q96 サーバーIPで心電図やDicom Viewerを表示させる方法

サーバーIPで接続すると、jpg、PDF、血液は表示されますが、心電図やDicom Viewerは表示されないため、 下記の設定が必要となります。

① Cドライブの中に「RSBASE」 というフォルダを作成し、フル共有にします。

【 フル共有にする方法 】

「RSBASE」のフォルダを右クリックし、

[プロパティ]→[セキュリティタブ]→[グループ名またはユーザ名(G)]の一覧の「Everyone」を選択→[編集]で フルコントロールにチェックを入れてください。

チェックを入れた後は、[フルコントール]、[変更]、[書き込み]などにチェックが入ります。

「Everone」が[グループ名またはユーザ名(G)]の一覧にない場合には、[編集]をクリックした画面の[追加ボタン] にて「Everyone」を作成してください。

② RS BaseのTOP画面の下側にある「C:¥RSBASEフル共有1に「RSBASE」を選択してください。 [ソフト立ち上げIP]は自身のIPアドレスが自動的に表示されます。

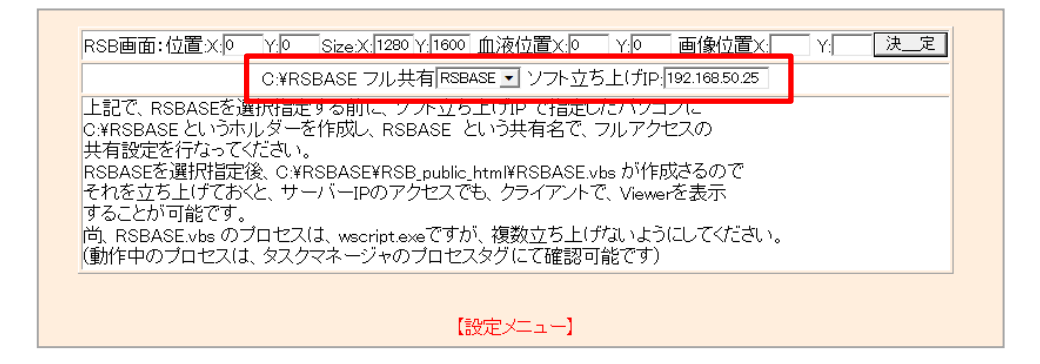

- ③ IPでRS\_Baseを起動するとCドライブのRSBASEフォルダにファイルが作成されます。 (サーバ側からクライアントのC:¥RSBASEが参照・書込可能である必要があります)
- ④ ③のファイルの中の「RSBASE.vbs」を常時起動します。

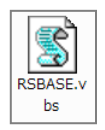

※[スタート]→[すべてのプログラム]→[スタートアップ]を右clickし、 「RSBASE.vbs」をコピーし、貼り付けを 行うと、パソコン起動時に自動的に起動します。

これでサーバIP接続でもクライアントで心電図やDicom Viewerも表示されます。

#### RS Baseとダイナミクスを使用していると、ダイナミクスに連動して、RS Baseの画 面が変わるときに、ダイナミクスからRS Baseにカーソルが移動(とられる)するこ とがあります。 Q97

## 【 対応 】

下記の基本情報の一方、あるいは両方の指定を変更してください。

(34) 電子カルテ連携:患者画面を前面に(既定値:Yes) no ▼

(40) ファイリングソート順 字 回 患者画面でカーソルをIDに移動 m -

# Q98 成長曲線の表示方法について

RS\_Baseの設定は、下記の基本情報を設定すると、患者画面の診断ボタンの右横に(成長)と表示されます。

### 〈基本情報〉

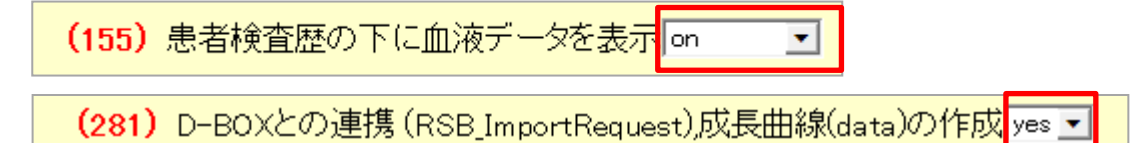

#### 〈患者画面〉

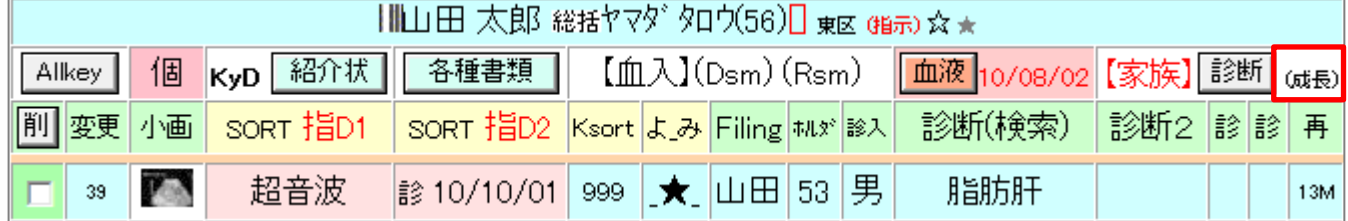

動作には、 java のインストールが必要です。

体重を複数の検査名で登録されている場合は、[血LIST]→ 【血液各種設定 Click Here】→[項目同一設定]で、 検査名を同じにそろえておいてください。

(注)

全情報表示画面の場合は、(281) の設定にかかわらず、患者画面に血液データが表示されないので、 (155) 血液データの上に血圧、体重表示にて、"患者・血液データ" あるいは、"患者画面" を指定する 必要があります。

(155) 患者検査歴の下に血液データを表示 on **▼ | 血液データの上に血圧、体重表示 患者・血液画面 ▼ 【項目指定】**